# **VISVESVARAYA TECHNOLOGICAL UNIVERSITY**

**JNANA SANGAMA, BELGAVI – 590018, KARNATAKA**

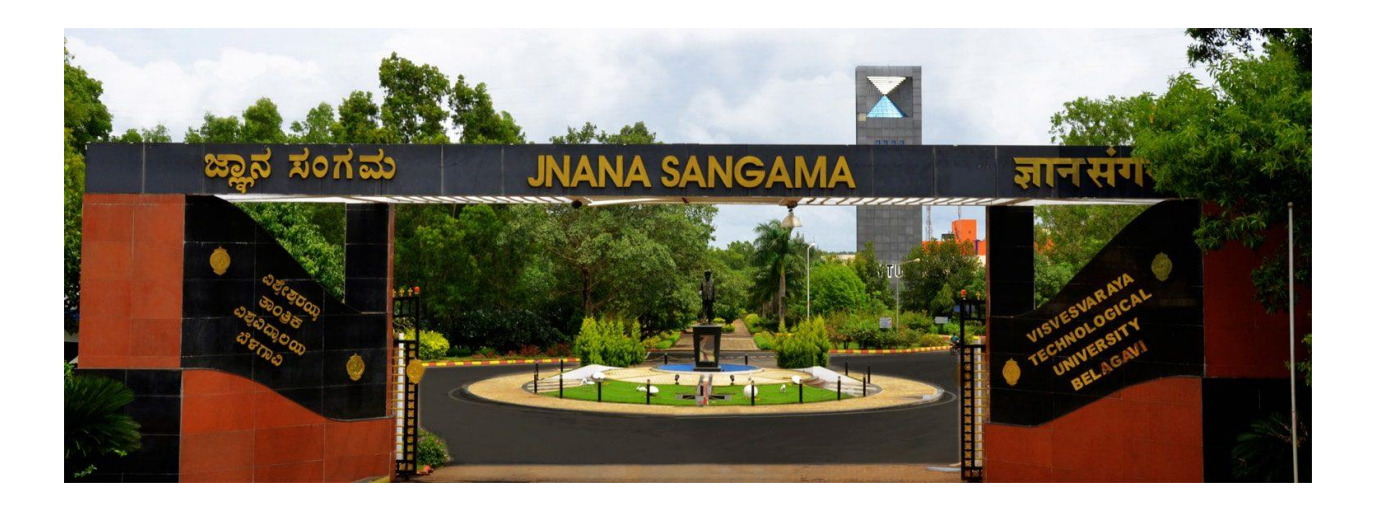

# **MOBILE APPLICATION DEVELOPMENT – 18CSMP68**

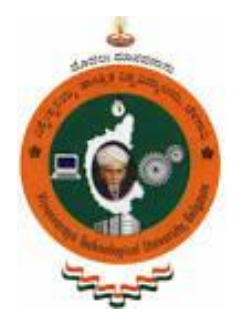

# **LAB MANUAL**

# **VISVESVARAYA TECHNOLOGICAL UNIVERSITY**

**JNANA SANGAMA, BELGAVI – 590018, KARNATAKA**

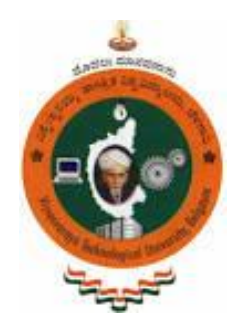

# **In Collaboration with**

# **Dr. Basavaraj Anami**

Principal K.L.E.Institute of Technology, Belgaum [anami\\_basu@hotmail.com,](mailto:anami_basu@hotmail.com) [principal@kleit.ac.in](mailto:principal@kleit.ac.in)

# **Dr. Shreedhara K.S**

Professor UBDT Engineering College, Davangere ks.shreedihara@gmail.com

# **Dr. Gowrishankar S**

Associate Professor, Dr. Ambedkar Institute of Technology, Bengaluru [gowrishankar@computerengineer.in](mailto:gowrishankar@computerengineer.in)

# **Hardware and Software Requirements**

Google provides Android Studio for the Windows, Mac OS X and Linux platforms. You can download Android Studio from the Android Studio home page, [\(https://developer.android.com/studio/index.html\)](https://developer.android.com/studio/index.html) where you will also find the traditional SDK's with Android Studio's command-line tools. Before downloading Android Studio, make sure your platform meets the following requirements:

# **Windows requirements**

- Microsoft Windows  $7/8/10$  (32 bit or  $64 bit$ )
- 3 GB RAM minimum and 1 GB of available disk space
- $\bullet$  1280  $*$  800 minimum screen resolution
- JDK 8 or higher versions

# **Linux OS requirements**

- GNOME or KDE desktop, 64-bit distribution capable of running 32-bit applications
- GNU C library (glibc) 2.19 or later
- 3 GB RAM minimum and 1 GB of available disk space
- 1280 \* 800 minimum screen resolution
- JDK 8 or higher versions

# **Availabilty of Source Code**

Download the source code for Part A programs @ <https://tinyurl.com/18CSMP68-Part-A>

Download the source code for Part B, 1st to 4th program @ <https://tinyurl.com/18CSMP68-Part-B-1-to-4>

Download the source code for Part B, 5th program @ <https://tinyurl.com/18CSMP68-Part-B-5>

Download the source code for Part B, 6th to 8th program @ <https://tinyurl.com/18CSMP68-Part-B-6-to-8>

You are encouraged to run each of these programs. All the programs are tested using Android Studio 3.5 on Windows platform.

**Note: The authors assume no responsibility for errors and omissions resulting from the use of the information contained herein.**

# **MOBILE APPLICATION DEVELOPMENT (Effective from the academic year 2018 -2019)**

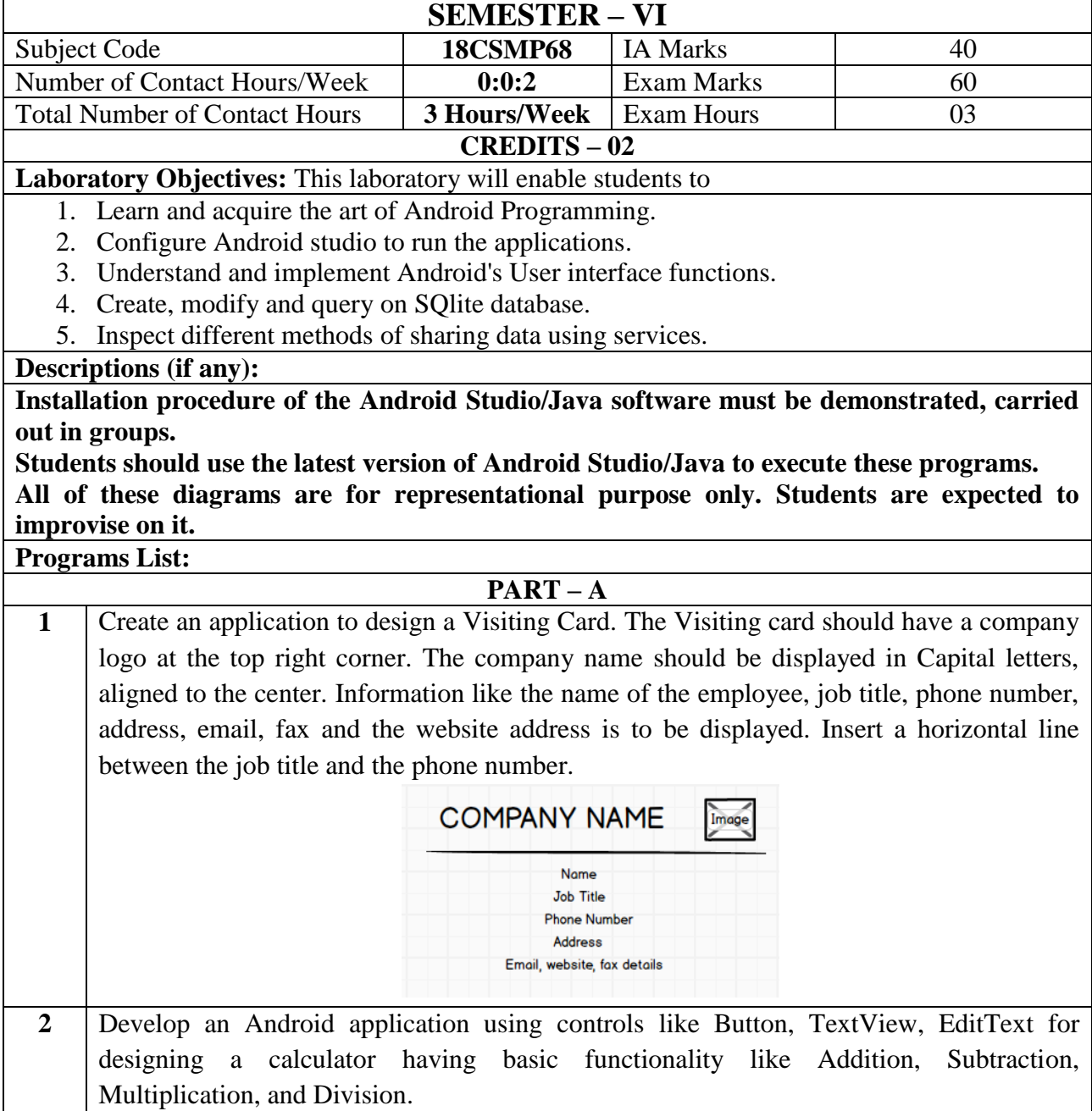

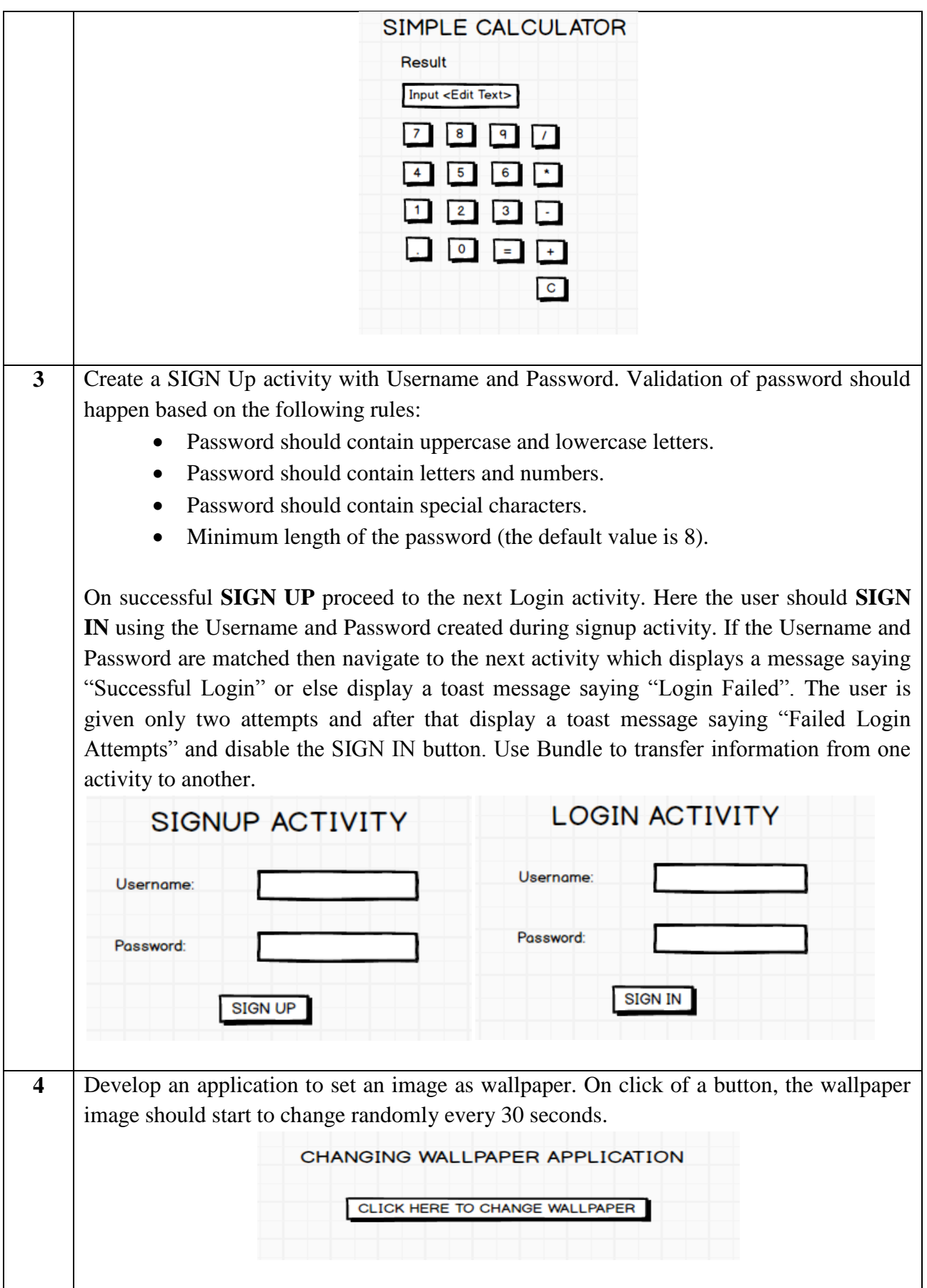

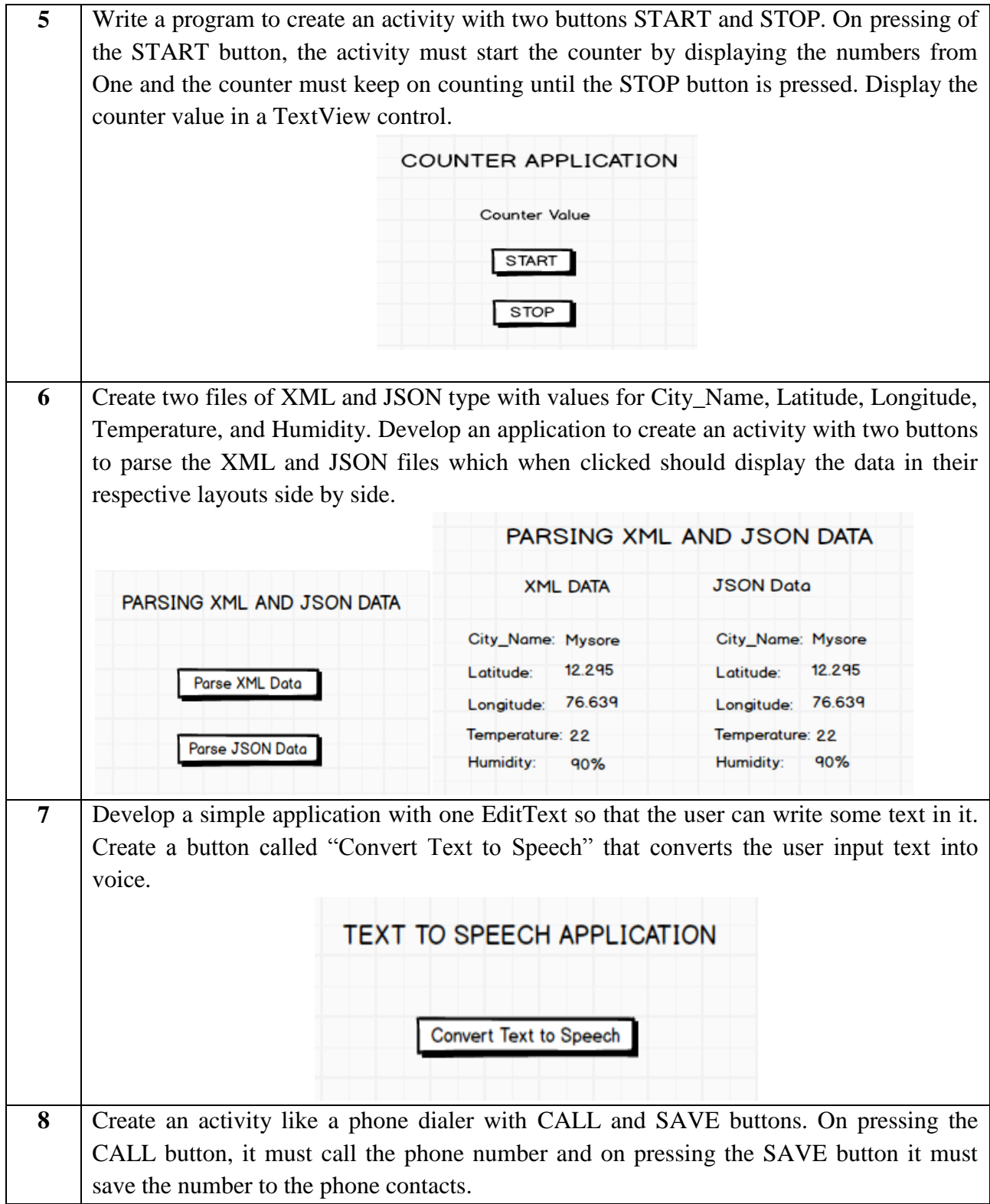

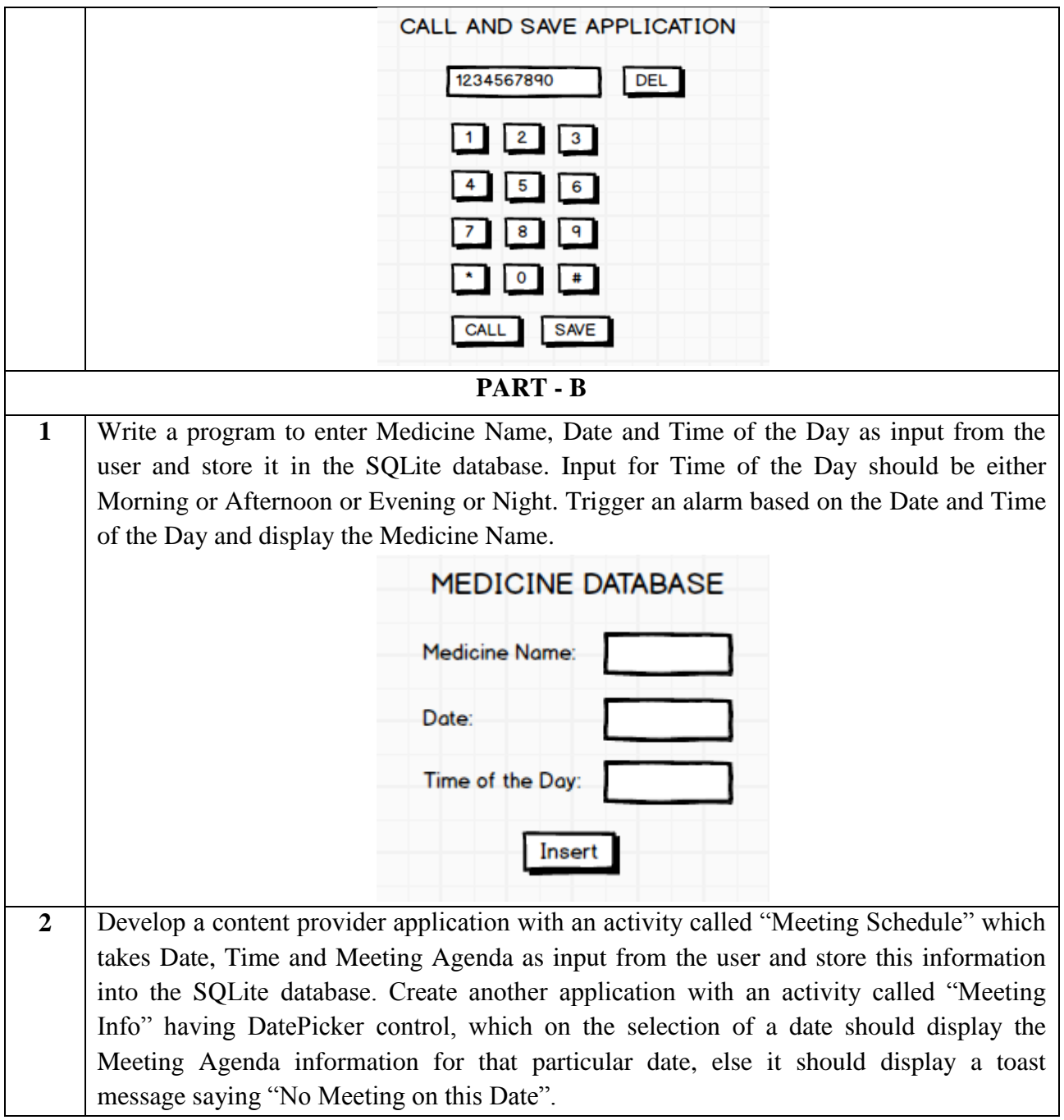

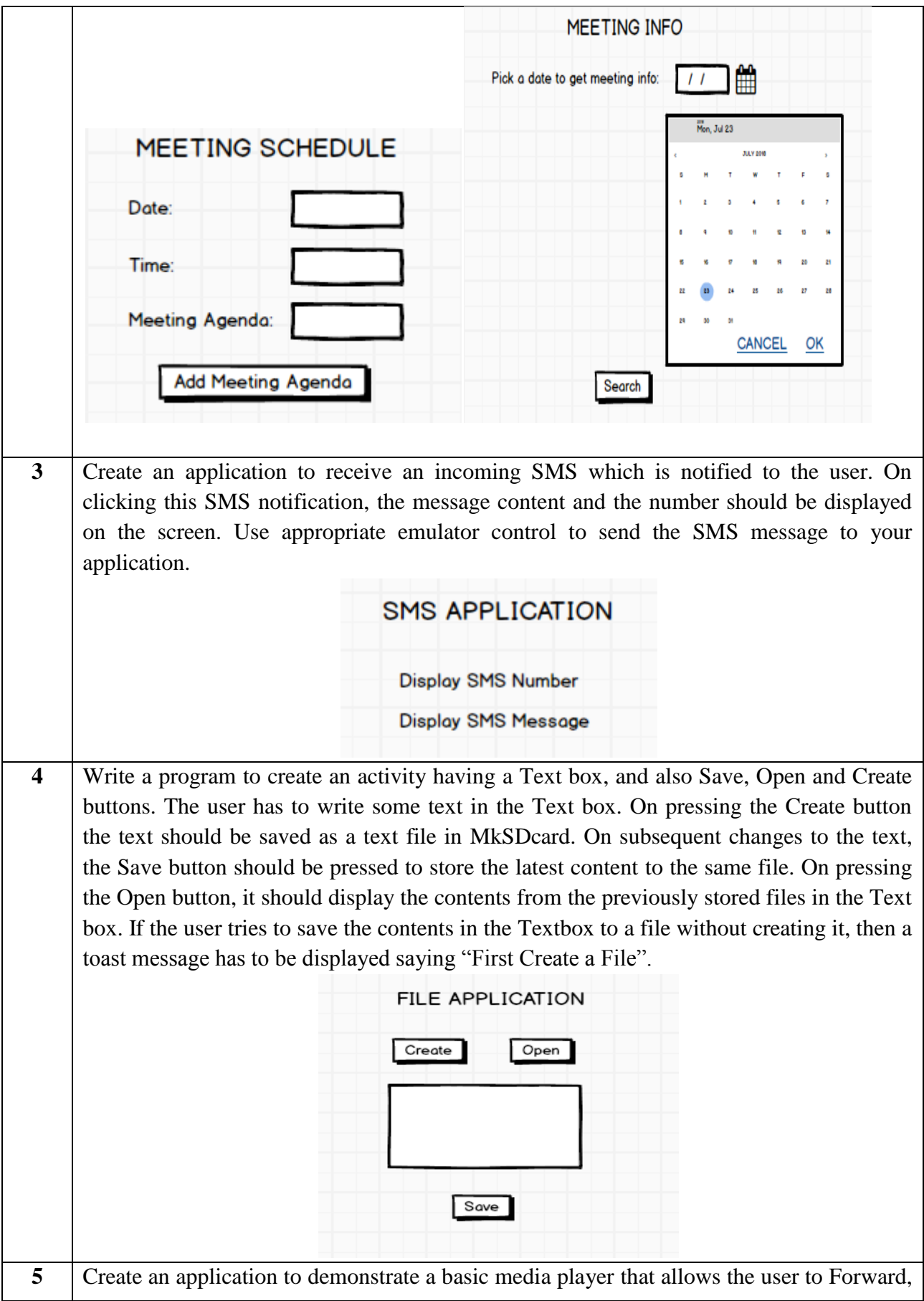

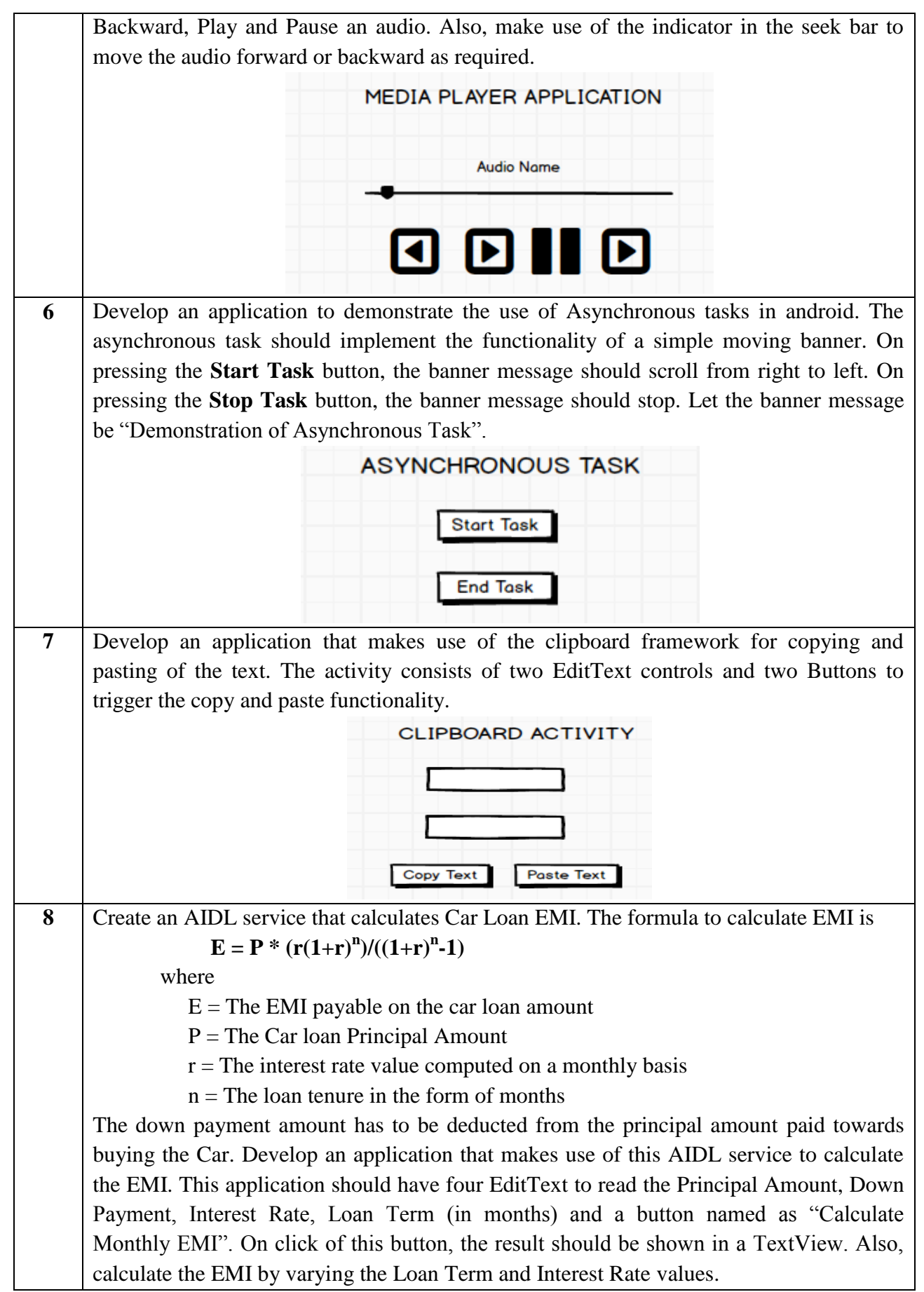

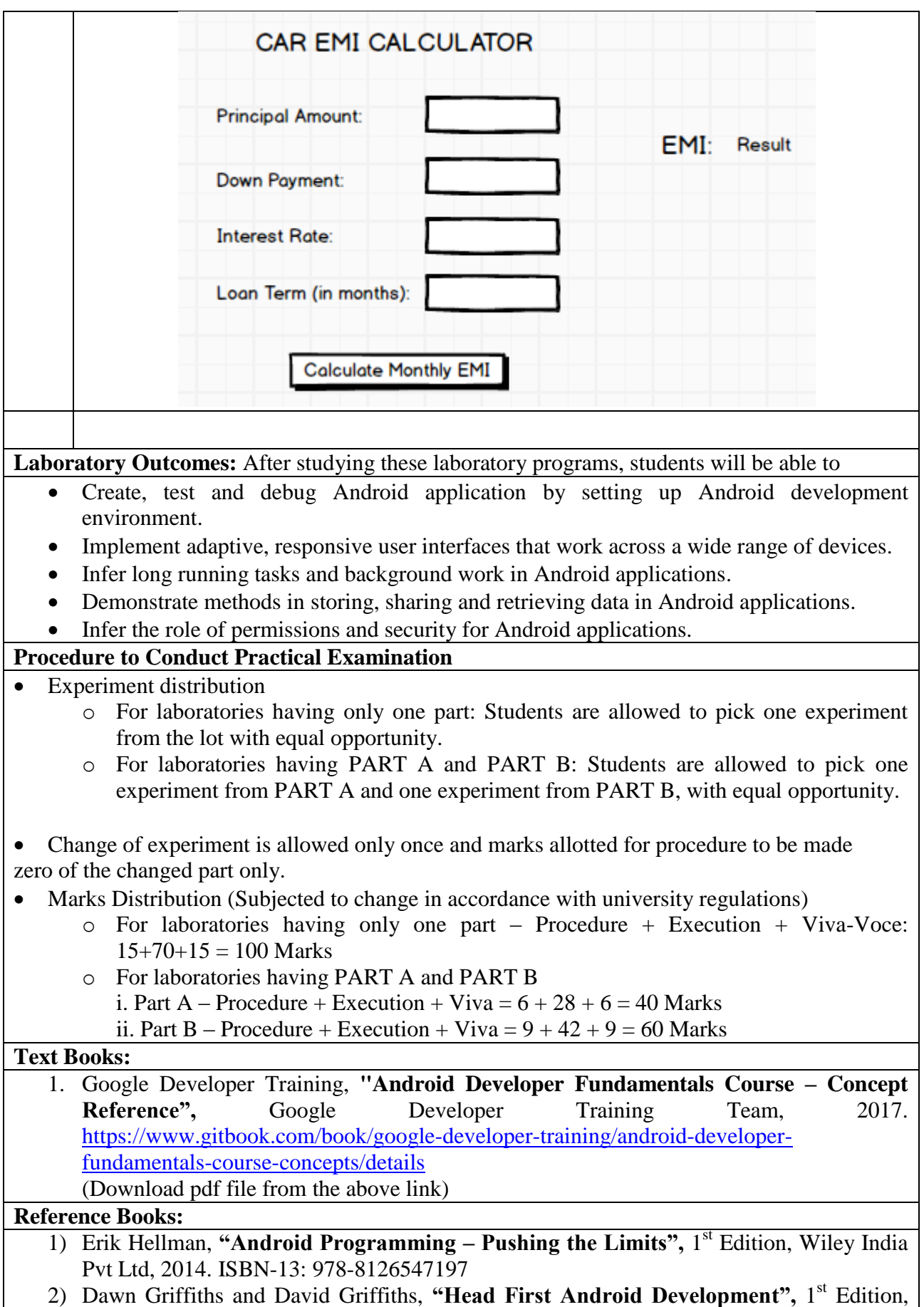

O'Reilly SPD Publishers, 2015. ISBN-13: 978-9352131341 3) Bill Phillips, Chris Stewart and Kristin Marsicano, **"Android Programming: The Big**  Nerd Ranch Guide", 3<sup>rd</sup> Edition, Big Nerd Ranch Guides, 2017. ISBN-13: 978-0134706054

# **CONTENTS**

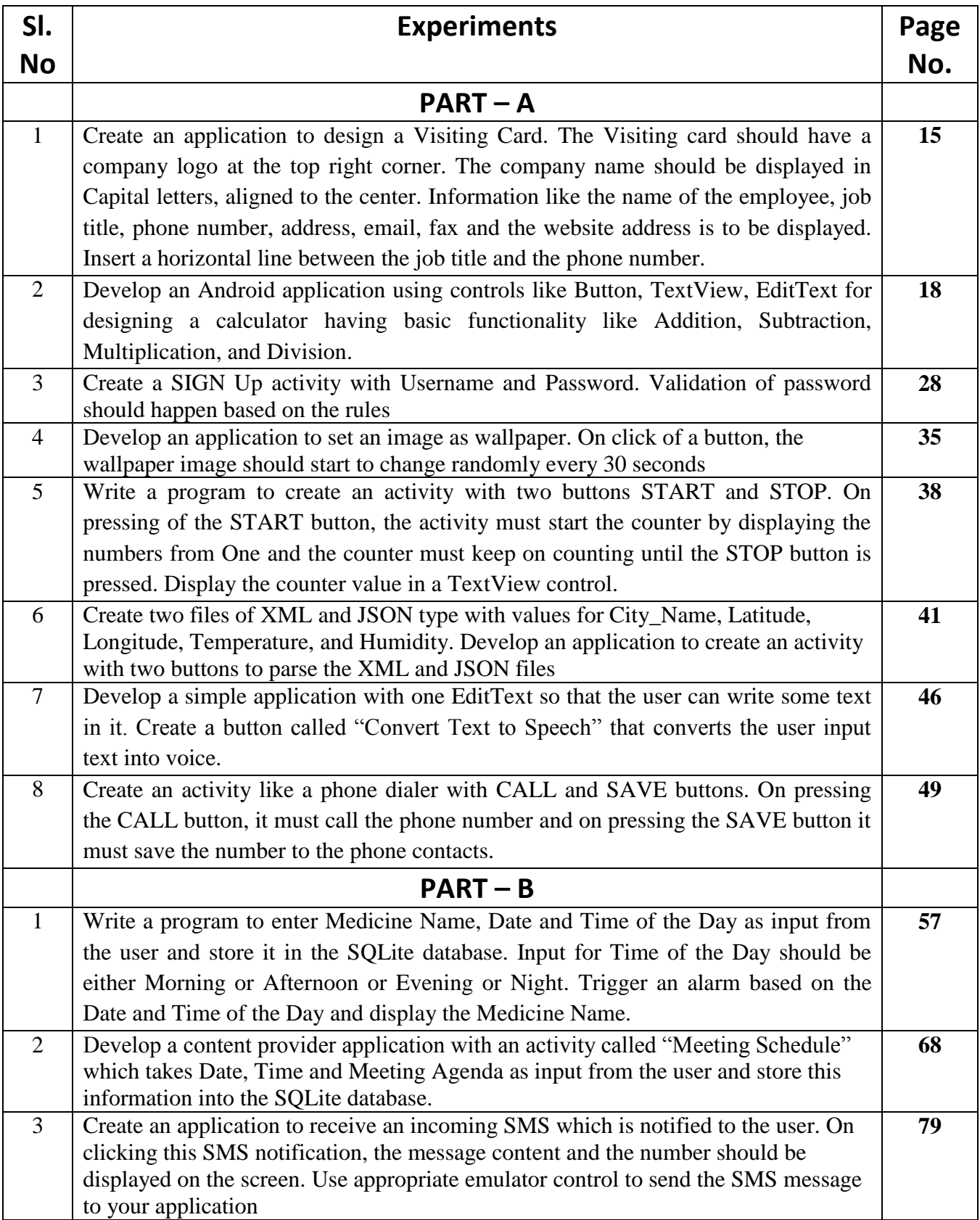

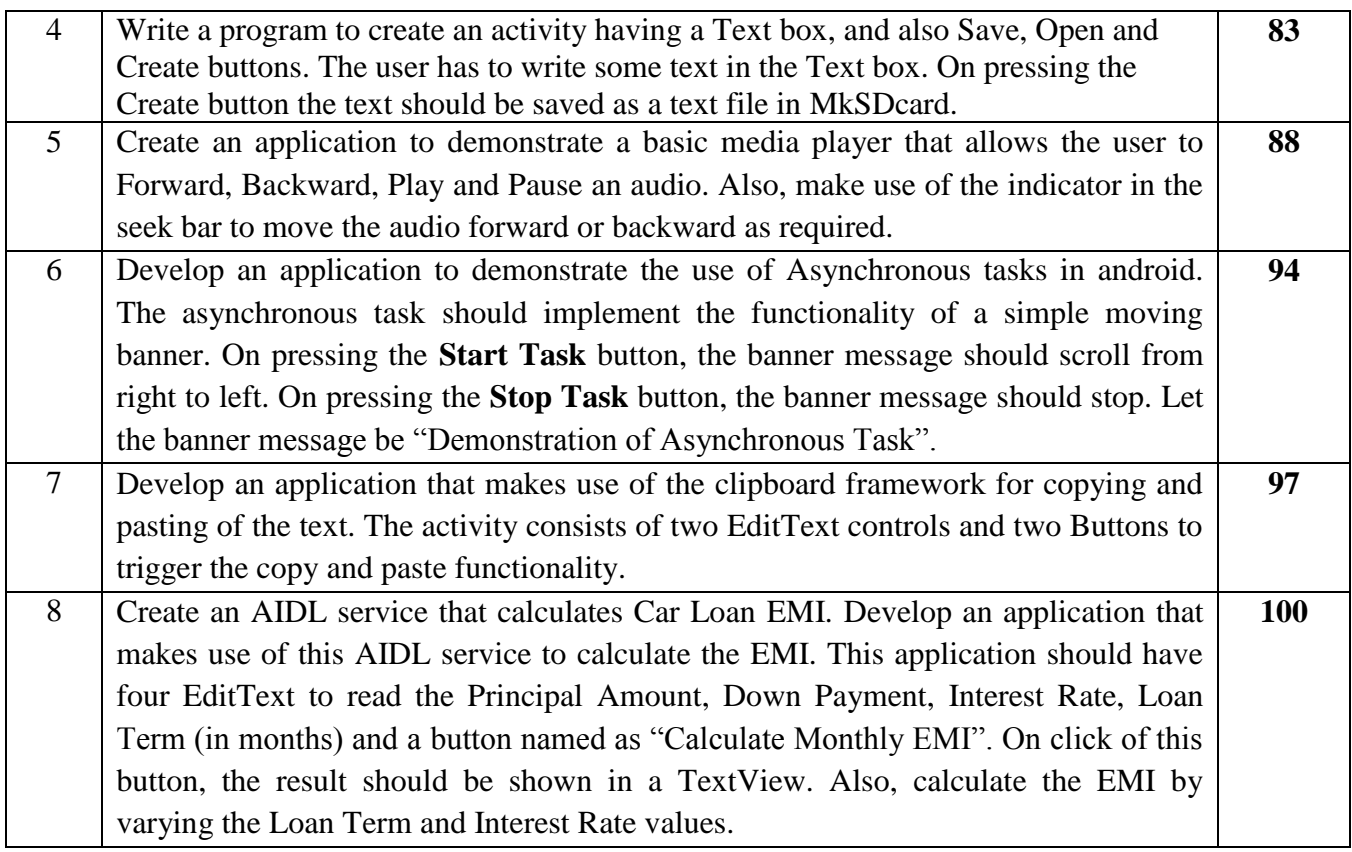

# **Create your First Android Application**

Android applications are written in Java, and use XML extensively. We shall assume that you have basic knowledge of Java and XML. Goto "Android Guides" @ [https://developer.android.com/guide/index.html.](https://developer.android.com/guide/index.html) Read "Building your first app".

# **Creating a New Android Project**

**Step1:** Launch Android Studio.

**Step 2:** Select File  $\rightarrow$  New  $\rightarrow$  New Project

**Step 3:** In "Choose your project", select "Phone and Tablet" tab  $\rightarrow$  "Empty Activity"  $\rightarrow$  Next.

**Step 4:** In "Configure your project"  $\rightarrow$  Set "Name" to "Hello Android" (this will be the "Title" in your phone's application menu)  $\rightarrow$  The "Package name" and "Save Location" will be updated automatically  $\rightarrow$  In "Language", select "Java"  $\rightarrow$  Leave the "Minimum API Level" and the rest to default  $\rightarrow$  Finish.

It could take a few minutes to set up your first app. Watch the "progress bar" at the bottom status

bar. Once the progress bar indicates completion, a hello-world app is created by default.

## **Setup Emulator (Android Virtual Device (AVD))**

To run your Android application under the emulator, you need to first create an Android Virtual Devices (AVD). An AVD models a specific device. You can create AVDs to emulate different android devices (e.g., phone/tablet, android version, screen size, and etc.).

**Step 1:** In Android studio, select "Tools"  $\rightarrow$  AVD Manager.

**Step 2:** Click "Create Virtual Device".

**Step 3:** In "Choose a device definition"  $\rightarrow$  In "Category", choose "Phone"  $\rightarrow$  In "Name", choose "2.7 QVGA" (the smallest device available - you can try a bigger device later)  $\rightarrow$  Next.

**Step 4:** In "System Image: Recommended"  $\rightarrow$  Select the version with the highest API level  $\rightarrow$ Click "Download"  $\rightarrow$  Next.

**Step 5:** In "AVD Name", enter "2.7 OVGA API 27" (default)  $\rightarrow$  Finish.

### **Running the Android Application on Emulator**

**Step 1:** Select the "Run" menu  $\rightarrow$  "Run app"  $\rightarrow$  Under "Available Virtual Devices", select "2.7  $OVGA$  API 27"  $\rightarrow$  OK.

**Step 2:** It may take a few MINUTES to fire up the app on the emulator. You first see a Google logo  $\rightarrow$  then "Android"  $\rightarrow$  then the "wallpaper"  $\rightarrow$  then the "Hello, world!" message.

**Step 3: DO NOT CLOSE THE EMULATOR**, as it really takes a long time to start. You could always re-run the app (or run a new app) on the same emulator. Try re-run the app by selecting "Run" menu  $\rightarrow$  "Run app".

# **MOBILE APPLICATION DEVELOPMENT**

# **PART – A**

**1. Create an application to design a Visiting Card. The Visiting card should have company logo at the top right corner. The company name should be displayed in Capital letters, aligned to the center. Information like name of the employee, job title, phone number, address, email, fax, website address is to be displayed. Insert a horizontal line between the job title and the phone number.**

First, create the android application as discussed in "Create your First Android Application". Copy an image for logo and save the image in the drawable folder.

Following is the content of the modified res/layout/activity\_main.xml.

### **activity\_main.xml**

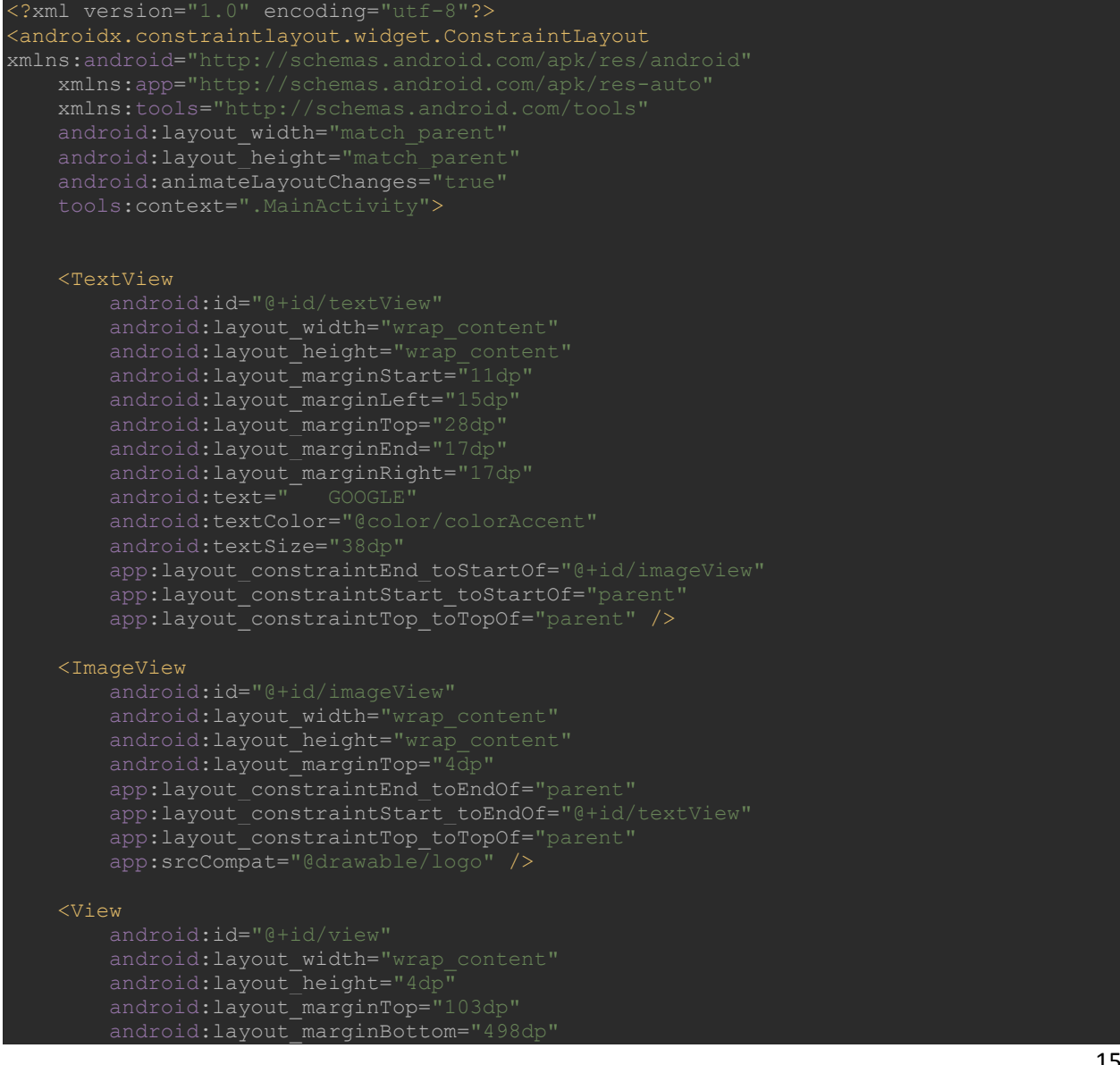

android:background="@color/colorAc app:layout constraintBottom toBottomOf="parent" app:layout constraintEnd toEndOf="parent app:layout\_constraintTop\_toTopOf="parent app:layout constraintVertical bias="0.0" />

#### <TextView

 android:id="@+id/textView3" android:layout\_width="81dp" android: layout marginBottom="16dp" android:text="Andy Rubin' app:layout constraintBottom toTopOf="@+id/textView4" app:layout constraintEnd toEndOf="@+id/view" app:layout\_constraintHorizontal\_bias="0.463 " app:layout\_constraintStart\_toStartOf="parent" />

#### <TextView

 android:layout\_width="wrap\_content" android:layout height="wrap content" android: $text{Text}="text{Founder}$  and  $text{CEO}$ , Playground Global" app:layout constraintBottom toBottomOf="parent" app:layout constraintEnd toEndOf="parent" app:layout constraintHorizontal bias="0.448" app:layout constraintStart toStartOf="parent" app:layout constraintTop toTopOf="parent" app:layout\_constraintVertical\_bias="0.453" />

#### <TextView

 android:layout\_width="wrap\_content" android:layout height="wrap content" android:layout marginStart="165dp" android:layout\_marginLeft="165dp" android:layout\_marginTop="301dp" android:layout\_marginEnd="187dp" android: layout marginRight="187dp" android: layout\_marginBottom="283dp" app:layout constraintBottom toBottomOf="parent" app:layout\_constraintEnd\_toEndOf="parent" app:layout\_constraintStart\_toStartOf="parent" app:layout\_constraintTop\_toTopOf="parent" />

#### <TextView

 android:id="@+id/textView7" android: layout width="wrap\_content" android:layout\_marginStart="165dp" android:layout\_marginLeft="165dp" android:layout marginTop="346dp" android:layout marginEnd="187dp" android: layout marginRight="187dp" android: layout marginBottom="238dp" app:layout\_constraintBottom\_toBottomOf="parent" app:layout\_constraintEnd\_toEndOf="parent" app:layout constraintTop toTopOf="parent" />

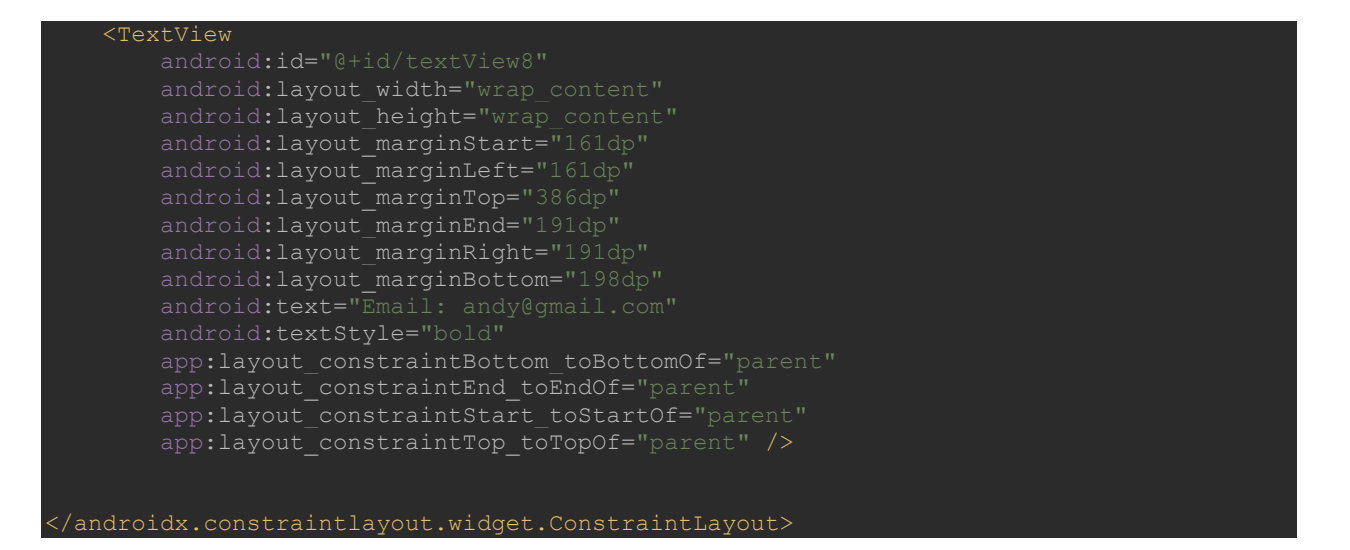

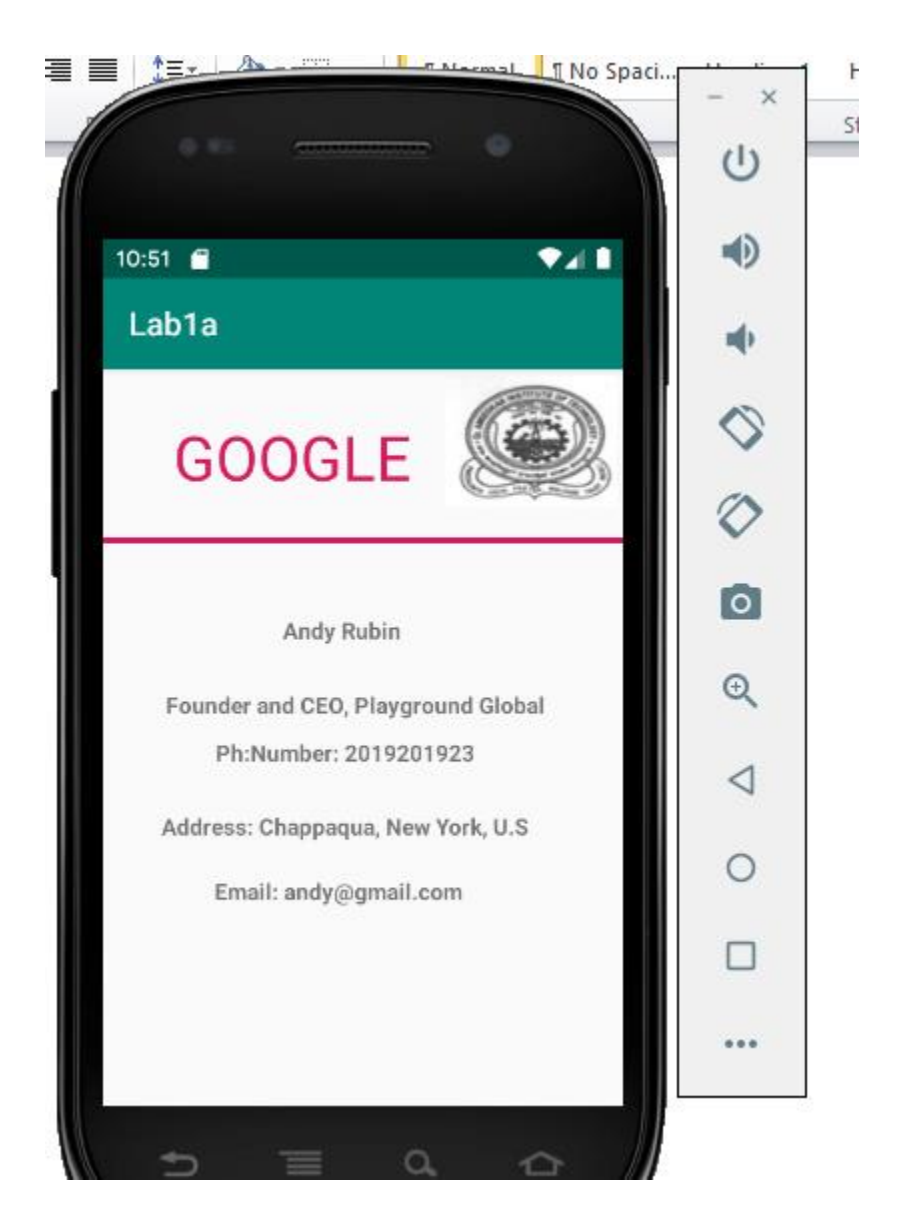

# **2. Develop an Android application using controls like Button, TextView, EditText for designing a calculator having basic functionality like Addition, Subtraction, Multiplication, and Division.**

First, create the android application as discussed in "Create your First Android Application". Following is the content of the modified res/layout/activity\_main.xml

# **activity\_main.xml**

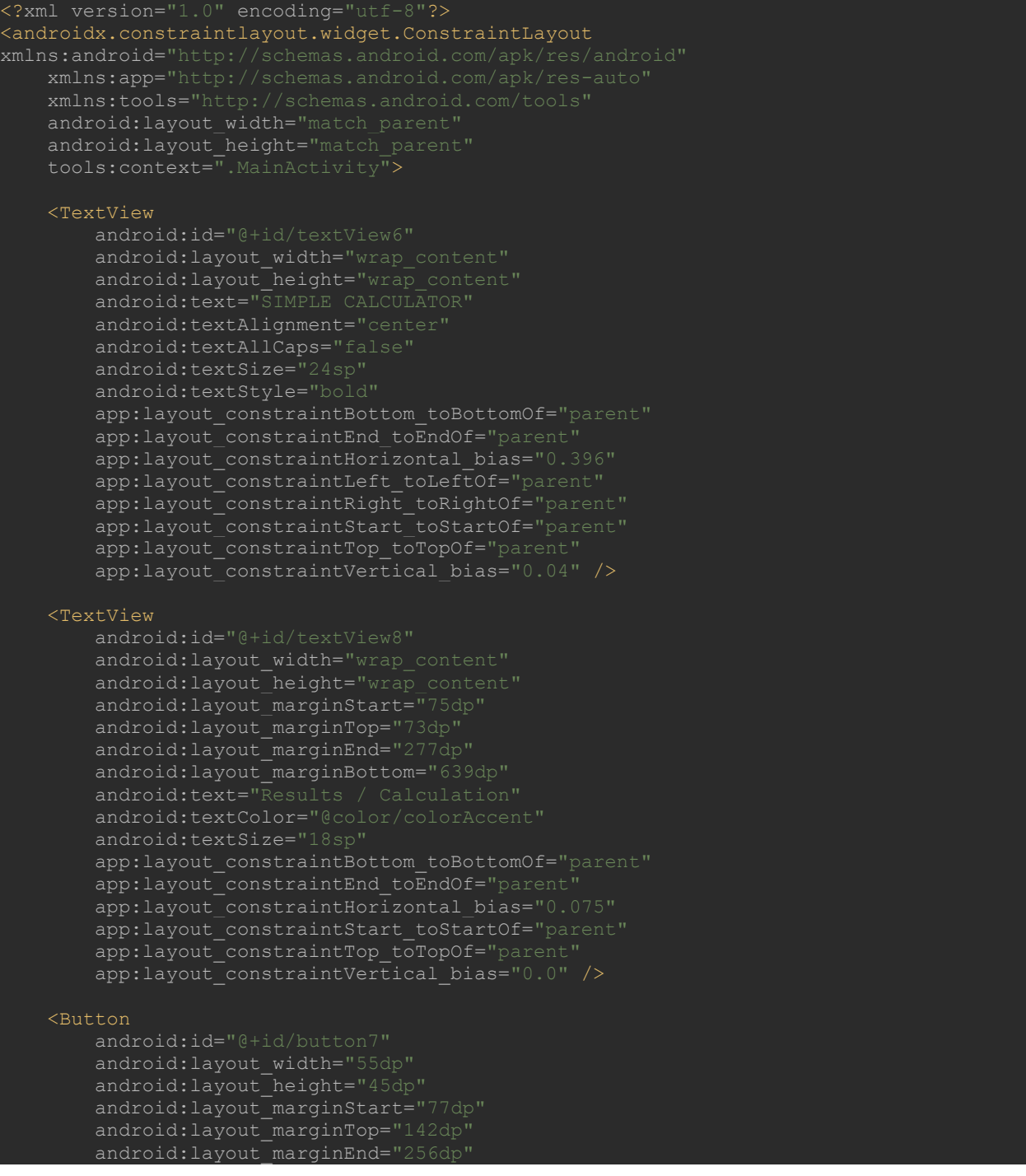

#### android: layout marginBottom="541dp

 android:text="7" app:layout constraintBottom toBottomOf="parent" app:layout\_constraintEnd\_toEndOf="parent" app:layout\_constraintHorizontal\_bias="1.0" app:layout\_constraintStart\_toStartOf="parent" app:layout\_constraintTop\_toTopOf="parent" app:layout constraintVertical bias="0.0" />

#### <Button

android: layout width="55dp" android:layout\_height="45dp" android: layout marginStart="47dp" android: layout marginTop="142dp" android: layout marginEnd="126dp" android:layout\_marginBottom="541dp" app:layout\_constraintBottom\_toBottomOf="parent" app:layout\_constraintEnd\_toEndOf="parent" app:layout\_constraintHorizontal\_bias="0.368" app:layout\_constraintStart\_toStartOf="parent" app:layout\_constraintTop toTopOf="parent" app:layout\_constraintVertical\_bias="0.0" />

#### <Button

 android:id="@+id/button9" android: layout width="55dp" android:layout\_height="45dp" android: layout marginStart="147dp" android: layout marginTop="142dp" android:layout\_marginEnd="122dp" android:layout\_marginBottom="526dp" app:layout constraintBottom toBottomOf="parent" app:layout\_constraintEnd\_toEndOf="parent app:layout\_constraintHorizontal\_bias="0.0" app:layout\_constraintStart toStartOf="parent" app:layout\_constraintTop\_toTopOf="parent" app:layout constraintVertical bias="0.0" />

#### $R$ utton

 android:id="@+id/buttondiv" android: layout width="55dp" android: layout height="45dp" android:layout\_marginStart="227dp" android:layout\_marginTop="142dp android:layout\_marginEnd="125dp" android:layout\_marginBottom="532dp" android:text=" app:layout constraintBottom toBottomOf="parent" app:layout\_constraintEnd\_toEndOf="parent" app:layout\_constraintHorizontal\_bias="0.135" app:layout constraintStart toStartOf="parent" app:layout\_constraintTop\_toTopOf="parent" app:layout\_constraintVertical\_bias="0.0" />

#### <EditText

 android:id="@+id/editText4" android: layout width="wrap\_content" android: layout\_height="wrap\_content" android:layout\_marginTop="97dp" android:layout\_marginEnd="97dp" android:layout\_marginBottom="589dp" android:ems="10" android:inputType="number"

app:layout constraintBottom toBottomOf="parent app:layout constraintEnd toEndOf="parent" app:layout constraintHorizontal bias="0.0" app:layout\_constraintStart\_toStartOf="parent" app:layout\_constraintTop\_toTopOf="parent" app:layout\_constraintVertical\_bias="0.0" />

#### <Button

 android:id="@+id/button4" android: layout width="55dp" android:layout\_height="45dp" android:layout\_marginStart="10dp" android:layout\_marginTop="192dp" android:layout\_marginEnd="256dp" android:layout marginBottom="496dp" android:text="4" app:layout constraintBottom toBottomOf="parent" app:layout constraintEnd toEndOf="parent app:layout\_constraintHorizontal\_bias="1.0" app:layout\_constraintStart\_toStartOf="parent" app:layout\_constraintTop\_toTopOf="parent" app:layout\_constraintVertical\_bias="0.0" />

#### <Button

 android:layout\_width="55dp" android: layout marginStart="47dp" android: layout marginTop="192dp" android: layout marginEnd="126dp" android:layout marginBottom="493dp" android:text="5" app:layout\_constraintBottom\_toBottomOf="parent" app:layout\_constraintEnd\_toEndOf="parent app:layout\_constraintHorizontal\_bias="0.368" app:layout\_constraintStart\_toStartOf="parent" app:layout\_constraintTop\_toTopOf="parent" app:layout\_constraintVertical\_bias="0.0" />

#### $R$ utton

```
 android:id="@+id/button6"
       android: layout width="55dp"
       android: layout height="45dp"
       android: layout marginStart="147dp"
       android: layout marginTop="192dp"
        android:layout_marginEnd="126dp"
        android:layout_marginBottom="526dp"
 android:text="6
"
        app:layout_constraintBottom_toBottomOf="parent"
       app:layout_constraintEnd_toEndOf="parent"
        app:layout_constraintHorizontal_bias="0.0"
        app:layout_constraintStart_toStartOf="parent"
        app:layout_constraintTop_toTopOf="parent"
       app:layout constraintVertical bias="0.0" />
```
#### $R$ utton

 android:id="@+id/buttonmul" android: layout width="55dp" android: layout height="45dp" android: layout marginStart="227dp" android:layout marginTop="192dp" android:layout\_marginEnd="126dp" android:layout\_marginBottom="532dp" app:layout constraintBottom toBottomOf="parent" app:layout\_constraintEnd\_toEndOf="parent" app:layout\_constraintHorizontal\_bias="0.135"

app:layout constraintStart toStartOf="parent app:layout constraintTop toTopOf="parent" app:layout constraintVertical bias="0.0" />

#### <Button

 android:id="@+id/button1" android: layout width="55dp" android: layout marginStart="10dp" android:layout\_marginTop="240dp" android:layout\_marginEnd="256dp" android:layout\_marginBottom="496dp" android:text="1" app:layout constraintBottom toBottomOf="parent" app: layout constraintEnd toEndOf="parent" app:layout\_constraintHorizontal\_bias="1.0" app:layout constraintStart toStartOf="parent" app:layout\_constraintTop\_toTopOf="parent" app:layout\_constraintVertical\_bias="0.0" />

#### <Button

 android:id="@+id/button2" android: layout width="55dp" android:layout\_marginStart="47dp" android: layout marginTop="240dp" android:layout\_marginEnd="126dp" android:layout\_marginBottom="493dp" android:text="2 app:layout constraintBottom toBottomOf="parent" app:layout constraintEnd toEndOf="parent" app:layout\_constraintHorizontal\_bias="0.368" app:layout\_constraintStart\_toStartOf="parent" app:layout\_constraintTop\_toTopOf="parent" app:layout constraintVertical bias="0.0" />

#### <Button

 android:id="@+id/button3" android:layout width="55dp" android:layout\_height="45dp" android:layout\_marginStart="147dp" android:layout marginTop="240dp" android: layout marginEnd="126dp" android:layout\_marginBottom="526dp" android:text="3" app:layout\_constraintBottom\_toBottomOf ="parent" app:layout\_constraintEnd\_toEndOf="parent" app:layout\_constraintHorizontal\_bias="0.0" app:layout\_constraintStart\_toStartOf="parent" app:layout\_constraintTop\_toTopOf="parent" app:layout\_constraintVertical\_bias="0.0" />

#### <Button

 android:id="@+id/buttonsub" android: layout width="55dp" android:layout\_height="45dp" android: layout marginStart="227dp" android: layout marginTop="240dp" android:layout marginEnd="126dp" android: layout marginBottom="532dp" android:text="-" app:layout\_constraintBottom\_toBottomOf="parent" app:layout\_constraintEnd\_toEndOf="parent" app:layout\_constraintHorizontal\_bias="0.135" app:layout\_constraintStart\_toStartOf="parent" app:layout\_constraintTop\_toTopOf="parent" app:layout\_constraintVertical bias="0.0" />

#### <Button

 android:id="@+id/buttondot" android: layout width="55dp" android:layout\_marginStart="10dp" android:layout\_marginTop="290dp" android:layout\_marginEnd="256dp" android: layout marginBottom="496dp" android:text="." app:layout constraintBottom toBottomOf="parent" app:layout\_constraintEnd\_toEndOf="parent" app:layout constraintHorizontal bias="1.0" app:layout constraintStart toStartOf="parent" app:layout constraintTop toTopOf="parent" app:layout constraintVertical bias="0.0" />

#### <Button

 android:layout\_width="55dp" android:layout\_height="45dp" android:layout\_marginStart="47dp" android:layout\_marginTop="290dp" android:layout\_marginEnd="126dp" android:layout\_marginBottom="493dp" app:layout constraintBottom toBottomOf="parent" app:layout constraintEnd toEndOf="parent" app:layout constraintHorizontal bias="0.368" app:layout constraintStart toStartOf="parent" app:layout constraintTop toTopOf="parent" app:layout constraintVertical bias="0.0" />

#### <Button

 android:id="@+id/buttonequal" android: layout width="55dp" android:layout\_marginStart="147dp" android:layout\_marginTop="290dp" android:layout\_marginEnd="126dp" android:layout\_marginBottom="526dp" android:text="=" app:layout constraintBottom toBottomOf="parent" app:layout constraintEnd toEndOf="parent" app:layout constraintHorizontal bias="0.0" app:layout\_constraintStart\_toStartOf="parent" app:layout constraintTop toTopOf="parent app:layout constraintVertical bias="0.0" />

#### <Button

 android:id ="@+id/buttonplus" android: layout width="55dp" android:layout\_marginStart="227dp" android:layout\_marginEnd="126dp" android:layout marginBottom="532dp" android:text="+ app:layout constraintBottom toBottomOf="parent" app:layout constraintEnd toEndOf="parent" app:layout\_constraintHorizontal\_bias="0.135" app:layout\_constraintStart\_toStartOf="parent" app:layout\_constraintTop\_toTopOf="parent" app:layout\_constraintVertical bias="0.0" />

#### <Button

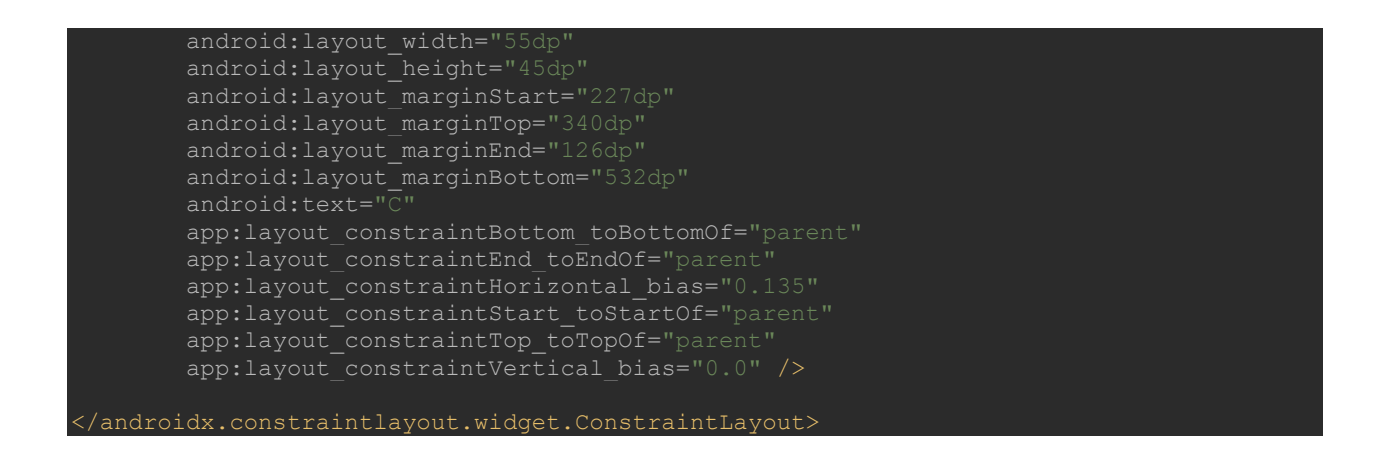

Following is the content of the modified main activity file src/MainActivity.java

## **MainActivity.java**

```
package com.example.lab2a;
import androidx.appcompat.app.AppCompatActivity;
import android.view.View;
import android.widget.Button;
import android.widget.EditText;
import android.widget.TextView;
import java.text.DecimalFormat;
public class MainActivity extends AppCompatActivity {
    buttonMul, button10, buttonC, buttonEqual;
    EditText inputnum;
    TextView result;
    private double mValueOne= Double.NaN, mValueTwo;
    boolean crunchifyAddition;
    private DecimalFormat decimalFormat;
    @Override
    protected void onCreate(Bundle savedInstanceState) {
        super.onCreate(savedInstanceState);
       setContentView(R.layout.activity main);
        button0 = findViewById(R.id.button0);
```

```
 button1 = findViewById(R.id.button1);
 button2 = findViewById(R.id.button2);
 button3 = findViewById(R.id.button3);
 button4 = findViewById(R.id.button4);
 button5 = findViewById(R.id.button5);
 button6 = findViewById(R.id.button6);
 button8 = findViewById(R.id.button8);
 button9 = findViewById(R.id.button9);
 button10 = findViewById(R.id.buttondot);
 buttonAdd = findViewById(R.id.buttonplus);
 buttonSub = findViewById(R.id.buttonsub);
 buttonDivision = findViewById(R.id.buttondiv);
 buttonMul = findViewById(R.id.buttonmul);
 buttonC = findViewById(R.id.buttoncan);
 buttonEqual = findViewById(R.id.buttonequal);
 inputnum = findViewById(R.id.editText4);
 result = findViewById(R.id.textView8);
     @Override
         inputnum.setText(inputnum.getText() + "0");
     @Override
         inputnum.setText(inputnum.getText() + "1");
     @Override
         inputnum.setText(inputnum.getText() + "2");
 button3.setOnClickListener(new View.OnClickListener() {
     @Override
     public void onClick(View view) {
         inputnum.setText(inputnum.getText() + "3");
         inputnum.setText(inputnum.getText() + "4");
     @Override
     public void onClick(View view) {
         inputnum.setText(inputnum.getText() + "5");
         inputnum.setText(inputnum.getText() + "6");
```

```
 public void onClick(View view) {
         inputnum.setText(inputnum.getText() + "7");
         inputnum.setText(inputnum.getText() + "8");
     public void onClick(View view) {
         inputnum.setText(inputnum.getText() + "9");
     public void onClick(View view) {
         inputnum.setText(inputnum.getText() + ".");
     @Override
         computeCalculation();
         inputnum.setText(null);
 buttonSub.setOnClickListener(new View.OnClickListener() {
     @Override
     public void onClick(View view) {
         computeCalculation();
         inputnum.setText(null);
     @Override
         computeCalculation();
        result.setText(decimalFormat.format(mValueOne) + "**"); inputnum.setText(null);
     @Override
         computeCalculation();
```

```
 inputnum.setText(null);
     buttonC.setOnClickListener(new View.OnClickListener() {
             if(inputnum.getText().length() > 0) {
                CharSequence currentText = inputnum.getText();
                 inputnum.setText(currentText.subSequence(0, currentText.length()-
         @Override
             computeCalculation();
             result.setText(result.getText().toString() +
                    decimalFormat.format(mValueTwo) + " = " + private void computeCalculation()
         mValueTwo = Double.parseDouble(inputnum.getText().toString());
         inputnum.setText(null);
            mValueOne = Double.parseDouble(inputnum.getText().toString());
         catch (Exception e)
```
**Output:**

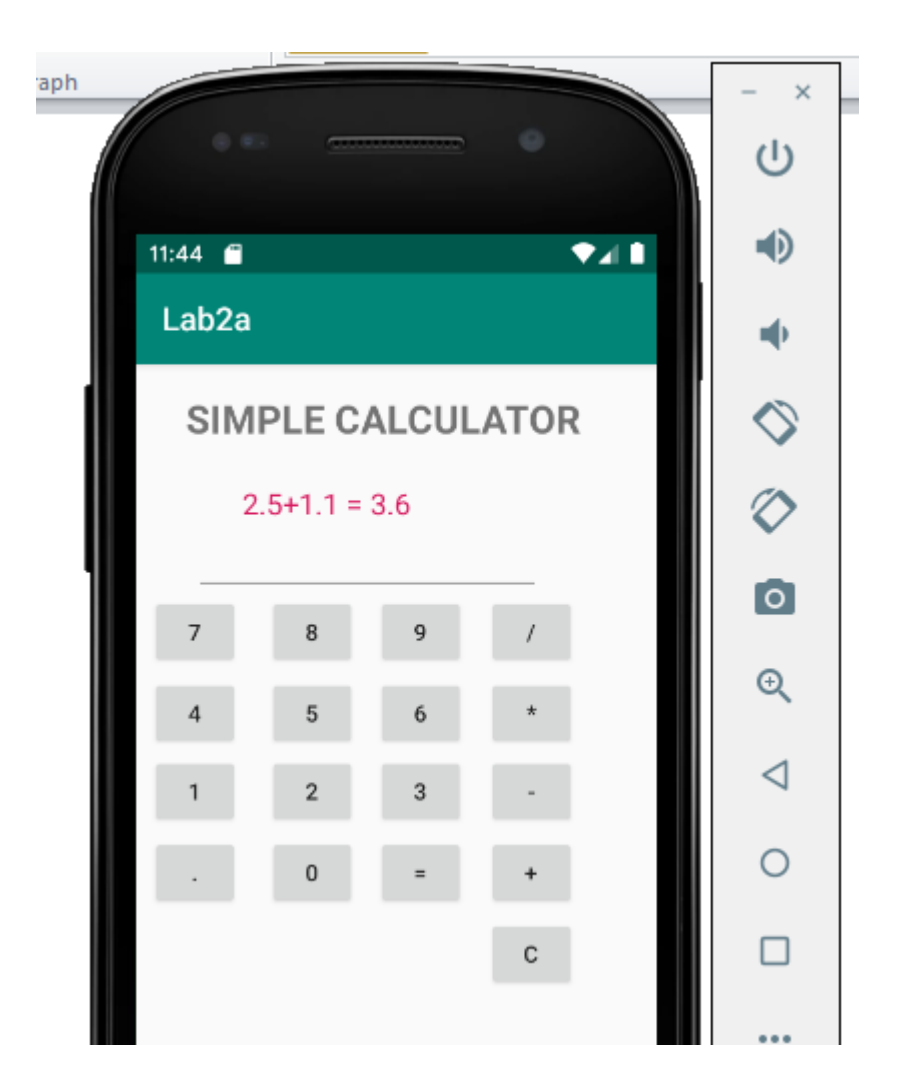

3. **Create a SIGN Up activity with Username and Password. Validation of password should happen based on the following rules:** 

- **Password should contain uppercase and lowercase letters.**
- **Password should contain letters and numbers.**
- **Password should contain special characters.**
- **Minimum length of the password (the default value is 8).**

**On successful SIGN UP proceed to the next Login activity. Here the user should SIGN IN using the Username and Password created during signup activity. If the Username and Password are matched then navigate to the next activity which displays a message saying "Successful Login" or else display a toast message saying "Login Failed". The user is given only two attempts and after that display a toast message saying "Failed Login Attempts"** 

# **and disable the SIGN IN button. Use Bundle to transfer information from one activity to another.**

First, create the android application as discussed in "Create your First Android Application". Following is the content of the modified res/layout/activity\_main.xml.

# **activity\_main.xml**

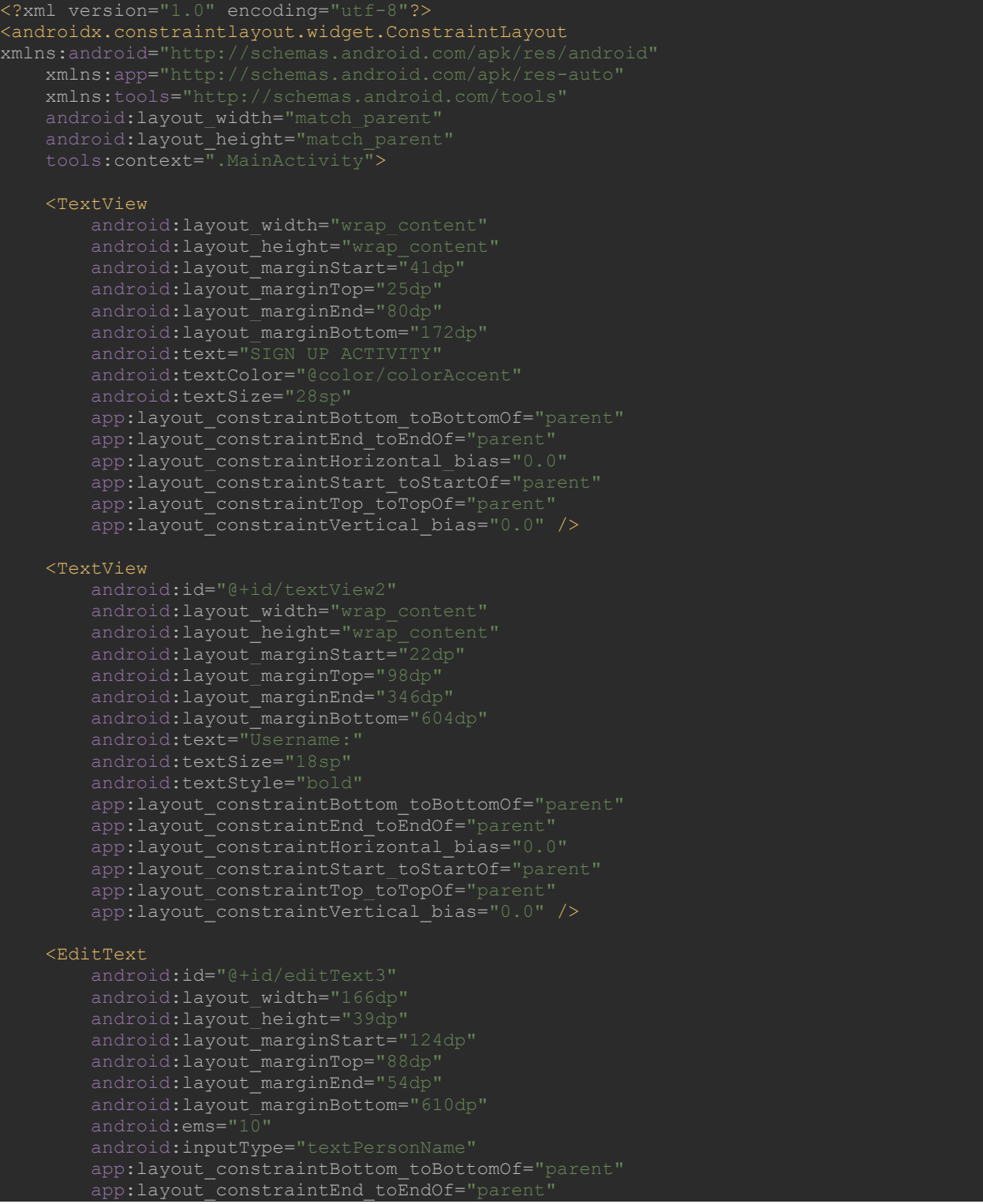

```
app:layout constraintHorizontal bias="0.0
app:layout constraintStart toStartOf="parent"
app:layout constraintTop toTopOf="parent"
app:layout constraintVertical bias="0.0"/>
```
#### <TextView

 android:id="@+id/textView3" android: layout width="wrap\_content" android: layout height="wrap content" android:layout\_marginStart="22dp" android:layout\_marginTop="148dp" android:layout\_marginEnd="346dp" android: layout marginBottom="604dp" android:text="Password:" app:layout constraintBottom toBottomOf="parent" app:layout constraintEnd toEndOf="parent app:layout\_constraintHorizontal\_bias="0.0" app:layout constraintStart toStartOf="parent" app:layout\_constraintTop\_toTopOf="parent" app:layout\_constraintVertical\_bias="0.0" />

#### <EditText

 android:id="@+id/editText1" android: layout width="166dp" android:layout\_height="39dp" android:layout\_marginStart="124dp" android: layout marginTop="138dp" android:layout marginEnd="54dp" android: layout marginBottom="610dp" android:ems="10" android:inputType="textPassword" app:layout\_constraintBottom\_toBottomOf="parent" app:layout constraintEnd toEndOf="parent app:layout\_constraintHorizontal\_bias="0.0" app:layout constraintTop toTopOf="parent' app:layout\_constraintVertical\_bias="0.0" />

#### $R$ utton

 android:id="@+id/button" android: layout width="wrap\_content" android: layout height="wrap\_content" android: layout marginStart="108dp" android: layout marginTop="190dp" android:layout\_marginEnd="215dp" android:layout\_marginBottom="517dp" app:layout\_constraintBottom\_toBottomOf="parent" app:layout\_constraintEnd\_toEndOf="parent" app:layout\_constraintStart\_toStartOf="parent" app:layout constraintTop toTopOf="parent' app:layout\_constraintVertical bias="0.0" />

</androidx.constraintlayout.widget.ConstraintLayout>

Following is the content of the modified src/MainActivity.java. After successful Sign Up activity, it moves to loginactivity.

#### **MainActivity.java**

```
ackage com.example.lab3a;
import androidx.appcompat.app.AppCompatActivity;
import android.widget.Button;
import android.widget.EditText;
import android.widget.Toast;
import java.util.regex.Matcher;
public class MainActivity extends AppCompatActivity {
    @Override
    protected void onCreate(Bundle savedInstanceState) {
        super.onCreate(savedInstanceState);
        setContentView(R.layout.activity_main);
        username = findViewById(R.id.editText3);
        password = findViewById(R.id.editText1);
        signup = findViewById(R.id.button);
             @Override
                 if(password.getText().toString().length()>=8 && 
validatePassword(password.getText().toString())){
                     Toast.makeText(getBaseContext(),"Successful Sign 
                    Intent it = new Intent(getBaseContext(), login activity.class);
                     b.putString("usern",username.getText().toString());
                     b.putString("pass",password.getText().toString());
                     it.putExtras(b);
                     Toast.makeText(getBaseContext(),"not 
    public boolean validatePassword(String password){
        Pattern pattern;
       final String PASSWORD PATTERN = "^(?=.*[0-9])(?=.*[A-Z])(?=.*[a-
        pattern = Pattern.compile(PASSWORD_PATTERN);
       matcher = pattern.matcher(password);
        return matcher.matches();
```
Following is the content of res/layout/login\_activity.xml. After successful login activtity it moves to success activity.

# **login\_activity.xml**

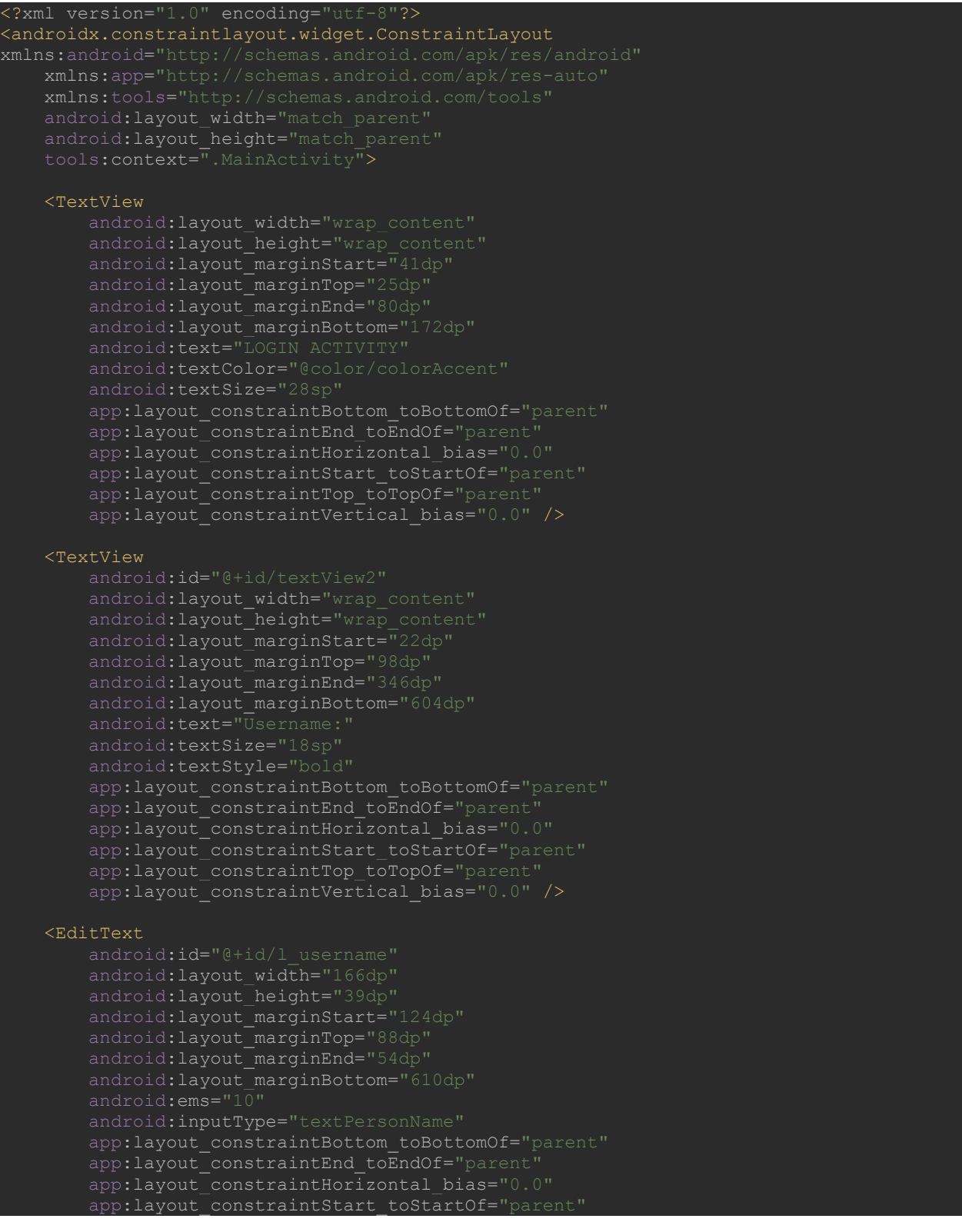

#### app:layout constraintTop toTopOf="parent app:layout constraintVertical bias="0.0"/>

#### <TextView

 android:id="@+id/textView3" android: layout width="wrap\_content" android:layout height="wrap content" android:layout marginStart="22dp" android:layout marginTop="148dp" android:layout\_marginEnd="346dp" android:layout\_marginBottom="604dp" android:text="Password:" app:layout constraintBottom toBottomOf="parent" app:layout constraintEnd toEndOf="parent" app:layout\_constraintHorizontal bias="0.0" app:layout\_constraintTop\_toTopOf="parent" app:layout constraintVertical bias="0.0" />

#### <EditText

android:layout width="166dp" android:layout height="39dp" android:layout\_marginStart="124dp" android:layout\_marginTop="138dp" android:layout marginEnd="54dp" android: layout marginBottom="610dp" android:ems="10" android:inputType="textPassword" app:layout constraintBottom toBottomOf="parent" app:layout\_constraintEnd\_toEndOf="parent app:layout\_constraintTop\_toTopOf="parent app:layout constraintVertical bias="0.0" />

#### $R$ utton

android:id="@+id/button\_signin" android: layout width="wrap\_content" android:layout height="wrap content" android:layout marginStart="108dp" android:layout\_marginTop="190dp" android:layout\_marginEnd="215dp" android:layout\_marginBottom="517dp" app:layout constraintBottom toBottomOf="parent" app:layout\_constraintEnd\_toEndOf="parent app:layout constraintTop toTopOf="parent'

</androidx.constraintlayout.widget.ConstraintLayout>

### **login\_activity.java**

ackage com.example.lab3a; import androidx.appcompat.app.AppCompatActivity;

import android.content.Intent;

```
import android.widget.Button;
import android.widget.EditText;
import android.widget.Toast;
public class login_activity extends AppCompatActivity {
    @Override
    protected void onCreate(Bundle savedInstanceState) {
        super.onCreate(savedInstanceState);
        setContentView(R.layout.login activity);
         lusername = findViewById(R.id.l_username);
         lpassword = findViewById(R.id.l_password);
         lsignin = findViewById(R.id.button_signin);
                Bundle b = getInternet() .getExtras() ; String suser = b.getString("usern");
                String spass = b.getString("pass"); if(suser.toString().equals(lusername.getText().toString()) && 
spass.toString().equals(lpassword.getText().toString()))
                     Intent it = new Intent(getBaseContext(), success.class);
                     startActivity(it);
                     Toast.makeText(getBaseContext(),"LOGIN 
FAILED",Toast.LENGTH_LONG).show();
                if(counter == 0)
                     Toast.makeText(getBaseContext(),"FAILED LOGIN 
                     lsignin.setEnabled(false);
```
### **success.xml**

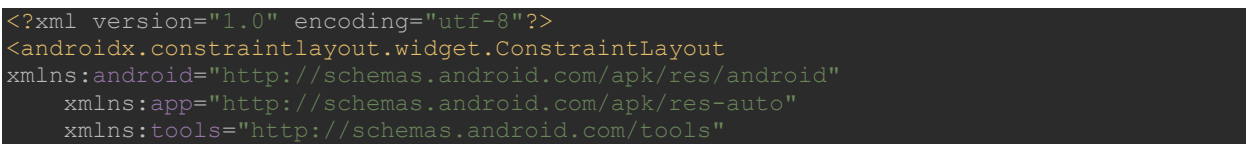

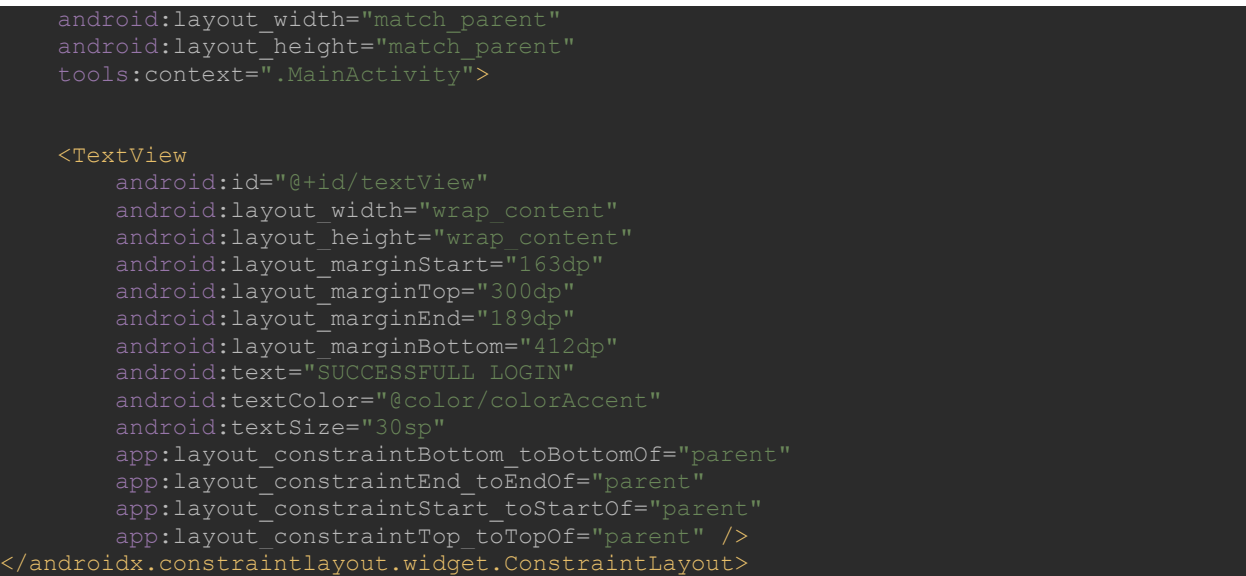

## **success.java**

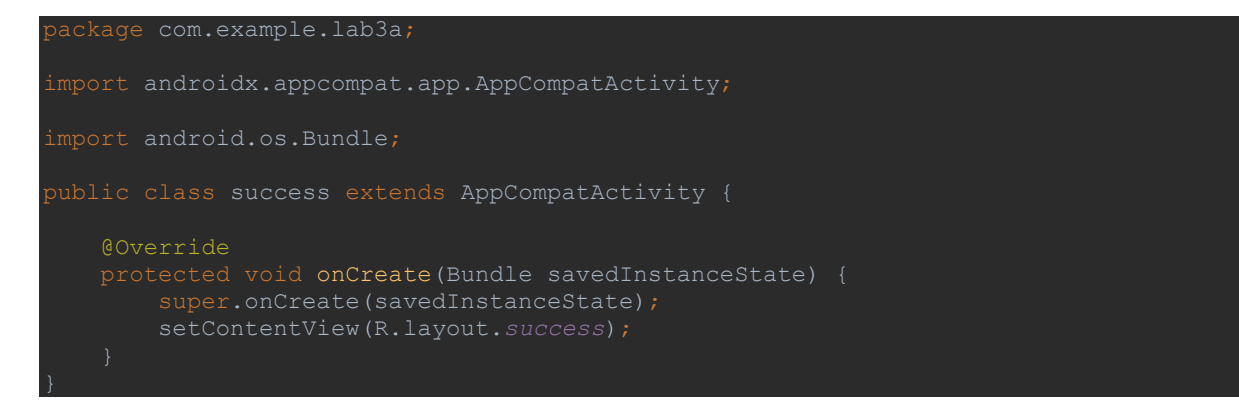

**Output:**

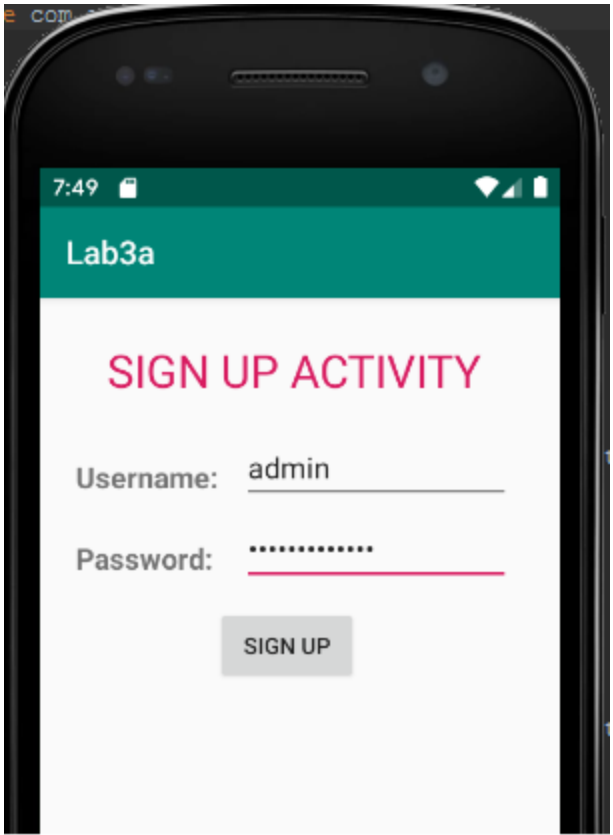

# **4. Develop an application to set an image as wallpaper. On click of a button, the wallpaper image should start to change randomly every 30 seconds.**

First, create the android application as discussed in "Create your First Android Application". Copy the images and save the images in the drawable folder. Following is the content of the modified res/layout/activity\_main.xml.

# **activity\_main.xml**

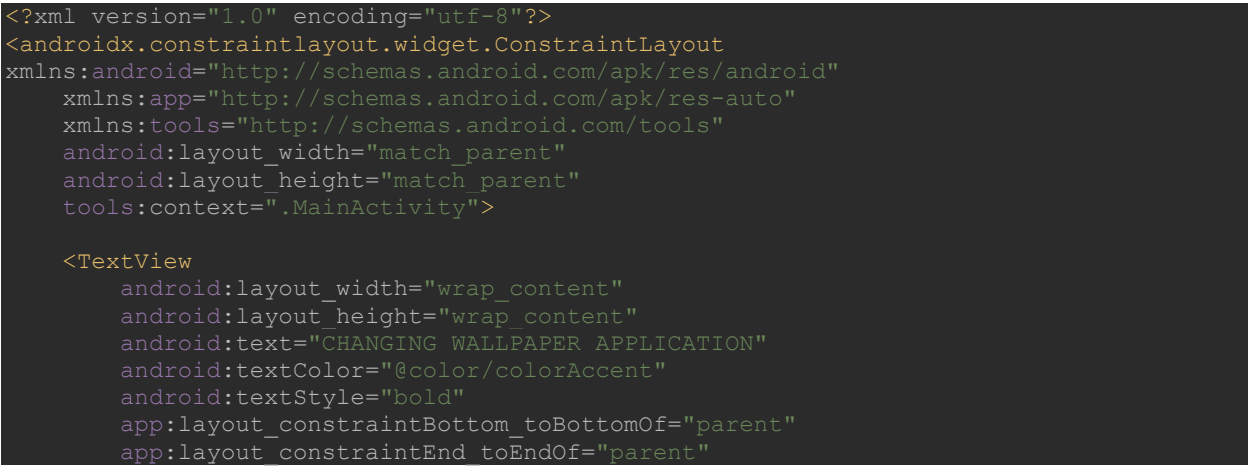

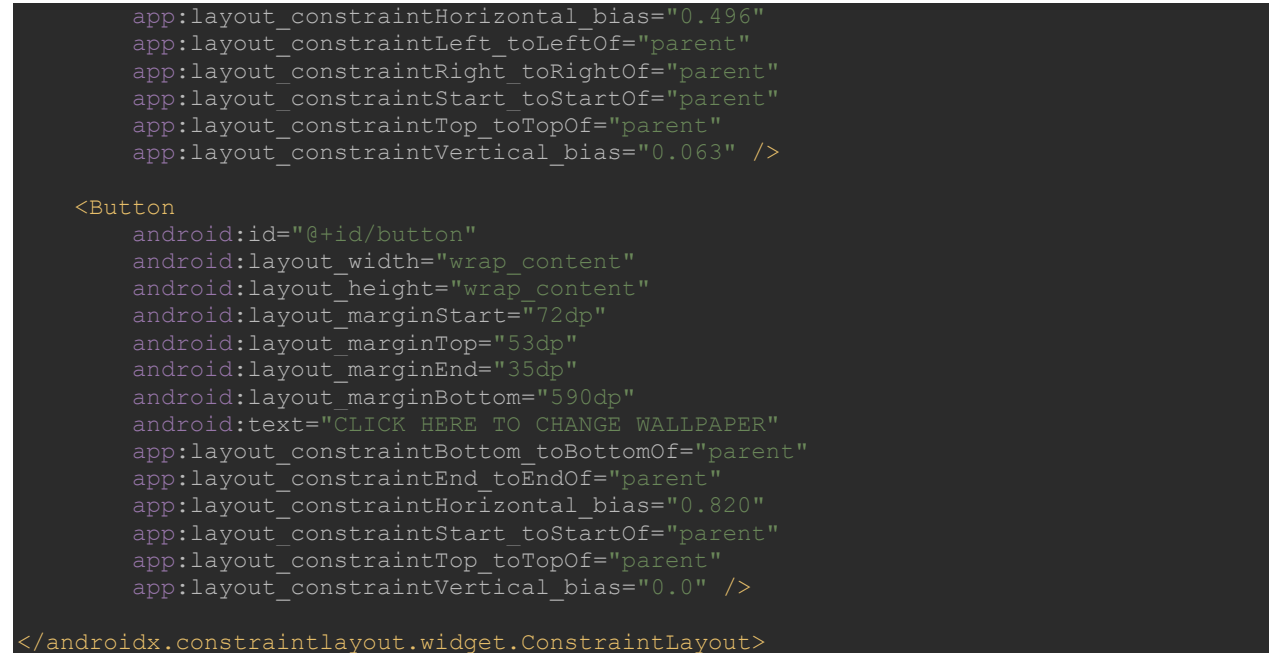

Save five images (jpg format) in the drawable folder. In this example one.jpg, two.jpg,three.jpg, four.jpg and five.jpg images are saved in drawable folder.

### **MainActivity.java**

```
ackage com.example.lab4a;
import androidx.appcompat.app.AppCompatActivity;
import android.app.WallpaperManager;
import android.graphics.Bitmap;
import android.graphics.BitmapFactory;
import android.graphics.drawable.AnimationDrawable;
import android.graphics.drawable.BitmapDrawable;
import android.graphics.drawable.Drawable;
.<br>import android.widget.Button;
import android.widget.Toast;
import java.io.IOException;
public class MainActivity extends AppCompatActivity {
    WallpaperManager wpm;
    @Override
    protected void onCreate(Bundle savedInstanceState) {
        super.onCreate(savedInstanceState);
        setContentView(R.layout.activity_main);
```
```
 wpm = WallpaperManager.getInstance(this);
     changewallpaper = findViewById(R.id.button);
             setWallpaper();
 private void setWallpaper()
     mytimer.schedule(new TimerTask() {
                 drawable = getResources().getDrawable(R.drawable.one);
                 drawable = getResources().getDrawable(R.drawable.two);
                 drawable = getResources().getDrawable(R.drawable.three);
                 drawable = getResources().getDrawable(R.drawable.four);
                 drawable = getResources().getDrawable(R.drawable.five);
            Bitmap wallpaper = (BitmapDrawable)drawable).getBitmap();
                 wpm.setBitmap(wallpaper);
             catch (IOException e) {
```
**Output:**

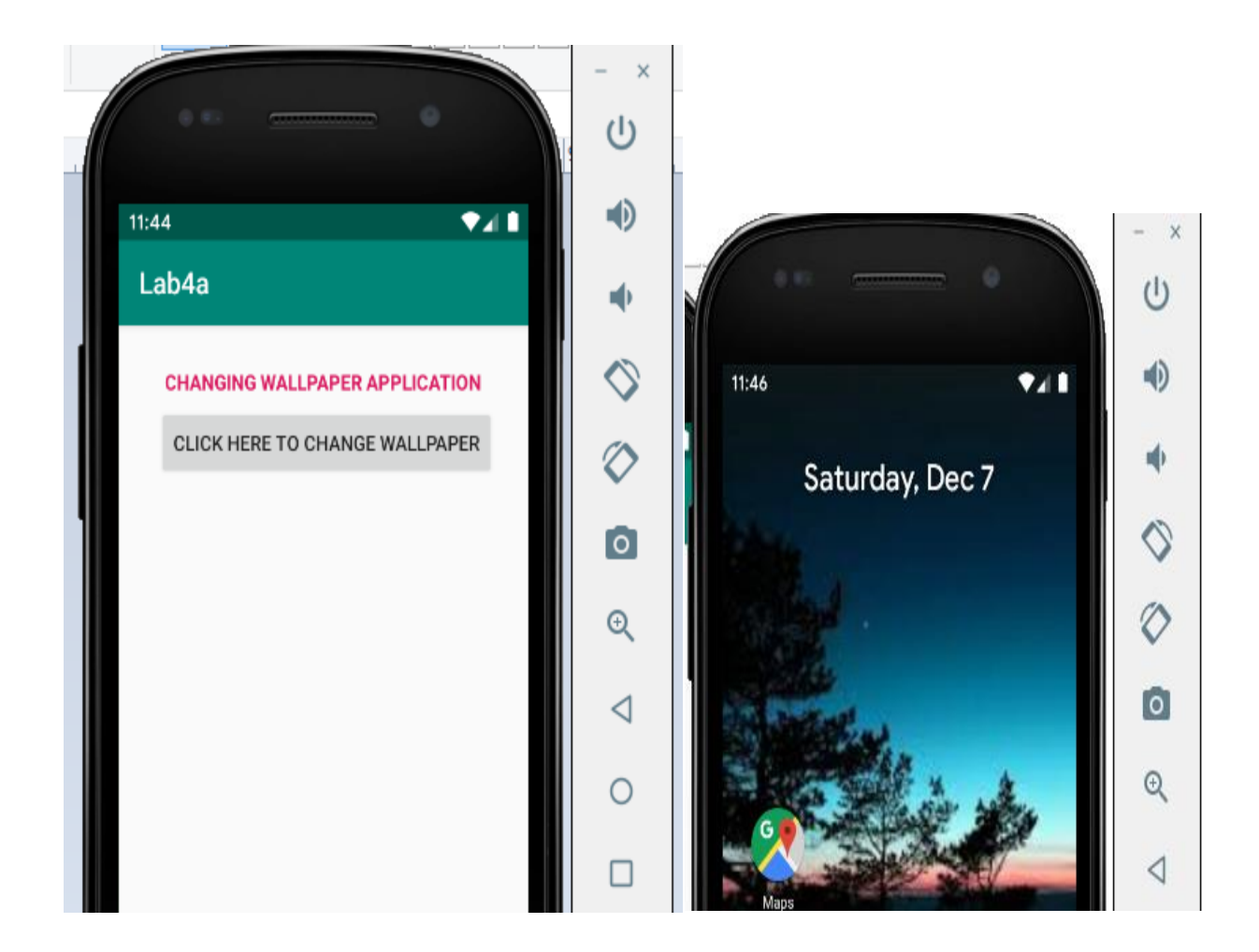

**5. Write a program to create an activity with two buttons START and STOP. On pressing of the START button, the activity must start the counter by displaying the numbers from One and the counter must keep on counting until the STOP button is pressed. Display the counter value in a TextView control.**

First, create the android application as discussed in "Create your First Android Application". Following is the content of the modified res/layout/activity\_main.xml.

### **activity\_main.xml**

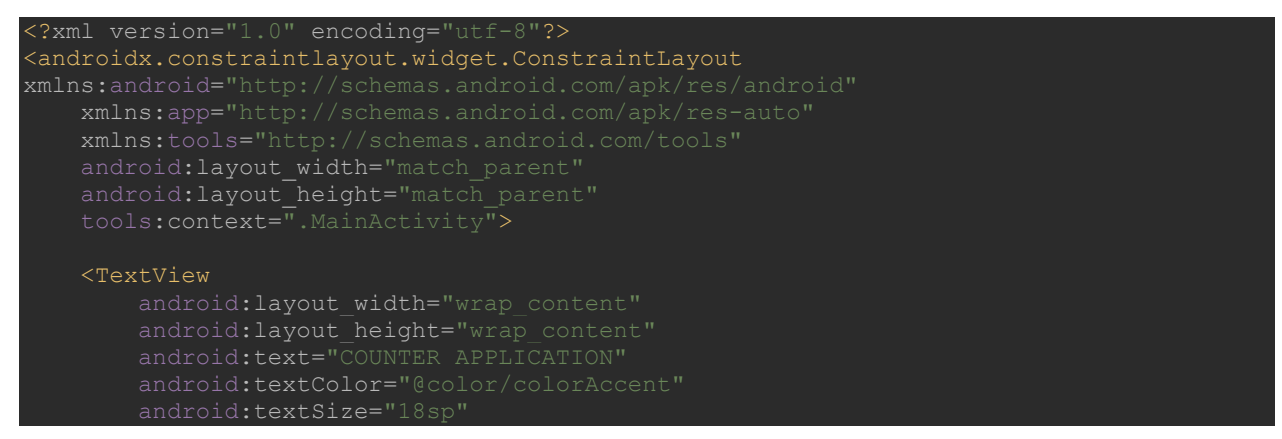

```
app:layout constraintBottom toBottomOf="parent
    app:layout constraintEnd toEndOf="parent"
    app:layout_constraintLeft_toLeftOf="parent"
    app:layout_constraintRight_toRightOf="parent"
    app:layout_constraintStart_toStartOf="parent"
    app:layout_constraintTop_toTopOf="parent
    app:layout_constraintVertical_bias="0.071" />
 <TextView
    android: layout width="wrap_content"
   android: layout height="wrap_content"
   android: layout marginStart="60dp"
   android: layout marginTop="90dp"
   android: layout marginEnd="79dp"
    android:layout_marginBottom="596dp"
   app:layout constraintBottom toBottomOf="parent"
   app:layout_constraintEnd_toEndOf="parent
    app:layout_constraintHorizontal_bias="0.498"
    app:layout_constraintStart_toStartOf="parent"
     app:layout_constraintTop_toTopOf="parent"
    app:layout constraintVertical bias="0.071" />
 <Button
   android: layout width="wrap_content"
   android: layout height="wrap_content"
   android: layout marginStart="152dp"
    android:layout_marginTop="129dp"
    android:layout_marginEnd="171dp"
    android:layout_marginBottom="542dp"
   app:layout constraintHorizontal bias="0.498"
    app:layout_constraintBottom_toBottomOf="parent"
    app:layout_constraintEnd_toEndOf="parent"
     app:layout_constraintStart_toStartOf="parent"
    app:layout constraintTop toTopOf="parent'
    app:layout_constraintVertical_bias="0.071"/>
Rutton
   android: id="@+id/btn_stop"
   android: layout width="wrap_content"
   android: layout height="wrap content"
    android:layout_marginStart="152dp"
   android: layout marginTop="191dp'
    android:layout_marginEnd="171dp"
    android:layout_marginBottom="542dp"
    android:text="STOP
    app:layout constraintHorizontal bias="0.498"
    app:layout constraintBottom toBottomOf="parent"
     app:layout_constraintEnd_toEndOf="parent"
    app:layout constraintStart toStartOf="parent"
    app:layout constraintTop toTopOf="parent"
     app:layout_constraintVertical_bias="0.071"/>
```
</androidx.constraintlayout.widget.ConstraintLayout>

Following is the content of the modified src/MainActivity.java.

### **MainActivity.java**

```
ackage com.example.lab5a;
import androidx.appcompat.app.AppCompatActivity;
import android.widget.Button;
import android.widget.TextView;
public class MainActivity extends AppCompatActivity {
   Handler customHandler = new Handler();
    @Override
    protected void onCreate(Bundle savedInstanceState) {
       setContentView(R.layout.activity main);
        txtcounter = findViewById(R.id.textView1);
        btnstart = findViewById(R.id.btn_start);
        btnstop = findViewById(R.id.btn_stop);
                 customHandler.postDelayed(updateTimerThread,0);
            @Override
            customHandler.postDelayed(this,1000);
```
### **Output:**

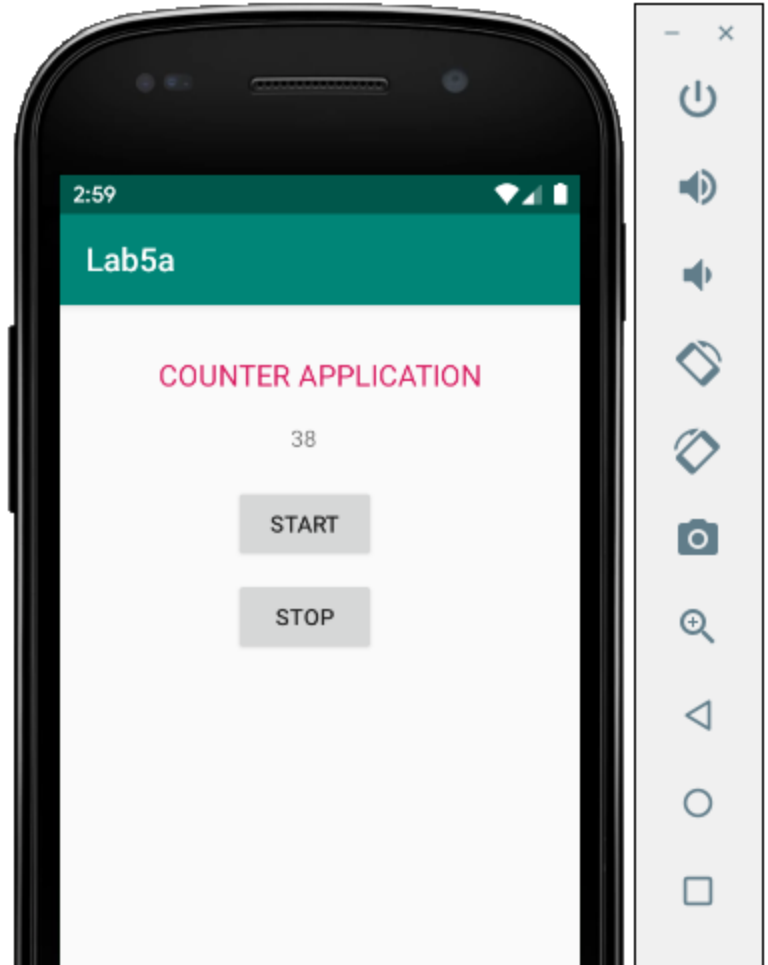

**6. Create two files of XML and JSON type with values for City\_Name, Latitude, Longitude, Temperature, and Humidity. Develop an application to create an activity with two buttons to parse the XML and JSON files which when clicked should display the data in their respective layouts side by side.**

First, create the android application as discussed in "Create your First Android Application". Following is the content of the modified res/layout/activity\_main.xml.

### **activity\_main.xml**

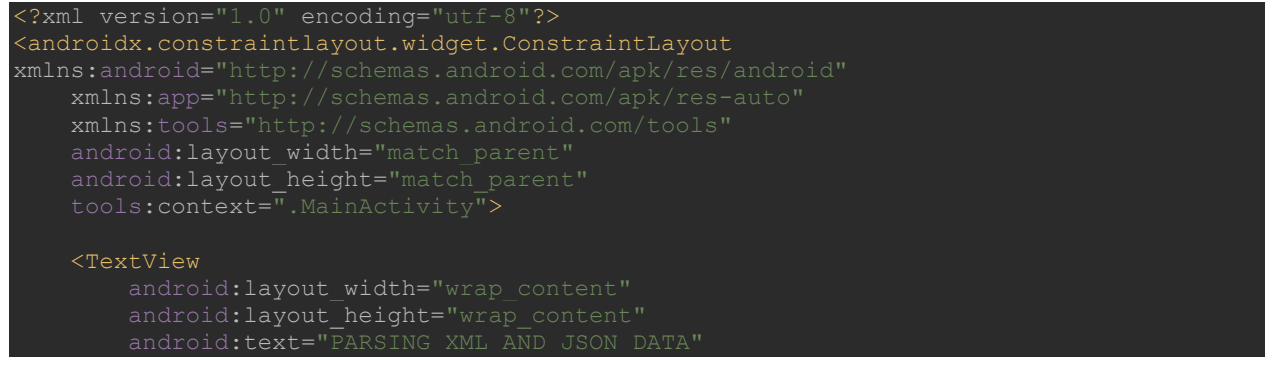

android:textSize="18sp"

app:layout constraintBottom toBottomOf="parent" app:layout\_constraintEnd\_toEndOf="parent" app:layout\_constraintHorizontal\_bias="0.496" app:layout\_constraintLeft\_toLeftOf="parent" app:layout constraintTop toTopOf="parent" app:layout\_constraintVertical\_bias="0.059" / >

#### <Button

android: id="@+id/buttonxml" android: layout width="wrap\_content" android: layout height="wrap content" android: layout marginStart="40dp" android: layout marginTop="90dp" android: layout marginEnd="33dp" android:layout\_marginBottom="574dp" app:layout\_constraintBottom\_toBottomOf="parent" app:layout\_constraintEnd\_toEndOf="parent" app:layout constraintStart toStartOf="parent" app:layout constraintTop toTopOf="parent" app:layout constraintVertical bias="0.05" />

#### <Button

 android:id="@+id/buttonjson" android: layout width="wrap\_content" android: layout height="wrap content" android: layout marginStart="40dp" android:layout\_marginTop="150dp" android:layout\_marginEnd="33dp" app:layout constraintBottom toBottomOf="parent" app:layout constraintEnd toEndOf="parent app:layout constraintTop toTopOf="parent" app :layout\_constraintVertical\_bias="0.05" />

 android:layout\_width="wrap\_content" android:layout\_marginStart="40dp" android:layout\_marginTop="550dp" android:layout\_marginEnd="33dp android:layout\_marginBottom="674dp" app:layout constraintBottom toBottomOf="parent" app:layout constraintEnd toEndOf="parent" app:layout\_constraintHorizontal\_bias="0.483" app:layout constraintStart toStartOf="parent" app:layout\_constraintTop\_toTopOf="parent" app:layout constraintVertical bias="0.4" />

#### </androidx.constraintlayout.widget.ConstraintLayout>

Following is the content of the modified src/MainActivity.java.

### MainActivity.java

```
backage com.example.lab6a;
import androidx.appcompat.app.AppCompatActivity;
import android.widget.Button;
import android.widget.TextView;
import android.widget.Toast;
import org.json.JSONArray;
import org.json.JSONException;
import org.json.JSONObject;
import org.w3c.dom.Document;
import org.w3c.dom.Element;
import org.w3c.dom.Node;
import org.w3c.dom.NodeList;
import java.io.IOException;
import java.io.InputStream;
import java.util.ArrayList;
import javax.xml.parsers.DocumentBuilder;
import javax.xml.parsers.DocumentBuilderFactory;
public class MainActivity extends AppCompatActivity {
    ArrayList<String> numberlist = new ArrayList<>();
    @Override
    protected void onCreate(Bundle savedInstanceState) {
         super.onCreate(savedInstanceState);
        setContentView(R.layout.activity main);
       displayResult = findViewById(R.id.display result);
        parsexml = findViewById(R.id.buttonxml);
        parsejson = findViewById(R.id.buttonjson);
                     InputStream is = getAssets().open("city.xml");
                     DocumentBuilderFactory dbFactory = 
DocumentBuilderFactory.newInstance();
                    DocumentBuilder dBuilder = dbFactory.newDocumentBuilder();
                     Document doc = dBuilder.parse(is);
                    Element element = doc.getDocumentElement();
                    element.normalize();
                     NodeList nList = doc.getElementsByTagName("place");
                    for (int i = 0; i < nList.getLength(); i++) {
```

```
Node node = nList.item(i);if (node.getNodeType() == Node.ELEMENT_NODE) {
                             displayResult.setText(displayResult.getText() + "\n Name : 
 + getValue("name", element2) + "\n"); displayResult.setText(displayResult.getText() + " Latitude 
: " + getValue("lat", element2) + "\n");
                             displayResult.setText(displayResult.getText() + " 
                             displayResult.setText(displayResult.getText() + " 
                             displayResult.setText(displayResult.getText() + " Humidity 
 : " + getValue("humidity", element2) + "\n");
                            displayResult.setText(displayResult.getText() + "--
                 catch (Exception e)
                     e.printStackTrace();
        parsejson.setOnClickListener(new View.OnClickListener() {
             @Override
                        InputStream is = qetAssets() .open("example . json") ;byte[] buffer = new byte[size];
                         is.read(buffer);
                        is.close();
                         json = new String(buffer,"UTF-8");
                        JSONArray jsonArray = new JSONArray(json);
                         displayResult.setText(" ");
                        for(int i = 0; i<jsonArray.length(); i++)
                             JSONObject obj = jsonArray.getJSONObject(i);
                             displayResult.setText(displayResult.getText() + "\n Name : 
 + obj.getString("name") + "\n");
                             displayResult.setText(displayResult.getText() + " Latitude 
 " + obj.getString("lat") + "\\n"); displayResult.setText(displayResult.getText() + " 
                             displayResult.setText(displayResult.getText() + " 
Temperature : " + obj.getString("temperature") + "\n");
                             displayResult.setText(displayResult.getText() + " Humidity 
 " + obj.getString("humidity") + "\n");
                             displayResult.setText(displayResult.getText() + 
                 catch(IOException e)
                     e.printStackTrace();
```
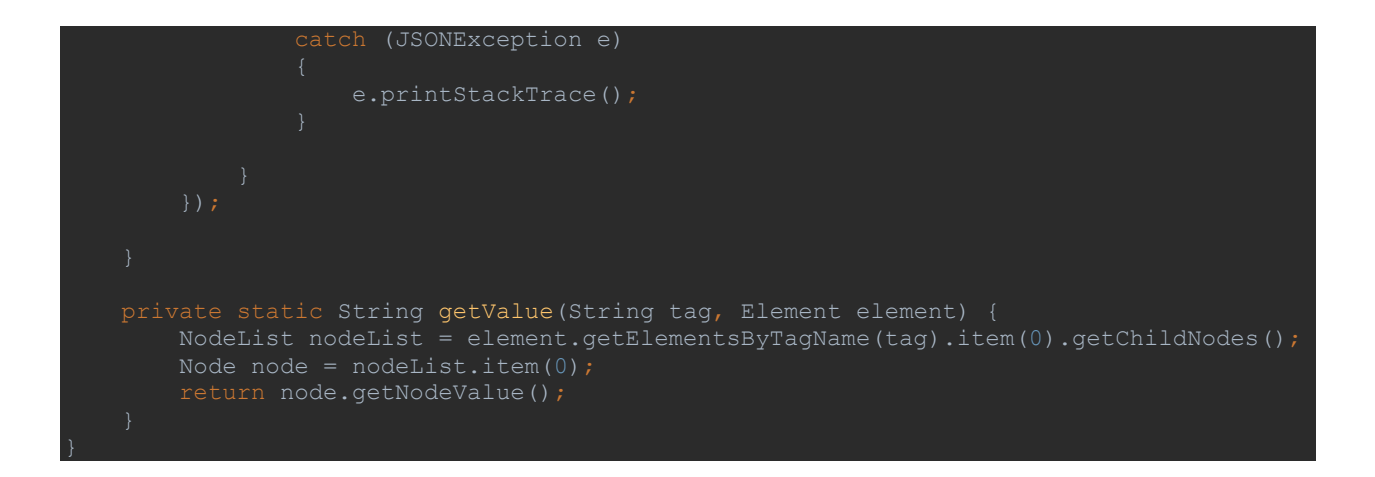

Navigate to the Project Option. Click on app  $\rightarrow$  scr  $\rightarrow$  main folder. Right click on main  $\rightarrow$  new  $\rightarrow$  Directory. Create a new directory named assets. Create a file example.json in the assets folder. Following is the content of the file assets/example.json

**example.json**

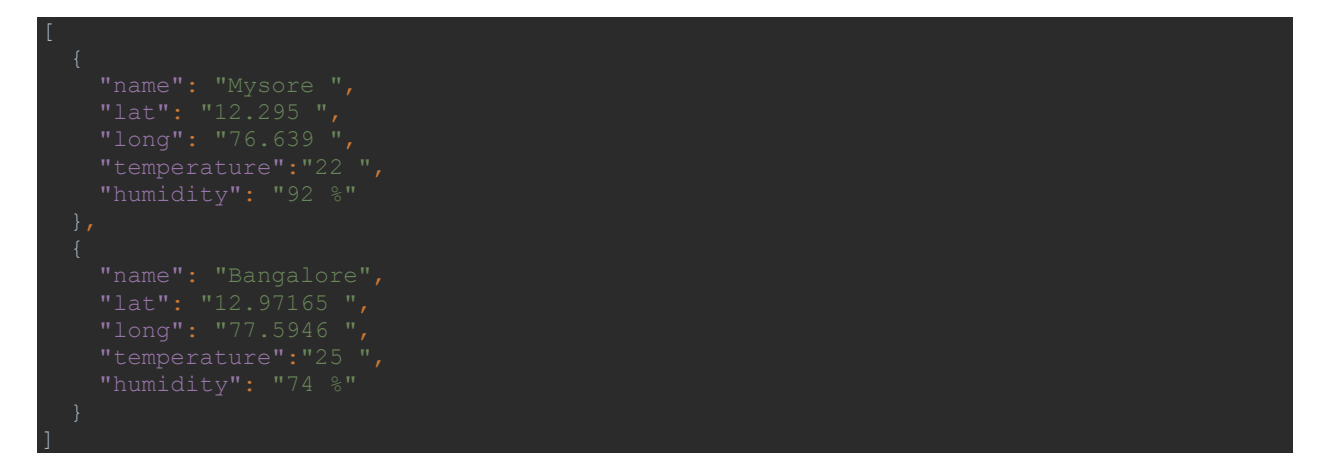

Create a file city.xml in the assets folder. Following is the content of the file assets/city.xml

**city.xml**

```
<?xml version="1.0"?>
<records>
<place>
    <name>Mysore</name>
    <long>76.639 </long>
    <temperature> 22 </temperature>
    <humidity> 90 % </humidity>
</place>
    <place>
        <name>Bangalore</name>
        <long>77.5946 </long>
       <temperature> 25 </temperature>
        <humidity> 74 % </humidity>
```
## **Output:**

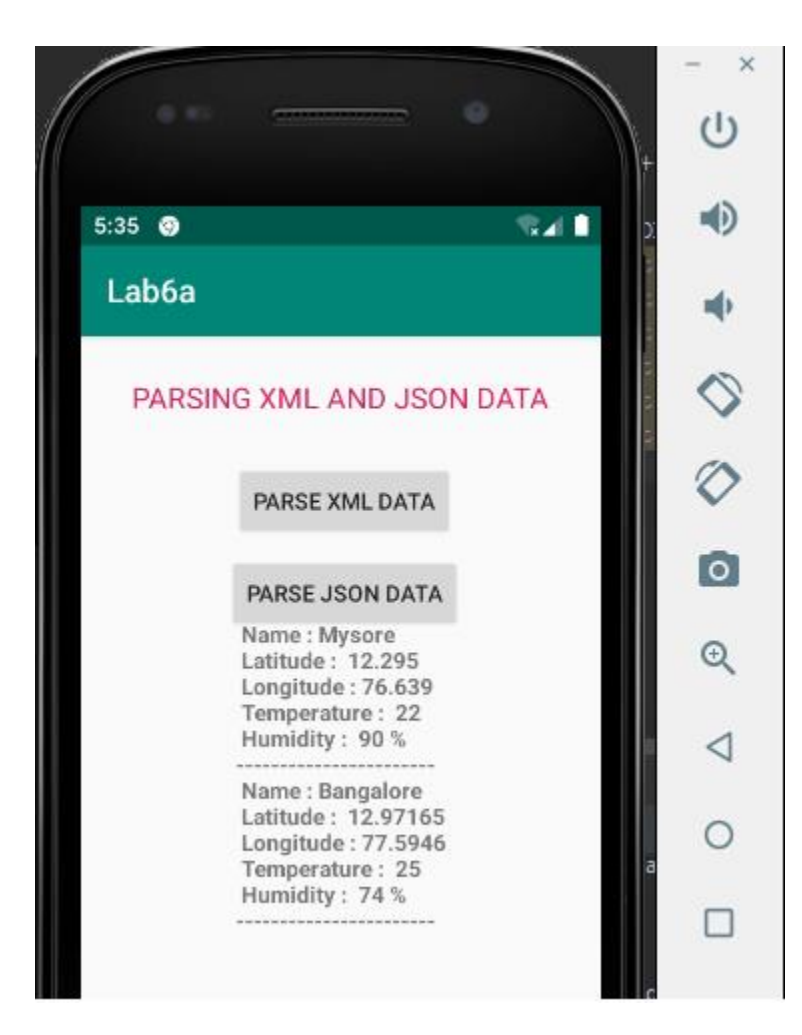

**7. Develop a simple application with one EditText so that the user can write some text in it. Create a button called "Convert Text to Speech" that converts the user input text into voice.** 

First, create the android application as discussed in "Create your First Android Application". Following is the content of the modified res/layout/activity\_main.xml.

### **activity\_main.xml**

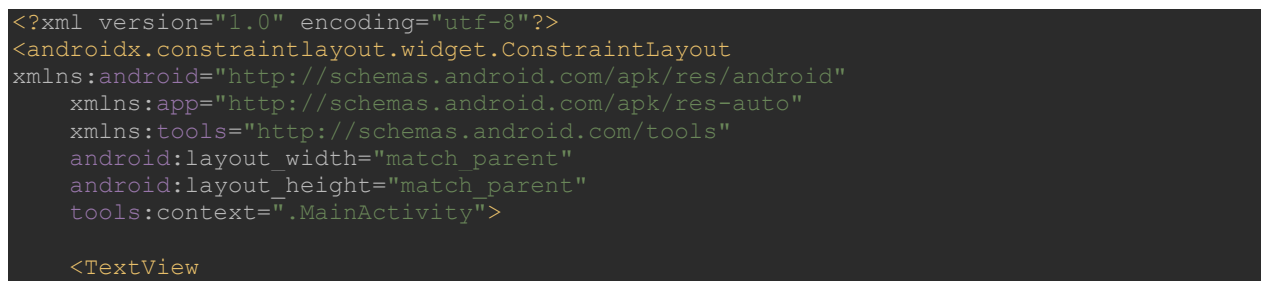

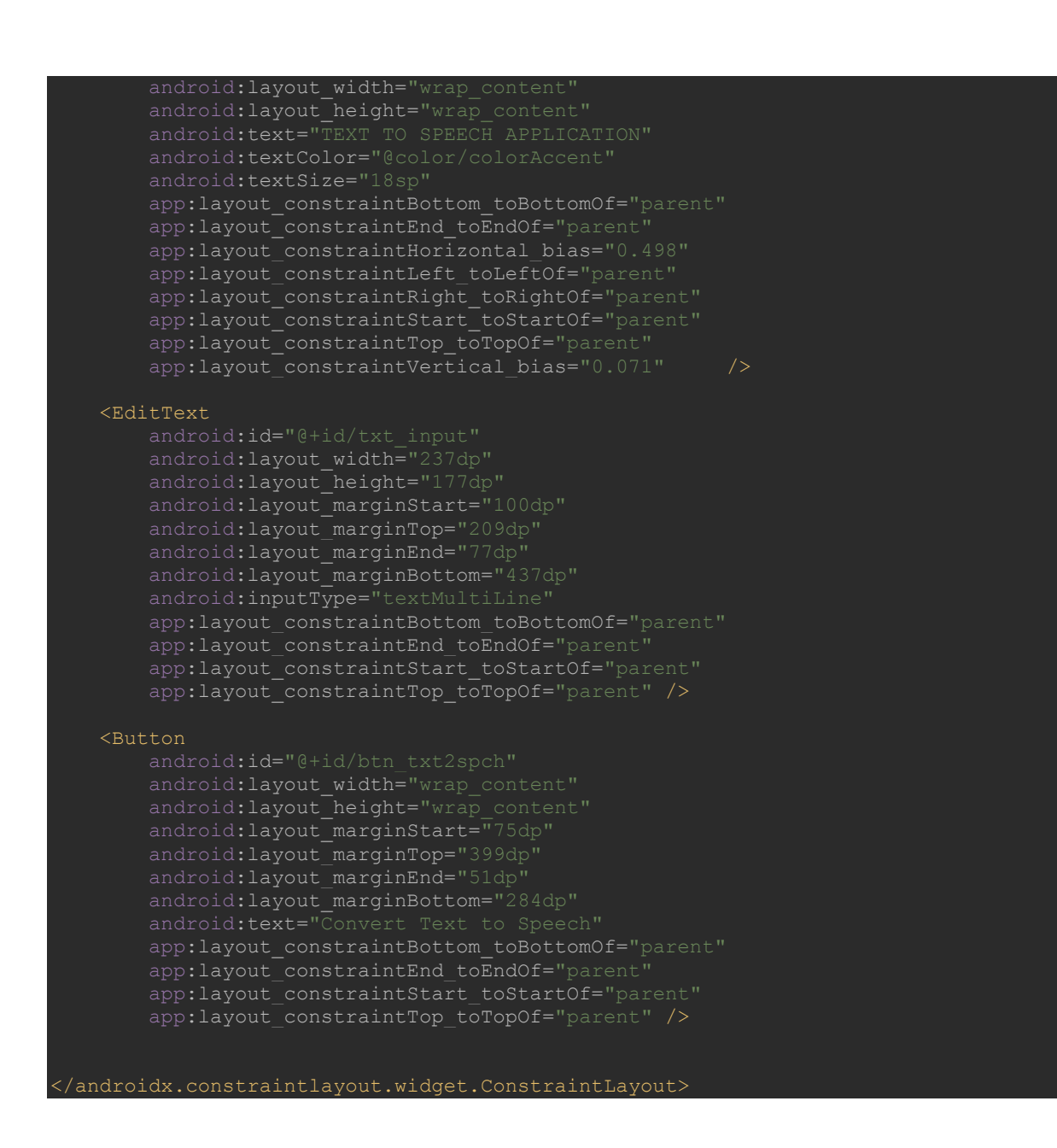

Following is the content of the modified src/MainActivity.java

### **MainActivity.java**

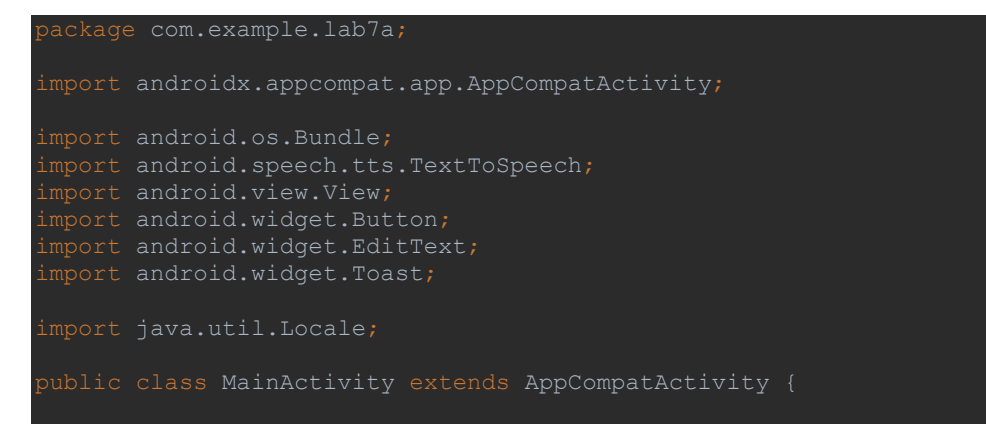

```
 TextToSpeech t1;
     protected void onCreate(Bundle savedInstanceState) {
        setContentView(R.layout.activity main);
         txtinput = findViewById(R.id.txt_input);
         txttospeech = findViewById(R.id.btn_txt2spch);
         t1 = new TextToSpeech(getApplicationContext(), new 
TextToSpeech.OnInitListener() {
                 if(status != TextToSpeech.ERROR) {
                    t1.setLanguage(Locale.UK);
                String tospeak = txtinput.getText().toString();
                 Toast.makeText(getBaseContext(),tospeak,Toast.LENGTH_SHORT).show();
                 t1.speak(tospeak,TextToSpeech.QUEUE_FLUSH,null);
     public void onPause()
             t1.stop();
```
**Output**

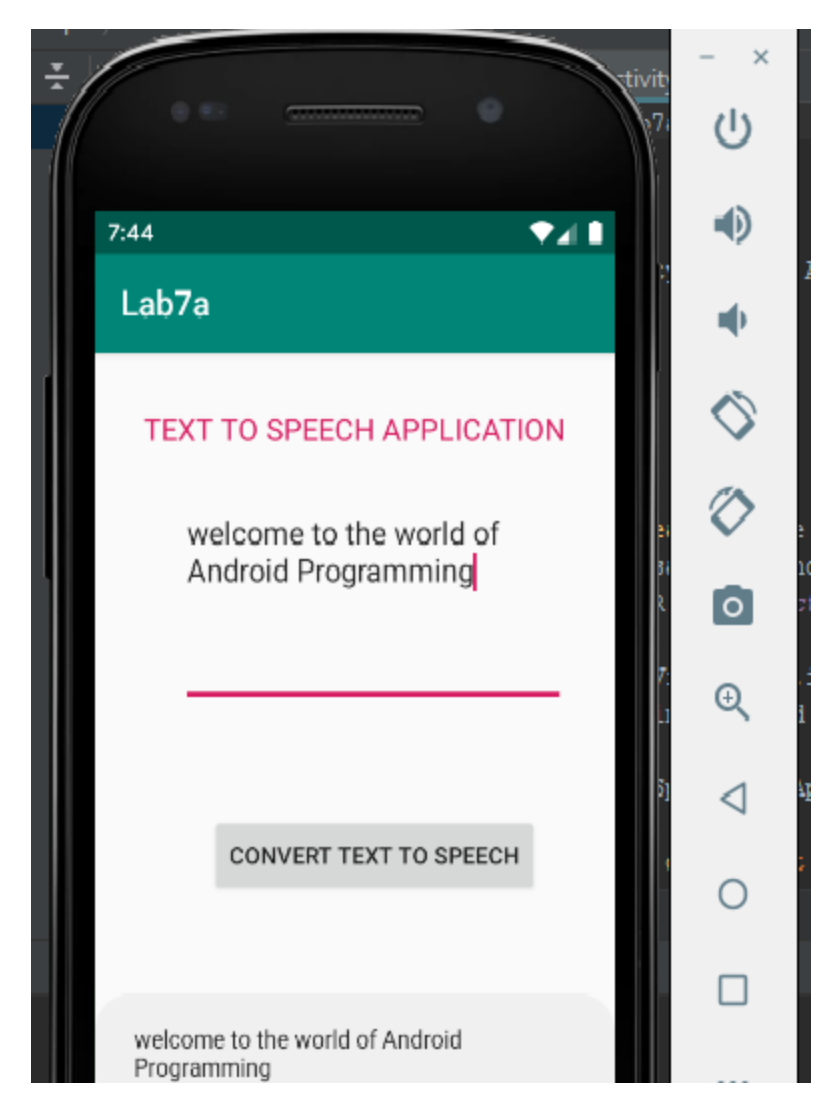

**8. Create an activity like a phone dialer with CALL and SAVE buttons. On pressing the CALL button, it must call the phone number and on pressing the SAVE button it must save the number to the phone contacts.** 

First, create the android application as discussed in "Create your First Android Application". Following is the content of the modified res/layout/activity\_main.xml.

### **activity\_main.xml**

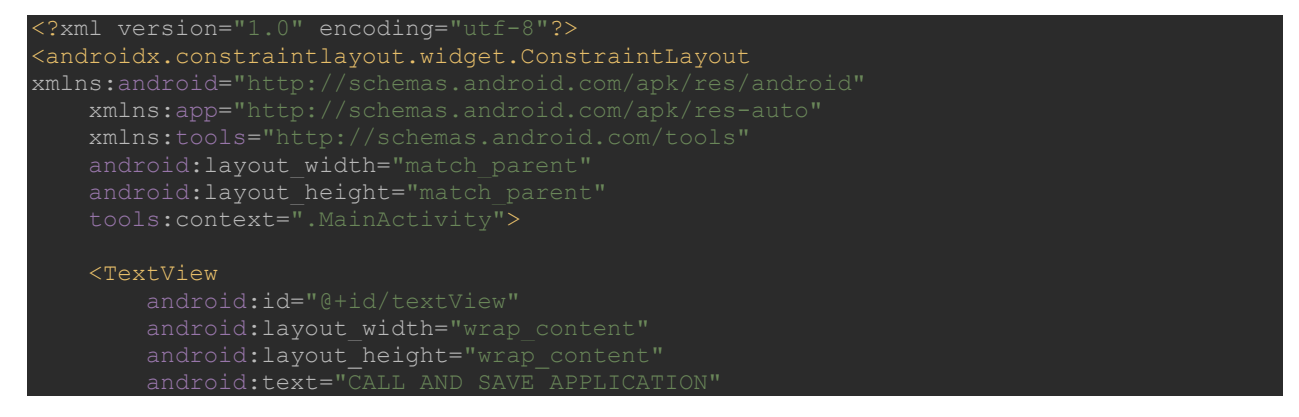

android:textAlignment="cente:

android:textAllCaps="false"

app:layout\_constraintBottom\_toBottomOf="parent" app:layout\_constraintEnd\_toEndOf="parent" app:layout constraintLeft toLeftOf="parent" app:layout constraintTop toTopOf="parent" app:layout constraintVertical bias="0.04" />

#### <EditText

 android:id="@+id/editText" android:layout\_width="155dp" android:layout\_height="wrap\_content" android: layout\_marginStart="35dp android:layout\_marginTop="57dp" android:layout\_marginEnd="97dp android:layout marginBottom="589dp" android:inputType="number" app:layout constraintBottom toBottomOf="parent" app:layout\_constraintEnd\_toEndOf="parent" app:layout\_constraintHorizontal\_bias="0.0" app:layout constraintStart toStartOf="parent" app:layout constraintTop toTopOf="parent" app:layout constraintVertical bias="0.0" />

#### <Button

```
 android:id="@+id/buttondel"
android: layout width="55dp
 android:layout_marginStart="227dp"
 android:layout_marginTop="57dp"
 android:layout_marginEnd="125dp"
android:layout_marginBottom="532dp"
 android:text="DEL"
app:layout constraintBottom toBottomOf="parent"
app:layout constraintEnd toEndOf="parent"
app:layout constraintHorizontal bias="0.135"
app: layout constraintStart toStartOf="parent"
app:layout constraintTop toTopOf="parent"
app:layout_constraintVertical bias="0.0" />
```
### <Button

 android:id="@+id/button1" android: layout width="55dp" android:layout\_height="45dp" android:layout\_marginStart="35dp" android:layout\_marginTop="122dp" android:layout\_marginEnd="256dp" android:layout marginBottom="541dp" android:text="1 app:layout constraintBottom toBottomOf="parent" app: layout constraintEnd toEndOf="parent' app:layout\_constraintHorizontal\_bias="0.0" app:layout\_constraintTop\_toTopOf="parent" app:layout\_constraintVertical\_bias="0.0" />

#### <Button

#### android: layout width="55dp

android: layout height="45dp" android:layout\_marginStart="73dp" android:layout\_marginTop="122dp" android:layout\_marginEnd="126dp" android:layout\_marginBottom="541dp" app:layout constraintBottom toBottomOf="parent"

app:layout constraintEnd toEndOf="parent app:layout\_constraintTop\_toTopOf="parent" app:layout\_constraintVertical\_bias="0.0" />

#### <Button

 android:id="@+id/button3" android: layout\_width="55dp" android:layout\_height="45dp" android:layout\_marginStart="157dp" android:layout\_marginTop="122dp android:layout\_marginEnd="122dp" android:layout\_marginBottom="526dp" app:layout constraintBottom toBottomOf="parent" app:layout constraintEnd toEndOf="parent" app:layout\_constraintHorizontal\_bias="0.0" app:layout\_constraintStart\_toStartOf="parent" app:layout\_constraintTop\_toTopOf="parent" app:layout\_constraintVertical bias="0.0" />

#### <Button

 android:id="@+id/button4" android:layout\_width="55dp" android:layout\_height="45dp" android:layout\_marginStart="35dp" android:layout\_marginTop="172dp" android:layout\_marginEnd="256dp" android:layout\_marginBottom="541dp" app:layout constraintBottom toBottomOf="parent" app:layout constraintEnd toEndOf="parent" app:layout constraintHorizontal bias="0.0" app:layout constraintStart toStartOf="parent" app:layout constraintTop toTopOf="parent" app:layout constraintVertical bias="0.0" />

#### <Button

```
 android:layout_width="55dp"
 android:layout_marginStart="73dp"
 android:layout_marginTop="172dp"
 android:layout_marginEnd="126dp"
 android:layout_marginBottom="541dp"
 app:layout_constraintBottom_toBottomOf="parent"
app:layout constraintEnd toEndOf="parent"
app: layout constraintHorizontal bias="0.368"
app:layout constraintStart toStartOf="parent"
app:layout constraintTop toTopOf="parent"
 app:layout_constraintVertical_bias="0.0" />
```
### <Button

android: layout width="55dp" android: layout height="45dp" android:layout\_marginStart="157dp" android: layout marginTop="172dp android: layout marginEnd="122dp" android:layout\_marginBottom="526dp" app:layout\_constraintBottom\_toBottomOf="parent" app:layout\_constraintEnd toEndOf="parent app:layout\_constraintHorizontal\_bias="0.0" app:layout\_constraintTop\_toTopOf="parent" app:layout constraintVertical bias="0.0" />

#### <Button

 android:id="@+id/button7" android: layout width="55dp" android: layout height="45dp" android: layout marginStart="35dp" android: layout marginTop="222dp" android:layout\_marginEnd="256dp" android:layout\_marginBottom="541dp" app:layout\_constraintBottom\_toBottomOf="parent" app:layout\_constraintEnd\_toEndOf="parent" app:layout constraintStart toStartOf="parent" app:layout constraintTop toTopOf="parent" app:layout\_constraintVertical\_bias="0.0" />

#### <Button

 android:id="@+id/button8" android: layout width="55dp" android: layout height="45dp" android:layout\_marginStart="73dp" android:layout\_marginTop="222dp android:layout\_marginBottom="541dp" android:text="8" app:layout constraintBottom toBottomOf="parent" app:layout constraintEnd toEndOf="parent app:layout constraintTop toTopOf="parent"

app:layout constraintVertical bias="0.0" />

#### <Button

 android:id="@+id/button9" android:layout\_width="55dp" android:layout marginStart="157dp" android:layout\_marginTop="222dp" android:layout\_marginEnd="122dp" android:layout\_marginBottom="526dp" android:text="9 app:layout constraintBottom toBottomOf="parent" app: layout constraintEnd toEndOf="parent" app:layout\_constraintStart\_toStartOf="parent" app:layout constraintTop toTopOf="parent" app:layout constraintVertical bias="0.0" />

#### <Button

 android:id="@+id/buttonstar" android:layout width="55dp" android:layout\_height="45dp" android:layout\_marginStart="35dp" android:layout marginTop="272dp" android:layout marginEnd="256dp" android: layout marginBottom="541dp"

#### android:text="

app:layout constraintBottom toBottomOf="parent" app:layout constraintEnd toEndOf="parent app:layout\_constraintTop\_toTopOf="parent app:layout constraintVertical bias="0.0" />

#### <Button

 android:id="@+id/button0" android:layout\_width="55dp" android: layout marginStart="73dp" android: layout marginTop="272dp" android:layout marginEnd="126dp" android: layout marginBottom="541dp" android:text="0" app:layout\_constraintBottom\_toBottomOf="parent" app:layout\_constraintEnd\_toEndOf="parent" app:layout\_constraintStart\_toStartOf="parent" app:layout\_constraintTop\_toTopOf="parent" app:layout constraintVertical bias="0.0" />

#### <Button

 android:layout\_width="55dp" android:layout\_height="45dp" android: layout marginStart="157dp" android: layout marginTop="272dp" android:layout marginEnd="122dp" android:layout\_marginBottom="526dp" app:layout\_constraintBottom\_toBottomOf="parent" app:layout\_constraintEnd toEndOf="parent" app:layout\_constraintHorizontal\_bias="0.0"

```
app:layout constraintTop toTopOf="parent"
 app:layout_constraintVertical_bias="0.0" />
```
#### <Button

```
 android:id="@+id/buttoncall"
       android: layout width="80dp"
       android: layout height="45dp"
        android:layout_marginStart="38dp"
android:layout marginTop="322dp"
       android:layout_marginEnd="122dp"
        android:layout_marginBottom="526dp"
       app:layout_constraintBottom toBottomOf="parent"
       app:layout_constraintEnd toEndOf="parent
 ap
p:layout_constraintHorizontal_bias="0.0"
       app:layout constraintStart toStartOf="parent"
       app:layout_constraintTop_toTopOf="parent"
        app:layout_constraintVertical_bias="0.0" />
```
#### <Button

 android:id="@+id/buttonsave" android: layout width="80dp" android: layout height="45dp" android:layout\_marginStart="127dp" android:layout\_marginTop="322dp" android:layout\_marginEnd="122dp" android: layout marginBottom="526dp" android:text="SAVE app:layout constraintBottom toBottomOf="parent"

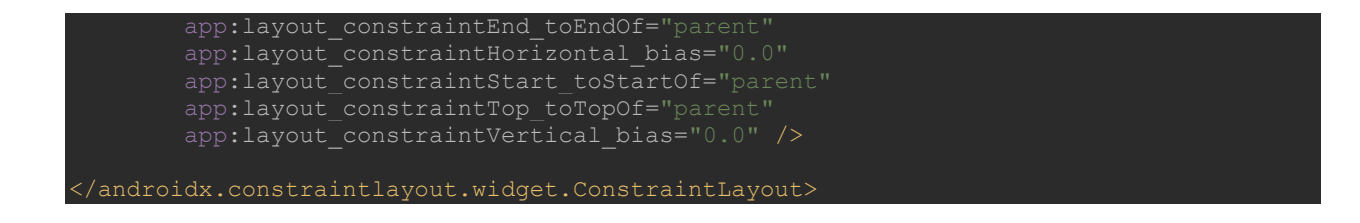

Following is the content of the modified src/MainActivity.java.

### **MainActivity.java**

```
backage com.example.lab8a;
import androidx.annotation.NonNull;
import androidx.appcompat.app.AppCompatActivity;
import android.Manifest;
import android.content.pm.PackageManager;
import android.view.View;
import android.widget.Button;
import android.widget.EditText;
public class MainActivity extends AppCompatActivity {
    Button btn0, btn8, btn9, btnstar, btnhash, btndelete, btncall, btnsave;
    @Override
    protected void onCreate(Bundle savedInstanceState) {
        super.onCreate(savedInstanceState);
       setContentView(R.layout.activity main);
        txtnumber = findViewById(R.id.editText);
        btn1 = findViewById(R.id.button1);
        btn2 = findViewById(R.id.button2);
        btn3 = findViewById(R.id.button3);
        btn4 = findViewById(R.id.button4);
        btn5 = findViewById(R.id.button5);
        btn6 = findViewById(R.id.button6);
        btn7 = findViewById(R.id.button7);
        btn8 = findViewById(R.id.button8);
 btn9 = findViewById(R.id.button9);
 btn0 = findViewById(R.id.button0);
        btncall = findViewById(R.id.buttoncall);
        btnsave = findViewById(R.id.buttonsave);
        btnstar = findViewById(R.id.buttonstar);
        btnhash = findViewById(R.id.buttonhash);
        btndelete = findViewById(R.id.buttondel);
```

```
 txtnumber.append("0");
         txtnumber.append("1");
     @Override
     public void onClick(View view) {
         txtnumber.append("2");
         txtnumber.append("3");
         txtnumber.append("4");
     public void onClick(View view) {
         txtnumber.append("5");
 btn6.setOnClickListener(new View.OnClickListener() {
     @Override
         txtnumber.append("6");
 btn7.setOnClickListener(new View.OnClickListener() {
     @Override
     public void onClick(View view) {
         txtnumber.append("7");
         txtnumber.append("8");
        txtnumber.append("9");
         txtnumber.append("*");
     @Override
```

```
 txtnumber.append("#");
             @Override
                String num = txtnumber.getText().toString();
                if (num.length() > 0) {
                    num = num.substring(0, num.length() - 1); txtnumber.setText(num);
                 callatruntimepermission();
                String num = txtnumber.getText().toString();
                 it.putExtra(ContactsContract.Intents.Insert.PHONE,num);
     private void callatruntimepermission()
         if(Build.VERSION.SDK_INT >= Build.VERSION_CODES.M && 
checkSelfPermission(Manifest.permission.CALL_PHONE) != 
PackageManager.PERMISSION_GRANTED)
             requestPermissions(new String[]{Manifest.permission.CALL_PHONE},pid);
                 String num = txtnumber.getText().toString();
                 it.setData(Uri.parse("tel:" + num));
     public void onRequestPermissionResult(int requestCode, @NonNull 
String[]permissions,@NonNull int[] grantResult)
        super.onRequestPermissionsResult(requestCode, permissions, grantResult);
         if(requestCode==pid)
             if(grantResult[0]==PackageManager.PERMISSION_GRANTED)
                 callatruntimepermission();
```
Following is the uses-permission added to the AndroidManifest.xml.

AndroidManifest.xml

<uses-permission android:name="android.permission.CALL\_PHONE"> </uses-permission>

**Output:**

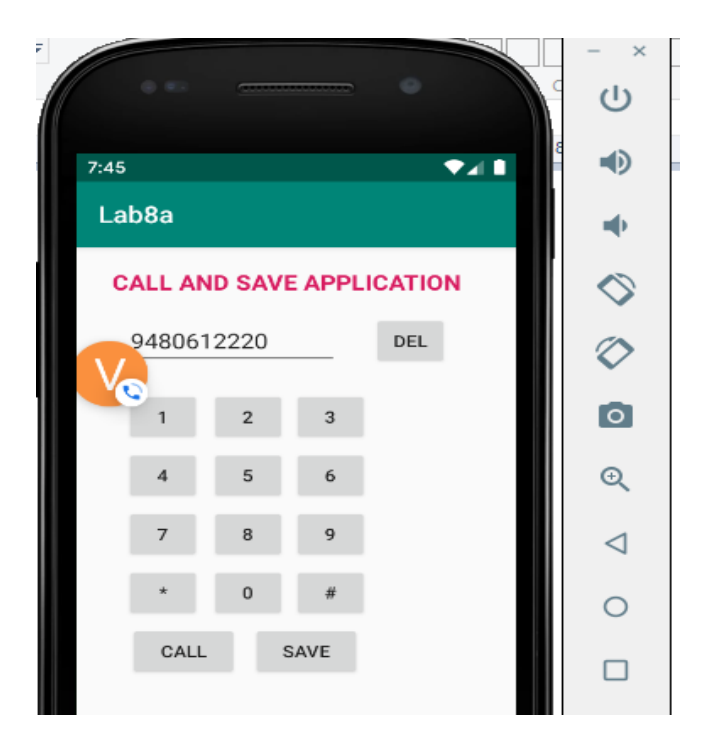

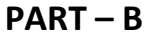

**1. Write a program to enter Medicine Name, Date and Time of the Day as input from the user and store it in the SQLite database. Input for Time of the Day should be either Morning or Afternoon or Evening or Night. Trigger an alarm based on the Date and Time of the Day and display the Medicine Name.**

First, create the android application as discussed in "Create your First Android Application". On pressing the "Insert Data into the Database" Button it moves to the insertdata activity and on pressing the "Trigger an Alarm" it moves to the triggeralarm activity. Following is the content of the modified res/layout/activity\_main.xml.

**activity\_main.xml**

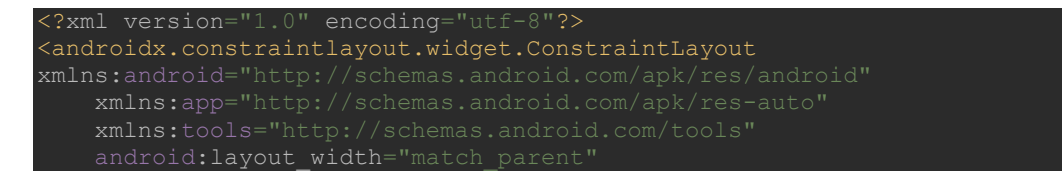

# android: layout height="match parent

#### <TextView

android: layout width="wrap\_content" android:layout\_height="wrap\_content" app:layout constraintBottom toBottomOf="parent" app:layout\_constraintEnd\_toEndOf="parent" app:layout\_constraintHorizontal\_bias="0.498" app:layout constraintLeft toLeftOf="parent" app:layout\_constraintRight\_toRightOf="parent" app:layout constraintStart toStartOf="parent" app:layout constraintTop toTopOf="parent" app:layout constraintVertical bias="0.071" />

#### <Button

android: layout width="wrap\_content" android:layout height="wrap content" android:layout marginStart="152dp" android:layout\_marginTop="129dp" android:layout\_marginEnd="171dp" android:layout\_marginBottom="542dp" android:text="INSERT DATA INTO THE DATABASE" app:layout constraintHorizontal bias="0.498" app:layout constraintBottom toBottomOf="parent" app: layout constraintEnd toEndOf="parent" app:layout\_constraintStart\_toStartOf="parent" app:layout constraintTop toTopOf="parent" app:layout\_constraintVertical\_bias="0.071" android: layout\_marginLeft="152dp" android: layout\_marginRight="171dp" />

#### <Button

android: id="@+id/btn\_trigger" android: layout width="wrap\_content" android:layout height="wrap content" android:layout\_marginStart="152dp" android:layout\_marginTop="191dp" android: layout marginEnd="171dp" android:layout\_marginBottom="542dp" app:layout constraintHorizontal bias="0.498" app:layout\_constraintBottom\_toBottomOf="parent" app:layout constraintEnd toEndOf="parent" app:layout\_constraintTop\_toTopOf="parent app:layout constraintVertical bias="0.071" android: layout marginLeft="152dp' android:layout\_marginRight="171dp" />

</androidx.constraintlayout.widget.ConstraintLayout>

Following is the content of the res/layout/activity insertdata.xml.

### **activity\_insertdata.xml**

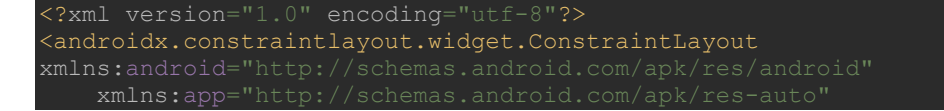

# xmlns:tools="http://schemas.android.com/tools" android: layout width="match parent"

#### <TextView

android: layout width="wrap\_content" android:layout height="wrap content" app:layout constraintBottom toBottomOf="parent" app:layout constraintHorizontal bias="0.452" app:layout constraintLeft toLeftOf="parent" app:layout constraintRight toRightOf="parent" app:layout constraintTop toTopOf="parent" app:layout\_constraintVertical\_bias="0.071" />

#### <TextView

 android:layout\_width="wrap\_content" android:layout height="wrap content" android:layout marginStart="71dp" android:layout\_marginTop="112dp" android:layout\_marginEnd="238dp" android:layout\_marginBottom="600dp" android:text="Medicine Name:" android:textSize="18sp" android:textStyle="bold" app:layout constraintBottom toBottomOf="parent" app:layout constraintEnd toEndOf="parent" app:layout\_constraintHorizontal\_bias="0.452" app:layout\_constraintTop\_toTopOf="parent" app:layout\_constraintVertical\_bias="0.071" android:layout\_marginLeft="71dp" android: layout\_marginRight="238dp" />

#### <EditText

 android:id="@+id/editText" android: layout width="130dp" android: layout height="wrap\_content" android:layout marginStart="211dp" android: layout marginTop="99dp" android: layout marginEnd="100dp" android:layout\_marginBottom="587dp" android:inputType="text" app:layout\_constraintBottom\_toBottomOf="parent" app:layout\_constraintEnd\_toEndOf="parent app:layout\_constraintHorizontal\_bias="0.452" app:layout\_constraintTop\_toTopOf="parent" app:layout\_constraintVertical\_bias="0.071" android: layout marginLeft="211dp' android: layout marginRight="100dp" />

#### <TextView

 android:id="@+id/textView1" android: layout width="wrap\_content" android:layout\_marginStart="10dp" android:layout\_marginTop="159dp" android:layout\_marginEnd="238dp android: layout marginBottom="600dp"

android:textStyle="bold" app:layout\_constraintBottom\_toBottomOf="parent" app:layout\_constraintEnd\_toEndOf="parent" app:layout\_constraintHorizontal\_bias="0.452" app:layout\_constraintStart\_toStartOf="parent" app:layout\_constraintTop\_toTopOf="parent" app:layout\_constraintVertical bias="0.071" android: layout marginLeft="10dp" android:layout\_marginRight="238dp" />

#### <EditText

 android:id="@+id/editText1" android: layout width="130dp" android: layout height="wrap content" android: layout marginStart="211dp" android: layout marginTop="149dp" android:layout\_marginEnd="100dp" android:layout\_marginBottom="587dp" android:ems="10"

android:inputType="text"

 app:layout\_constraintBottom\_toBottomOf="parent" app:layout\_constraintEnd\_toEndOf="parent app:layout\_constraintHorizontal\_bias="0.452" app:layout\_constraintTop\_toTopOf="parent" app:layout\_constraintVertical\_bias="0.071" android: layout marginLeft="211dp" android: layout marginRight="100dp" />

#### <TextView

 android:id="@+id/textView2" android:layout\_width="wrap\_content" android: layout height="wrap content" android:layout marginStart="71dp" android:layout\_marginTop="219dp" android:layout\_marginEnd="238dp" android:layout\_marginBottom="600dp" android:textStyle="bold" app:layout constraintBottom toBottomOf="parent" app:layout constraintEnd toEndOf="parent" app:layout constraintHorizontal bias="0.452" app:layout constraintStart toStartOf="parent" app:layout constraintTop toTopOf="parent" android: layout marginLeft="71dp' android:layout\_marginRight="238dp" />

### <EditText

 android:id="@+id/editText2" android: layout width="130dp" android: layout height="wrap\_content" android:layout\_marginStart="211dp" android:layout\_marginTop="209dp" android:layout\_marginEnd="100dp" android: layout marginBottom="587dp" android:ems="10" android:inputType="text" app:layout\_constraintBottom\_toBottomOf="parent" app:layout\_constraintEnd\_toEndOf="parent app: layout\_constraintTop\_toTopOf="parent app:layout\_constraintVertical\_bias="0.071" android: layout marginLeft="211dp"

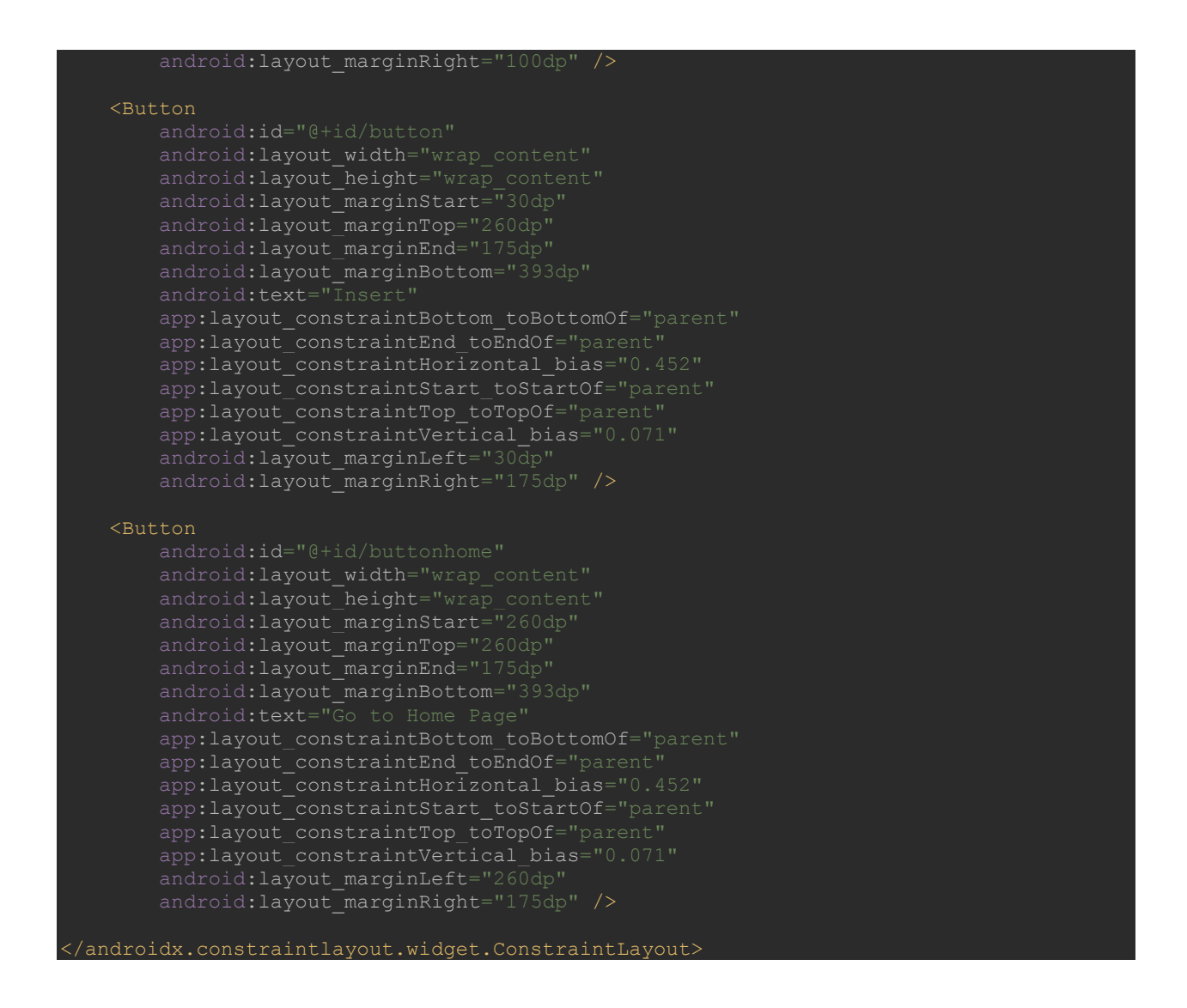

Following is the content of the res/layout/activity\_triggeractivity.xml.

### **activity\_triggeractivity.xml**

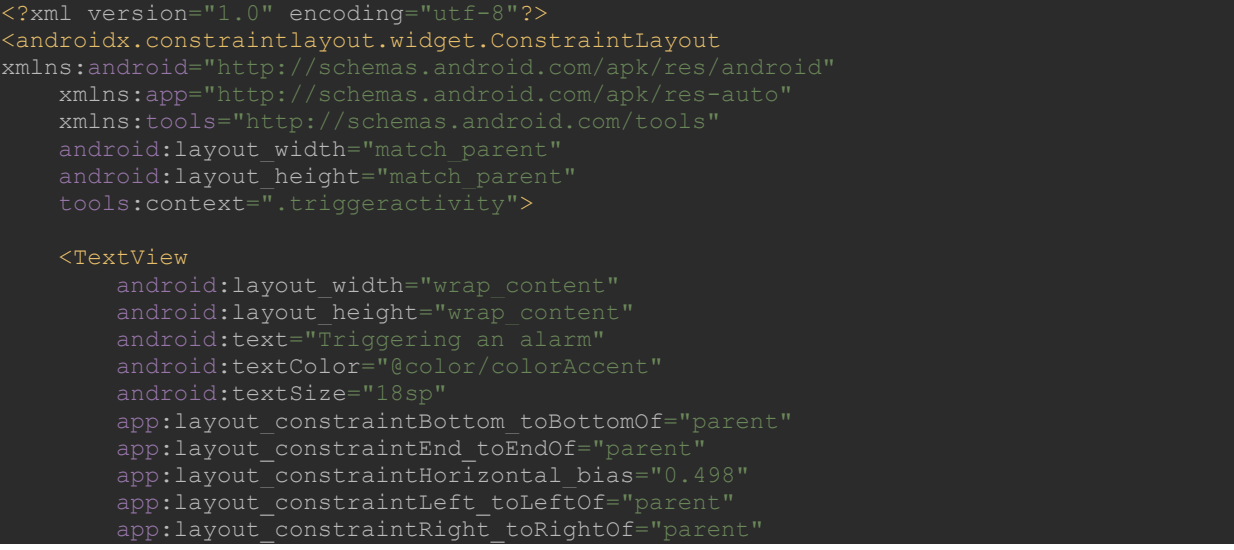

app:layout constraintStart toStartOf="parent app:layout constraintTop toTopOf="parent" app:layout\_constraintVertical bias="0.071" />

#### <TextView

 android:id="@+id/textView" android:layout width="wrap\_content" android:layout height="wrap content" android:layout marginStart="35dp" android:layout\_marginTop="112dp" android:layout\_marginEnd="238dp" android:layout\_marginBottom="600dp" android:textSize="18sp" android:textStyle="bold" app:layout constraintBottom toBottomOf="parent" app:layout constraintEnd toEndOf="parent" app:layout\_constraintTop\_toTopOf="parent app:layout\_constraintVertical\_bias="0.071" android:layout\_marginLeft="35dp" android: layout\_marginRight="238dp" />

#### <EditText

 android:id="@+id/editText" android:layout\_width="130dp" android: layout height="wrap\_content" android: layout marginStart="211dp" android: layout marginTop="99dp" android:layout marginEnd="100dp" android:layout\_marginBottom="587dp" android:inputType="text" app:layout\_constraintBottom\_toBottomOf="parent"

```
 app:layout_constraintEnd_toEndOf="parent"
app:layout constraintStart toStartOf="parent"
 app:layout_constraintTop_toTopOf="parent"
app:layout constraintVertical bias="0.071"
android: lagout marginLeft="211dp"
android: layout_marginRight="100dp" />
```
#### <TextView

android: layout\_width="wrap\_content" android:layout\_height="wrap\_content" android:layout\_marginStart="71dp" android:layout\_marginTop="159dp" android:layout\_marginEnd="238dp" android:layout marginBottom="600dp" android:textStyle="bold" app:layout\_constraintBottom\_toBottomOf="parent" app:layout constraintEnd toEndOf="parent" app:layout constraintHorizontal bias="0.452" app:layout constraintStart toStartOf="parent" app:layout constraintTop toTopOf="parent" android:layout\_marginLeft="71dp" android:layout\_marginRight="238dp" />

#### <EditText

 android:id="@+id/editText1" android:layout width="130dp"

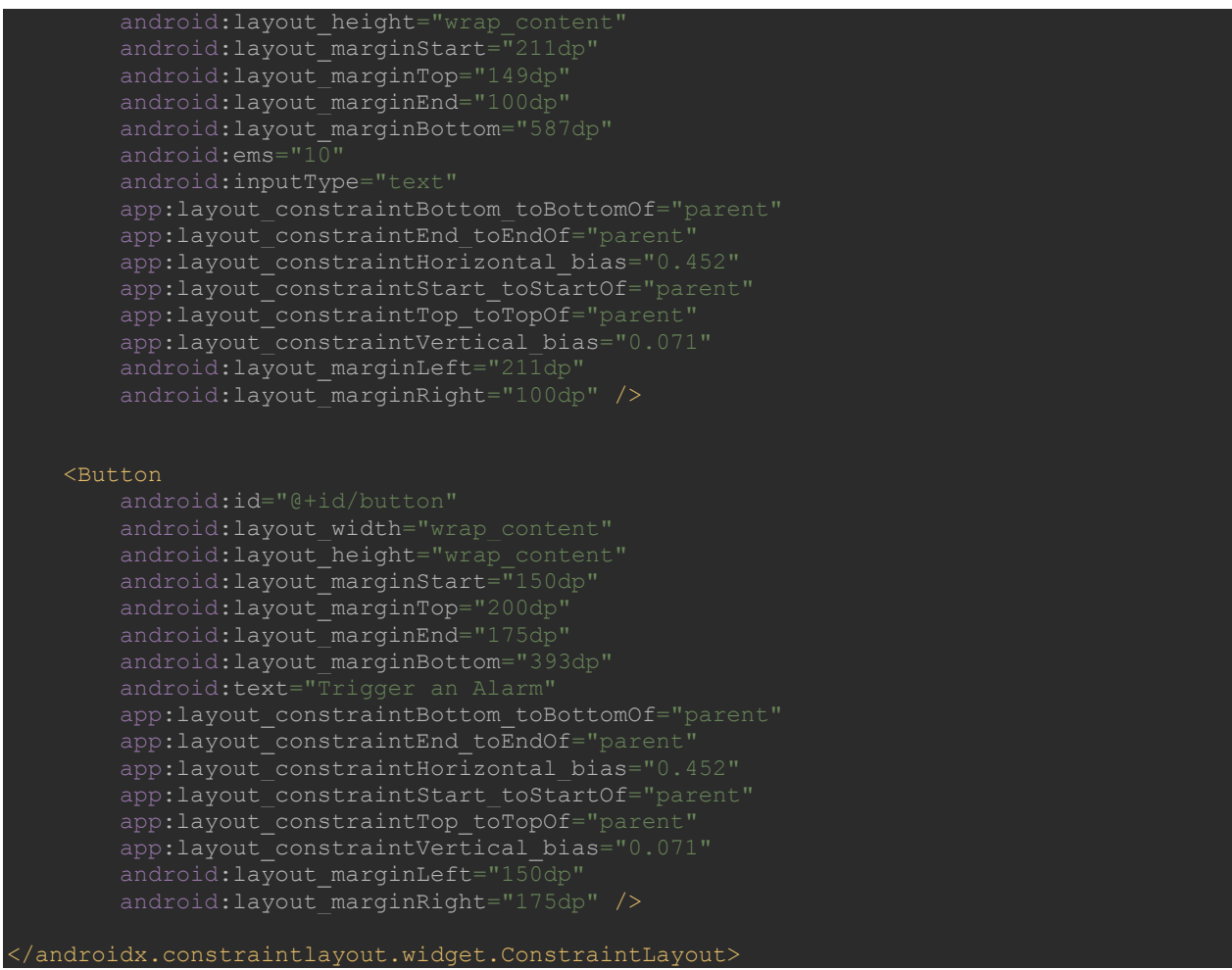

Navigate to Android view. Right click on app  $\rightarrow$  New  $\rightarrow$  Android Resource Directory. Select the Resource type as raw and click  $\rightarrow$  OK. Save an examples.mp3 file in the raw directory.

Following is the content of the src/AlarmF.java to trigger an alarm.

### **AlarmF.java**

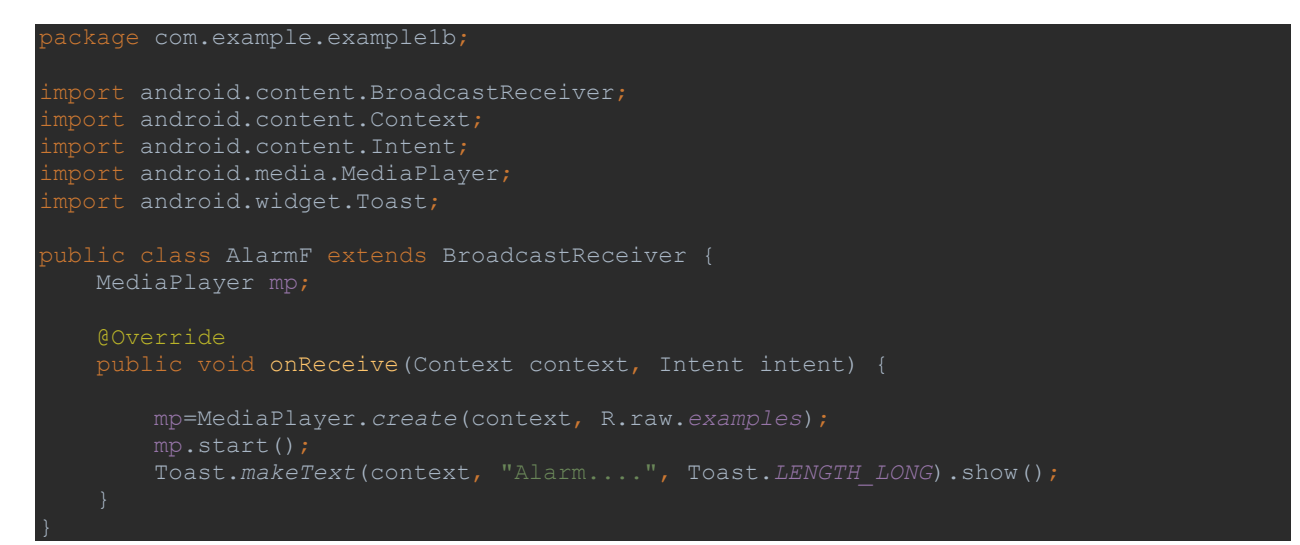

Following is the content of the src/insertdata.java to insert the data into the database.

### **insertdata.java**

```
ackage com.example.example1b;
import androidx.appcompat.app.AppCompatActivity;
import android.database.Cursor;
import android.database.sqlite.SQLiteDatabase;
import android.widget.Button;
import android.widget.EditText;
import android.widget.Toast;
public class insertdata extends AppCompatActivity {
    @Override
    protected void onCreate(Bundle savedInstanceState) {
         super.onCreate(savedInstanceState);
        setContentView(R.layout.activity_insertdata);
        medname = findViewById(R.id.editText);
        meddate = findViewById(R.id.editText1);
        medtime = findViewById(R.id.editText2);
        btninsert = findViewById(R.id.button);
        btnhomepage = findViewById(R.id.buttonhome);
            @Override
               String medicinename = medname.getText().toString();
               String medicinedate = meddate.getText().toString();
               String medicinetime = medtime.getText().toString();
               MedicineHelper helper = new MedicineHelper(getBaseContext(),
MedicineHelper.DATABASE_NAME, null, 1);
               SQLiteDatabase database = helper.getWritableDatabase();
cv.put("date", medicinedate);
                 Toast.makeText(getBaseContext(),"Record inserted 
            public void onClick(View v) {
```
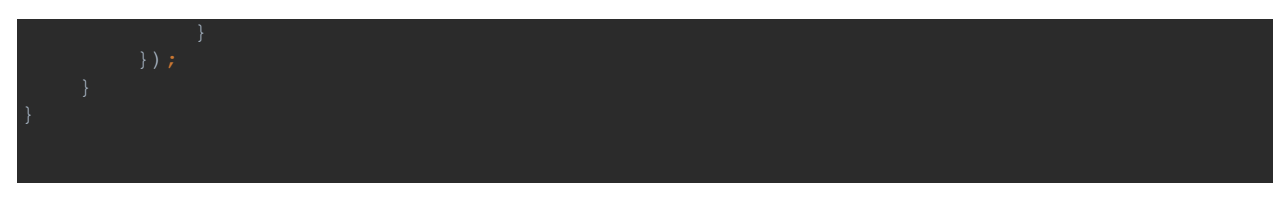

Following is the content of the src/Mainactivity.java

## **Mainactivity.java**

```
package com.example.example1b;
import androidx.appcompat.app.AppCompatActivity;
import android.os.Bundle;
import android.widget.Button;
public class MainActivity extends AppCompatActivity {
    protected void onCreate(Bundle savedInstanceState) {
        super.onCreate(savedInstanceState);
        setContentView(R.layout.activity_main);
        btninsert = findViewById(R.id.btn_insert);
        btntrigger = findViewById(R.id.btn_trigger);
            @Override
            @Override
                Intent trigger = new Intent(MainActivity.this, triggeractivity.class);
                startActivity(trigger);
```
Following is the content of the src/MedicineHelper.java that extends the SQLiteOpenHelper class.

### **MedicineHelper.java**

```
ackage com.example.example1b;
import android.database.sqlite.SQLiteDatabase;
import android.database.sqlite.SQLiteOpenHelper;
public class MedicineHelper extends SQLiteOpenHelper
```

```
public MedicineHelper(Context context, String name, SQLiteDatabase.CursorFactory
    @Override
    public void onCreate(SQLiteDatabase sqLiteDatabase) {
        sqLiteDatabase.execSQL("create table Medicine (name TEXT, date TEXT, time 
?EXT) ");
    @Override
    public void onUpgrade(SQLiteDatabase sqLiteDatabase, int i, int i1) {
```
### **triggeractivity.java**

```
package com.example.example1b;
import androidx.appcompat.app.AppCompatActivity;
import android.app.AlarmManager;
import android.app.PendingIntent;
import android.content.Context;
import android.content.Intent;
import android.database.Cursor;
import android.database.sqlite.SQLiteDatabase;
import android.os.Bundle;
import android.widget.Button;
import android.widget.EditText;
import android.widget.Toast;
public class triggeractivity extends AppCompatActivity {
     @Override
    protected void onCreate(Bundle savedInstanceState) {
         super.onCreate(savedInstanceState);
       setContentView(R.layout.activity triggeractivity);
        txtdate = findViewById(R.id.editText);
        txtday = findViewById(R.id.editText1);
        btntrigger = findViewById(R.id.button);
                 String datetrg = txtdate.getText().toString().trim();
                 String timeofday = txtday.getText().toString().trim();
                MedicineHelper helper = new MedicineHelper(getBaseContext(),
MedicineHelper.DATABASE_NAME, null, 1);
```
# SQLiteDatabase database = helper.getWritableDatabase(); Cursor res = database.rawQuery("select \* from Medicine where String[]{datetrg,timeofday}); if(res.getCount() ==  $0$ ) Toast.*makeText*(getBaseContext(), "No DATA Intent intent = new Intent(triggeractivity.this, AlarmF.class); PendingIntent pendingIntent = PendingIntent.*getBroadcast*(getBaseContext(), 234324243, intent, 0); AlarmManager alarmManager = (AlarmManager) getSystemService(*ALARM\_SERVICE*); alarmManager.set(AlarmManager.*RTC\_WAKEUP*, System.*currentTimeMillis*() + (1 \* 1000), pendingIntent); Toast.*makeText*(getBaseContext(), "Alarm set in 1 Toast.*makeText*(getBaseContext(), "Time to take "+ res.getString(0)+ " Medicine : "+res.getString(2),Toast.*LENGTH\_LONG*).show();

## **Output:**

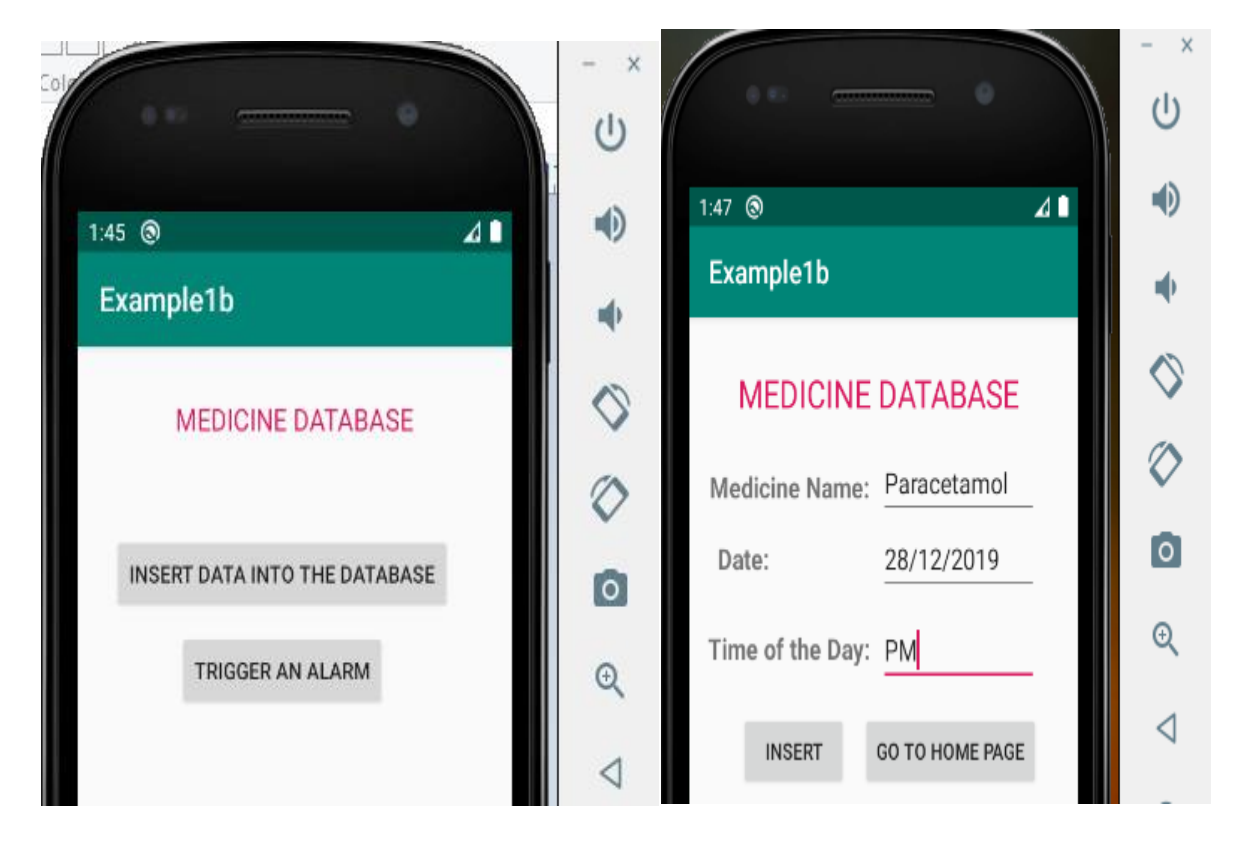

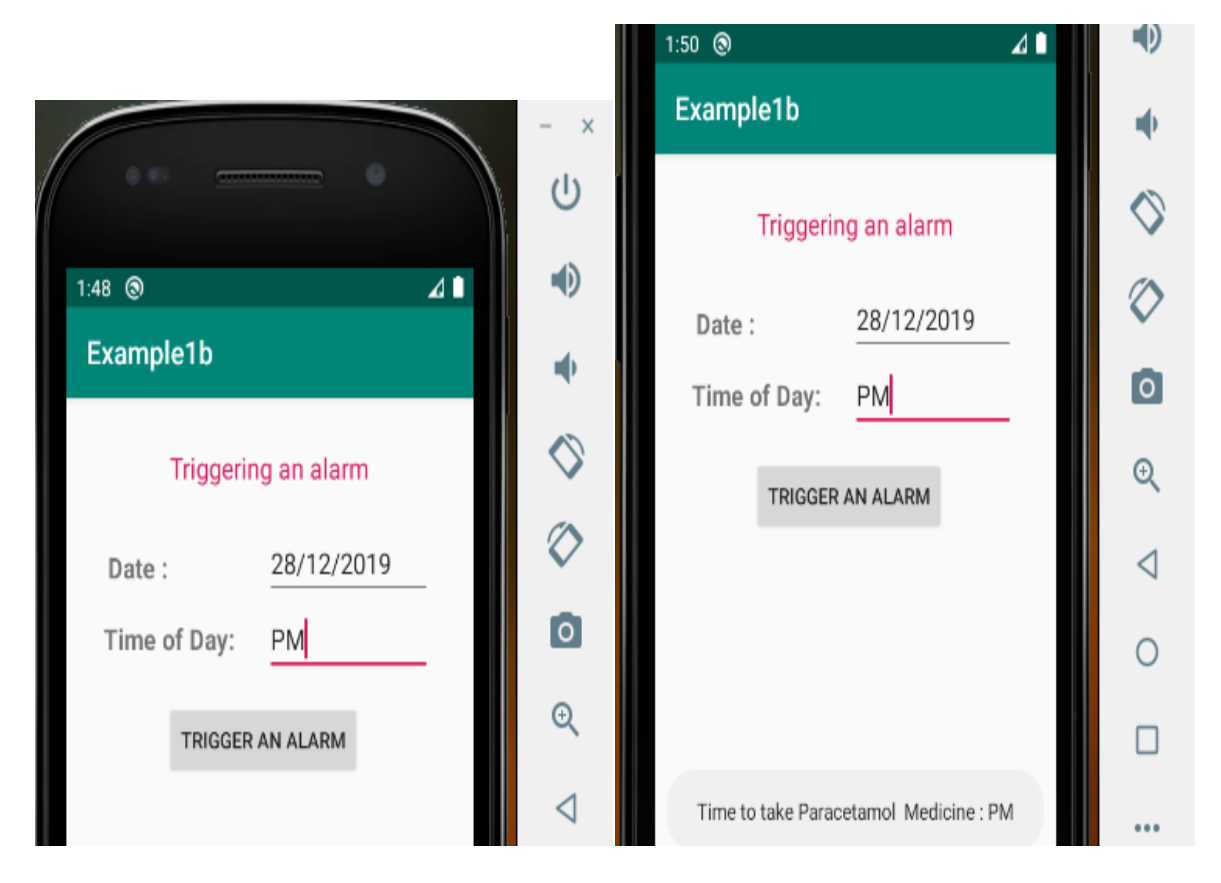

**2. Develop a content provider application with an activity called "Meeting Schedule" which takes Date, Time and Meeting Agenda as input from the user and store this information into the SQLite database. Create another application with an activity called "Meeting Info" having DatePicker control, which on the selection of a date should display the Meeting Agenda information for that particular date, else it should display a toast message saying "No Meeting on this Date".**

## **Content Provider part**

First, create the android application as discussed in "Create your First Android Application". Following is the content of the modified res/layout/activity main.xml.

### **activity\_main.xml**

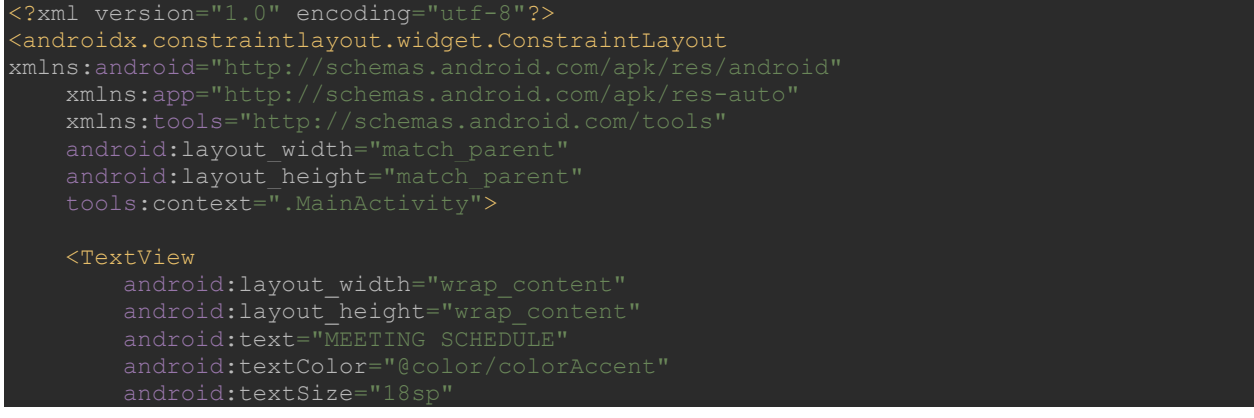

app:layout constraintBottom toBottomOf="parent app:layout constraintEnd toEndOf="parent" app:layout\_constraintLeft\_toLeftOf="parent" app:layout\_constraintTop\_toTopOf="parent" app:layout\_constraintVertical bias="0.077" />

#### <TextView

android:layout\_width="wrap\_content" android:layout height="wrap\_content" android: layout\_marginStart="6dp" android:layout marginTop="112dp" android:layout marginEnd="238dp" android:layout marginBottom="600dp" app:layout\_constraintBottom\_toBottomOf="parent" app:layout\_constraintEnd\_toEndOf="parent app:layout\_constraintStart toStartOf="parent" app:layout constraintTop toTopOf="parent" app:layout\_constraintVertical\_bias="0.071" />

### <EditText

 android:id="@+id/editText" android: layout width="130dp" android: layout height="wrap content" android:layout\_marginStart="211dp" android:layout\_marginTop="99dp" android:ems="10" android:inputType="text" app:layout constraintBottom toBottomOf="parent" app:layout\_constraintEnd\_toEndOf="parent" app:layout\_constraintHorizontal\_bias="0.452" app:layout\_constraintStart\_toStartOf="parent" app:layout constraintTop toTopOf="parent"

app:layout\_constraintVertical\_bias="0.071" />

 <TextView android:id="@+id/textView1" android: layout width="wrap\_content" android:layout\_height="wrap\_content" android:layout\_marginStart="6dp" android:layout\_marginTop="159dp" android:layout\_marginEnd="238dp" android:layout\_marginBottom="600dp" android:text="Time:" android:textStyle="bold" app:layout constraintBottom toBottomOf="parent" app:layout constraintEnd toEndOf="parent" app:layout constraintHorizontal bias="0.452" app:layout constraintStart toStartOf="parent" app:layout constraintTop toTopOf="parent" app:layout constraintVertical bias="0.071" />

#### <EditText

 android:id="@+id/editText1" android: layout width="130dp" android: layout height="wrap\_content"

android: layout marginStart="211dp android: layout marginTop="149dp" android:layout\_marginEnd="100dp" android:layout\_marginBottom="587dp" android:inputType="text" app:layout\_constraintBottom\_toBottomOf="parent" app:layout\_constraintEnd toEndOf="parent app:layout\_constraintHorizontal\_bias="0.452" app:layout\_constraintStart\_toStartOf="parent" app:layout constraintTop toTopOf="parent"

#### <TextView

android: layout width="wrap\_content" android: layout height="wrap content" android:layout\_marginStart="71dp" android:layout\_marginTop="219dp" android:layout\_marginEnd="238dp" android:layout\_marginBottom="600dp" app:layout constraintBottom toBottomOf="parent" app:layout\_constraintEnd\_toEndOf="parent" app:layout\_constraintStart\_toStartOf="parent" app:layout\_constraintTop\_toTopOf="parent" app:layout constraintVertical bias="0.071" />

#### <EditText

android: layout width="130dp" android:layout\_marginStart="211dp" android:layout\_marginTop="209dp" android:layout\_marginEnd="100dp" android:layout\_marginBottom="587dp" android:inputType="text" app:layout constraintBottom toBottomOf="parent" app:layout constraintEnd toEndOf="parent" app:layout constraintHorizontal bias="0.452" app:layout constraintStart toStartOf="parent" app:layout constraintTop toTopOf="parent" app:layout\_constraintVertical\_bias="0.071" />

#### <Button

#### android:id="@+id/button"

android:layout width="wrap\_content" android:layout height="wrap content" android:layout\_marginStart="148dp" android:layout\_marginTop="260dp" android:layout\_marginEnd="175dp" android:layout\_marginBottom="393dp" android:text="Add Meeting Agenda" app:layout constraintBottom toBottomOf="parent" app:layout constraintEnd toEndOf="parent" ap p:layout\_constraintHorizontal\_bias="0.452" app:layout\_constraintStart\_toStartOf="parent" app:layout\_constraintTop\_toTopOf="parent app:layout\_constraintVertical\_bias="0.071"/>

### Following is the content of the modified src/MainActivity.java

### **MainActivity.java**

```
ackage com.example.vtucontentprovider;
import androidx.appcompat.app.AppCompatActivity;
import android.database.Cursor;
import android.widget.Button;
import android.widget.EditText;
import android.widget.Toast;
public class MainActivity extends AppCompatActivity {
    @Override
     protected void onCreate(Bundle savedInstanceState) {
        super.onCreate(savedInstanceState);
       setContentView(R.layout.activity main);
        addagenda = findViewById(R.id.button);
        date = findViewById(R.id.editText);
        time = findViewById(R.id.editText1);
        meetingagenda = findViewById(R.id.editText2);
             @Override
                String addage = meetingagenda.getText().toString();
                 String adddate = date.getText().toString();
                String addtime = time.getText().toString();
                Toast.makeText(getBaseContext(),addage,Toast.LENGTH_SHORT).show();
                ContentValues values = new ContentValues();
                values.put("agenda date", adddate);
               values.put ("agenda content", addage) ;
                Uri id = 
getContentResolver().insert(Uri.parse("content://com.example.vtucontentprovider.Agenda
                 Toast.makeText(getBaseContext(),id.toString(), 
                 Toast.makeText(getBaseContext(),"Data Inserted Successfully",
```
Create a new java class file. Following is the content of the modified src/AgendaProvider.java that extends ContentProvider class.

### **AgendaProvider.java**

```
ackage com.example.vtucontentprovider;
import android.database.Cursor;
import android.database.sqlite.SQLiteDatabase;
import android.widget.Toast;
public class AgendaProvider extends ContentProvider {
    SQLiteDatabase db;
    MeetingDb dbHelper;
    static final Uri CONTENT_URI = Uri.parse("content://" + AUTHORITY + "/agenda");
    static final UriMatcher uriMatcher;
        uriMatcher = new UriMatcher(UriMatcher.NO_MATCH);
        uriMatcher.addURI("com.example.vtucontentprovider.AgendaProvider", 
    @Override
    public boolean onCreate() {
       dbHelper = new MeetingDb(getContext(),MeetingDb.DATABASE_NAME+".db",null,1);
        return false;
     public Cursor query(Uri uri, String[] strings, String s, String[] strings1, String 
s1) {
       String sqlstr = "select * from agenda where agenda date = ?";
       db = dbHelper.qetWritableDatabase();
        Cursor cursor = null;
        cursor = db.rawQuery(sqlstr, strings1);
    public String getType(Uri uri) {
    @Override
    public Uri insert(Uri uri, ContentValues contentValues) {
        db = dbHelper.getWritableDatabase();
       long id = db.insert(MeetingDb.TABLE_NAME, null, contentValues);
```
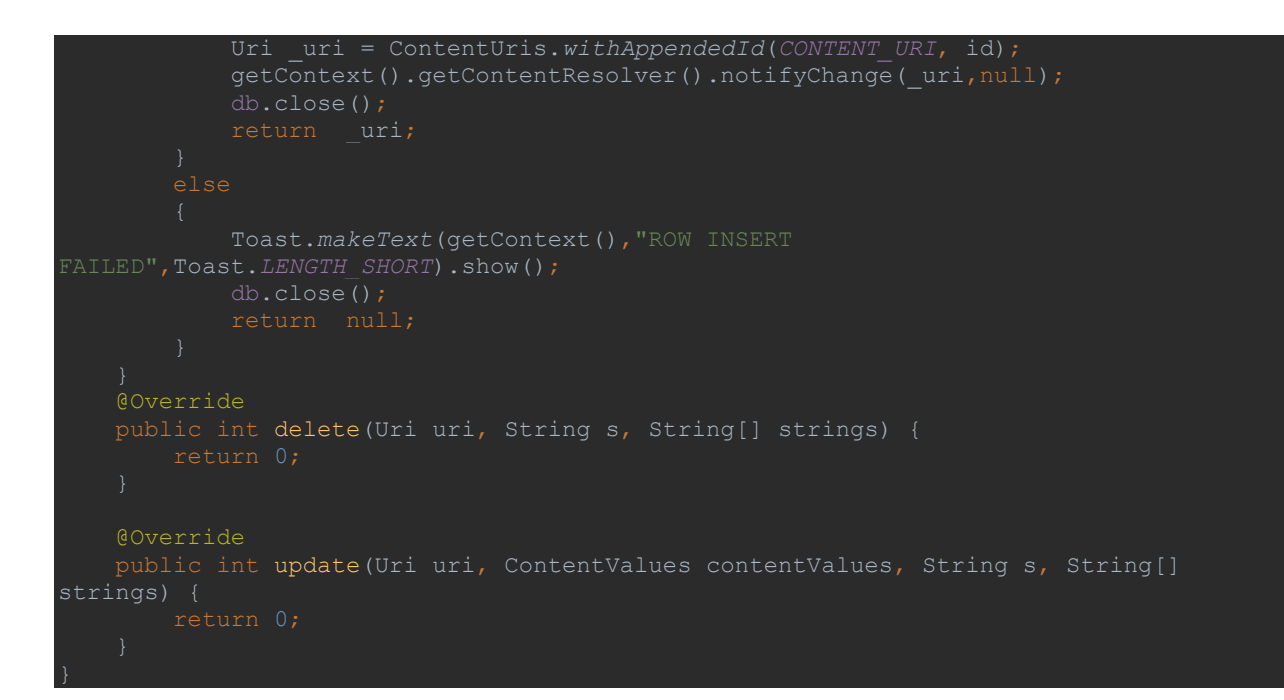

Following is the content of the src/MeetingDb.java that extends SQLiteOpenHelper class.

# **MeetingDb.java**

```
package com.example.vtucontentprovider;
import android.database.sqlite.SQLiteDatabase;
import android.database.sqlite.SQLiteOpenHelper;
public class MeetingDb extends SQLiteOpenHelper {
    public MeetingDb(Context context, String name, SQLiteDatabase.CursorFactory 
    public void onCreate(SQLiteDatabase sqLiteDatabase) {
        sqLiteDatabase.execSQL("create table agenda (agenda_date TEXT, agenda_time 
    @Override
    public void onUpgrade(SQLiteDatabase sqLiteDatabase, int i, int i1) {
```
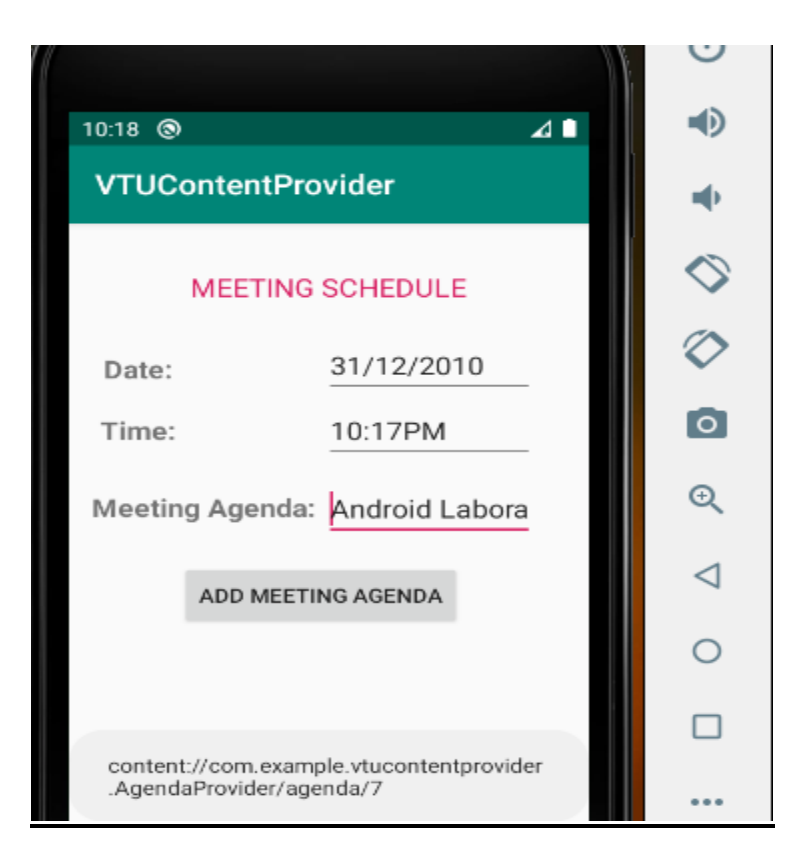

# **Content Resolver part**

Create another android application as discussed in "Create your First Android Application". Following is the content of the modified res/layout/activity\_main.xml.

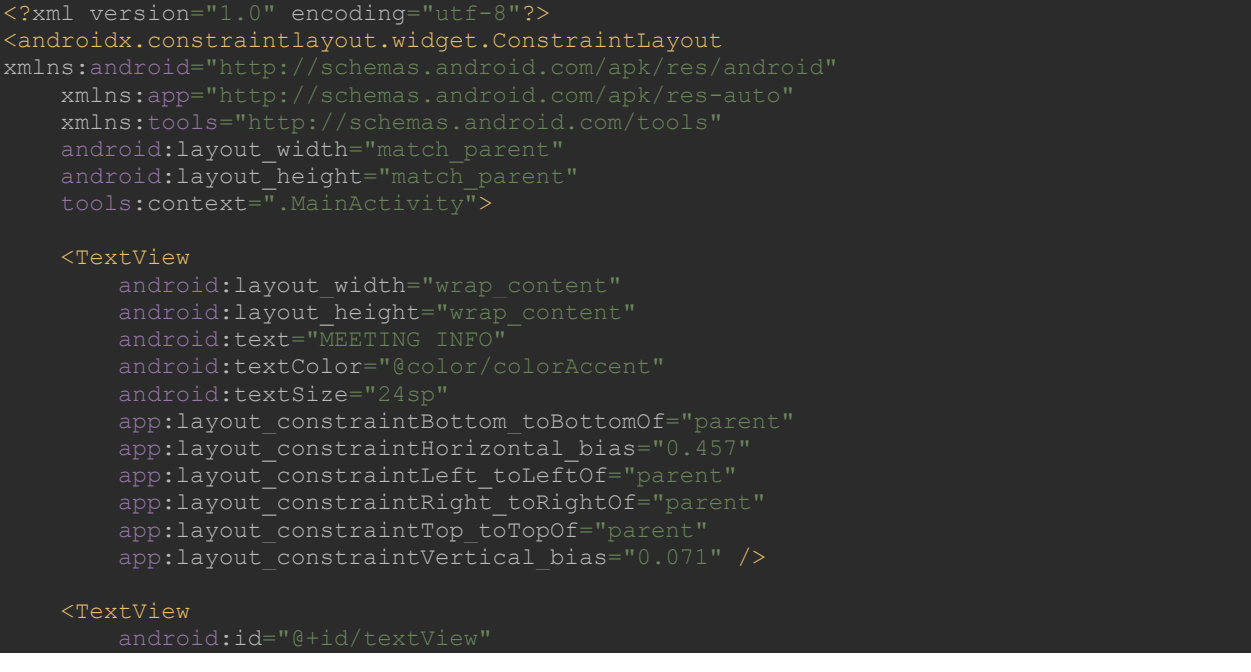

```
android: layout width="wrap_content
       android: layout height="wrap content"
        android:layout_marginStart="10dp"
        android:layout_marginTop="76dp"
        android:layout_marginEnd="297dp"
        android:layout_marginBottom="596dp"
 android:textStyle="bold"
       app:layout constraintBottom toBottomOf="parent"
       app:layout constraintEnd toEndOf="parent'
        app:layout_constraintHorizontal_bias="0.0"
        app:layout_constraintStart_toStartOf="parent"
       app:layout constraintTop toTopOf="parent"
       app:layout constraintVertical bias="0.0" />
```
#### <EditText

android: layout width="110dp" android:layout\_marginStart="31dp" android:layout\_marginTop="120dp" android:layout\_marginEnd="15dp" android:layout\_marginBottom="275dp" app:layout constraintBottom toBottomOf="parent" app:layout\_constraintEnd\_toEndOf="parent" app:layout constraintStart toStartOf="parent" app:layout\_constraintTop\_toTopOf="parent" />

## <Button

 android:id="@+id/button" android: layout width="wrap\_content" android:layout\_height="wrap\_content" android:layout\_marginEnd="171dp" app:layout constraintBottom toBottomOf="parent" app: layout\_constraintEnd\_toEndOf="parent" app:layout constraintHorizontal bias="1.0" app:layout constraintStart toStartOf="parent" app:layout\_constraintTop toTopOf="parent" />

#### <TextView

android: layout width="wrap\_content" android:layout\_marginStart="31dp" android:layout\_marginTop="280dp" android:layout\_marginEnd="90dp" android:layout\_marginBottom="80dp" app:layout constraintBottom toBottomOf="parent" app:layout\_constraintEnd\_toEndOf="parent" app:layout constraintHorizontal bias="1.0" app:layout\_constraintStart toStartOf="parent" app:layout constraintTop toTopOf="parent" app:layout constraintVertical bias="0.0" />

</androidx.constraintlayout.widget.ConstraintLayout>

```
ackage com.example.vtucontentresolver;
import androidx.appcompat.app.AppCompatActivity;
import android.app.DatePickerDialog;
import android.database.Cursor;
import android.widget.Button;
import android.widget.DatePicker;
import android.widget.EditText;
import android.widget.TextView;
import android.widget.Toast;
public class MainActivity extends AppCompatActivity {
    TextView txtdisplay;
    Uri var = Uri.parse(URL);
    @Override
    protected void onCreate(Bundle savedInstanceState) {
        super.onCreate(savedInstanceState);
       setContentView(R.layout.activity main);
        txtdisplay = findViewById(R.id.txt_disp);
        txtdatepicker = findViewById(R.id.calendarView);
             @Override
                 final Calendar cldr = Calendar.getInstance();
                 int day = cldr.get(Calendar.DAY_OF_MONTH);
                 int month = cldr.get(Calendar.MONTH);
                 int year = cldr.get(Calendar.YEAR);
               picker = new DatePickerDialog(MainActivity.this, new
                    public void onDateSet(DatePicker datePicker, int year, int month, 
int date) {
                         txtdatepicker.setText(date+"/"+(month+1)+"/"+year);
                 },year,month,day);
        search = findViewById(R.id.button);
            public void onClick(View view) {
                 String[] mProjection = {"agenda_date" , "agenda_time",
```

```
String searchdate = txtdatepicker.getText().toString().trim();
getContentResolver().query(Uri.parse("content://com.example.vtucontentprovider.AgendaP
rovider/agenda"), mProjection, where, new String[]{searchdate},null);
                if(cursor.getCount() == 0)
                     Toast.makeText(getBaseContext(),"No Data Available", 
cursor.getString(cursor.getColumnIndex("agenda date"));
cursor.getString(cursor.getColumnIndex("agenda_time"));
cursor.getString(cursor.getColumnIndex("agenda_content"));
acontent ;
                         Toast.makeText(getBaseContext(), res,
```
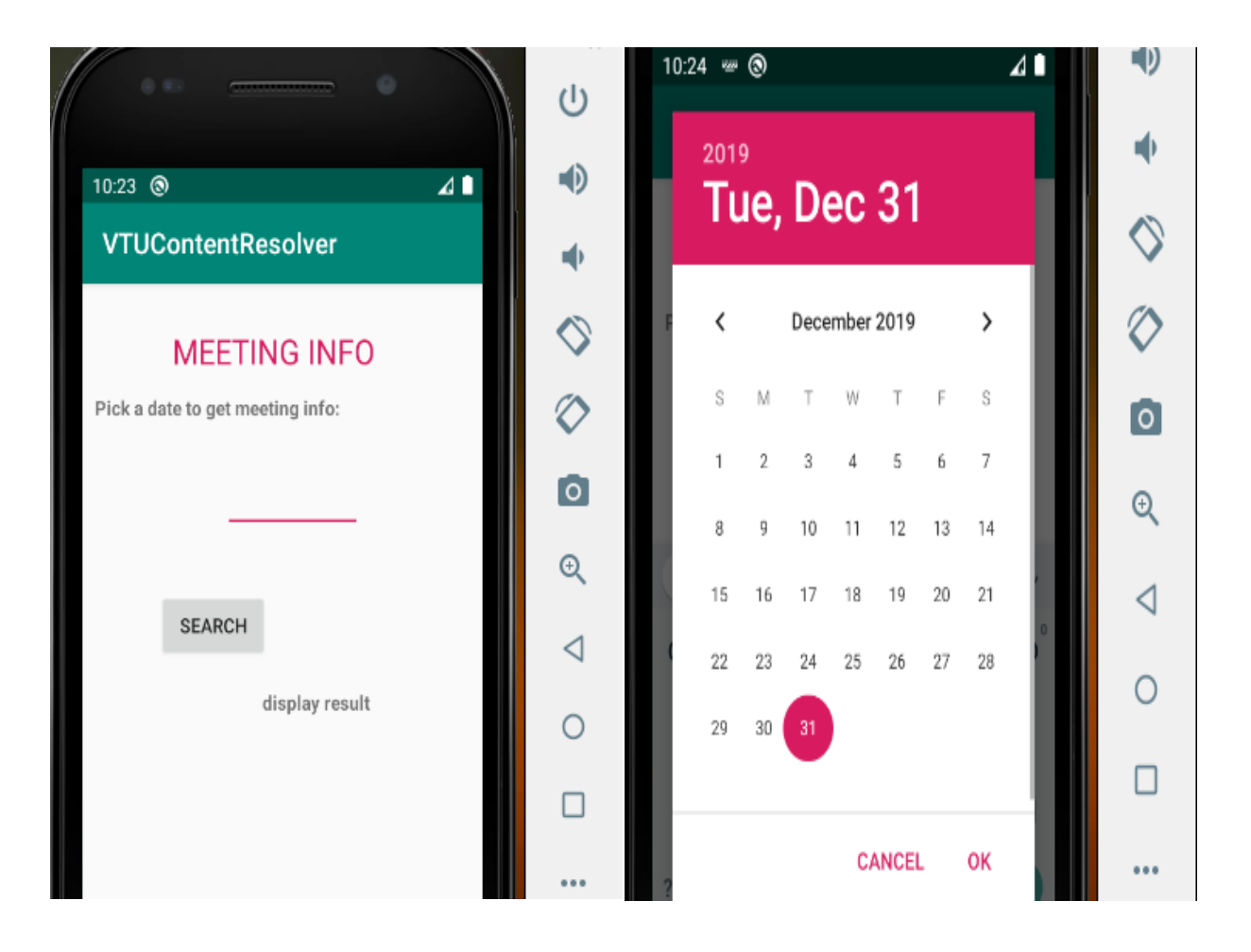

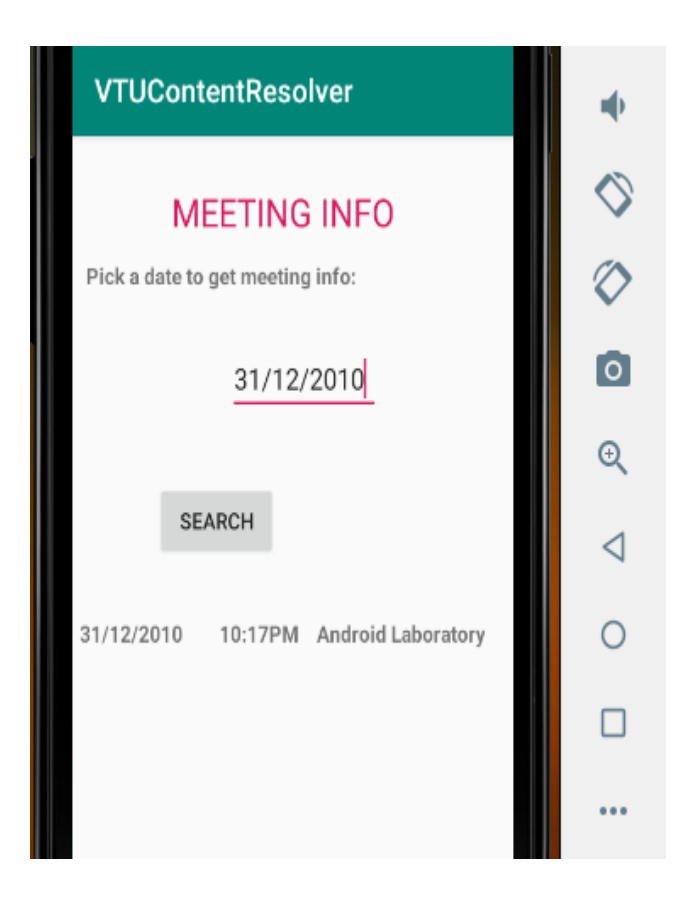

# **3. Create an application to receive an incoming SMS which is notified to the user. On clicking this SMS notification, the message content and the number should be displayed on the screen. Use appropriate emulator control to send the SMS message to your application.**

First, create the android application as discussed in "Create your First Android Application". Following is the content of the modified res/layout/activity\_main.xml.

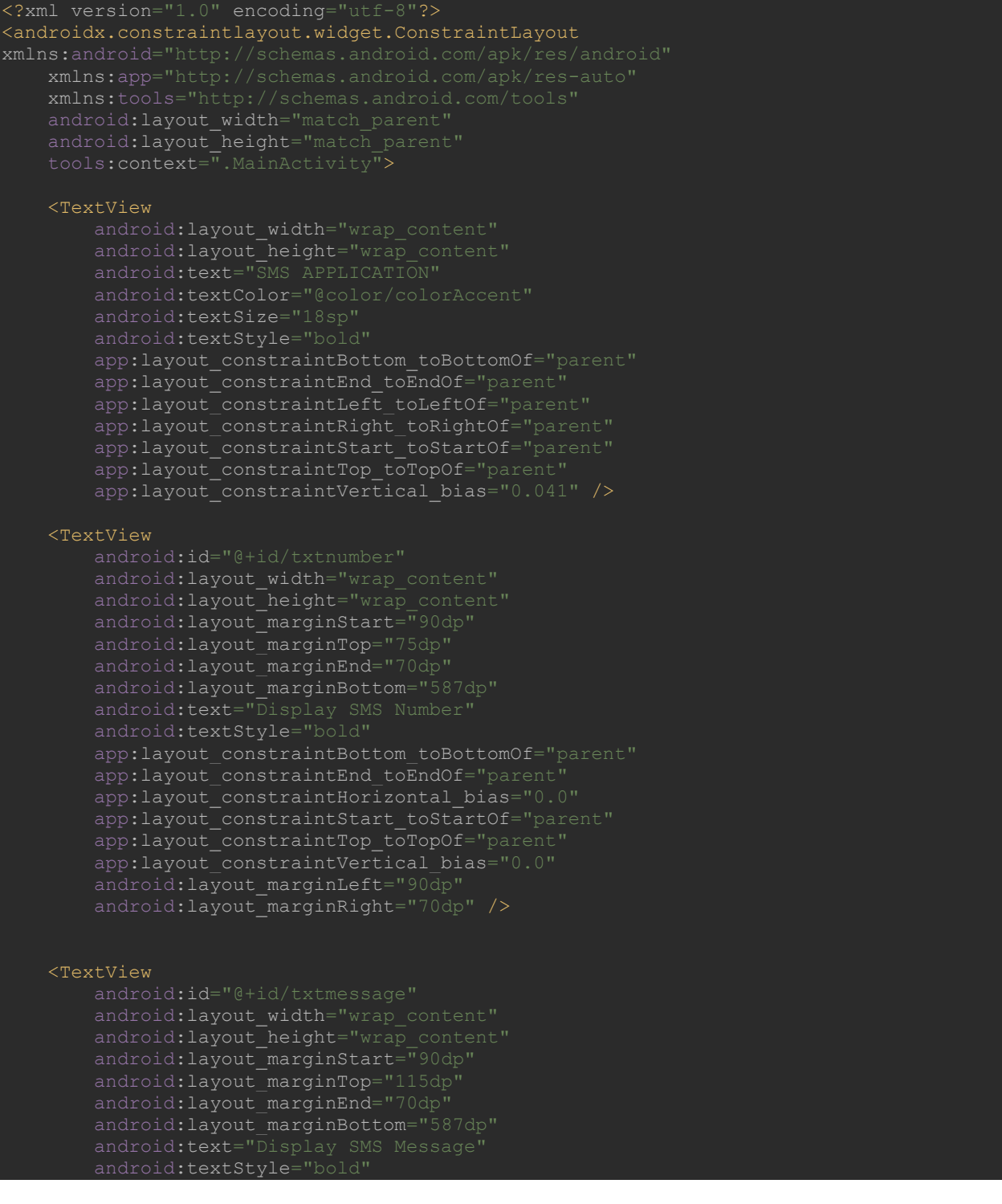

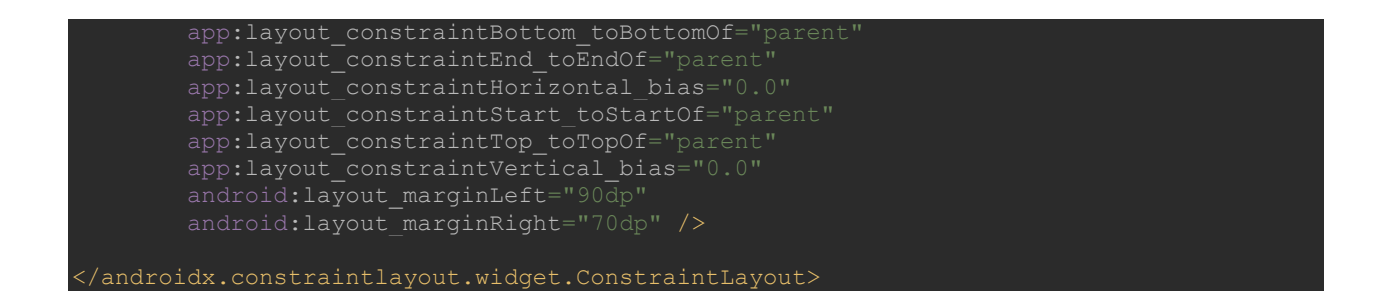

Following is the content of the modified src/MainActivity.java

```
backage com.example.smsreplied;
import androidx.appcompat.app.AppCompatActivity;
import androidx.core.app.ActivityCompat;
import androidx.core.content.ContextCompat;
import android.content.pm.PackageManager;
import android.os.Bundle;
import android.widget.TextView;
import android.widget.Toast;
public class MainActivity extends AppCompatActivity {
     private static final int MY_PERMISSION_REQUEST_RECEIVE_SMS = 0;
    @Override
     protected void onCreate(Bundle savedInstanceState) {
         super.onCreate(savedInstanceState);
        setContentView(R.layout.activity main);
         if(ContextCompat.checkSelfPermission(MainActivity.this, 
Manifest.permission.RECEIVE_SMS) != PackageManager.PERMISSION_GRANTED)
if(ActivityCompat.shouldShowRequestPermissionRationale(MainActivity.this,Manifest.perm
ission.RECEIVE_SMS))
                 ActivityCompat.requestPermissions(MainActivity.this,new 
String[]{Manifest.permission.RECEIVE_SMS},MY_PERMISSION_REQUEST_RECEIVE_SMS);
         Bundle b = getIntent().getBundleExtra("data");
         txtnumber = findViewById(R.id.txtnumber);
         txtmessage = findViewById(R.id.txtmessage);
        if(b!=null){
             String number=b.getString("number");
             String content=b.getString("content");
```
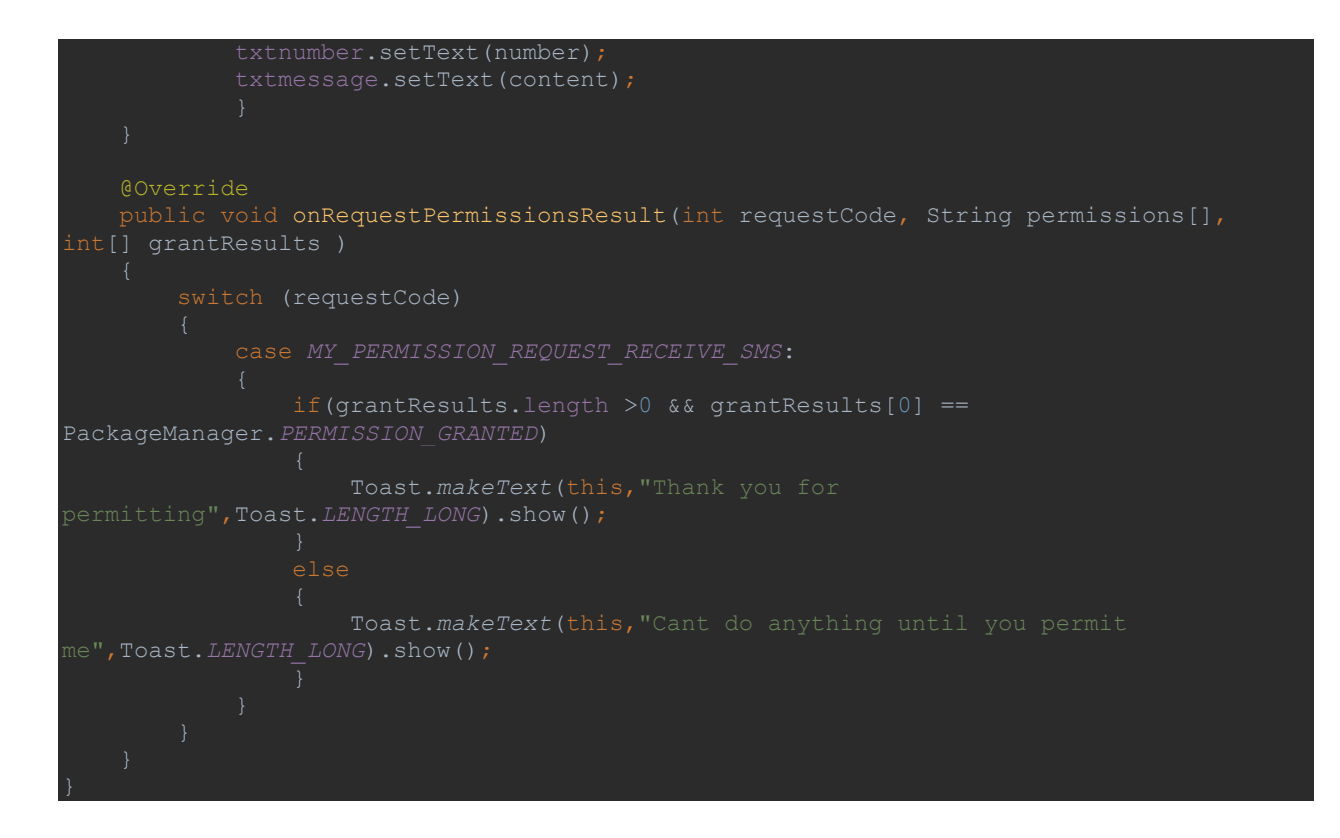

Following is the content of the src/MySMSReceiver.java

# **MySMSReceiver.java**

```
ackage com.example.smsreplied;
import android.telephony.SmsMessage;
import android.provider.Telephony.Sms;
import android.widget.Toast;
public class MySMSReceiver extends BroadcastReceiver {
    @Override
    public void onReceive(Context context, Intent intent) {
        if(intent.getAction() == SMS_RECEIVED)
           Bundle bundle = intent.getExtras();
       SmsMessage[] smsm = null;
           String sms str ="";
                Object[] pdus = (Object[]) bundle.get("pdus");
               smsm = new SmsMessage[pdus.length];
```
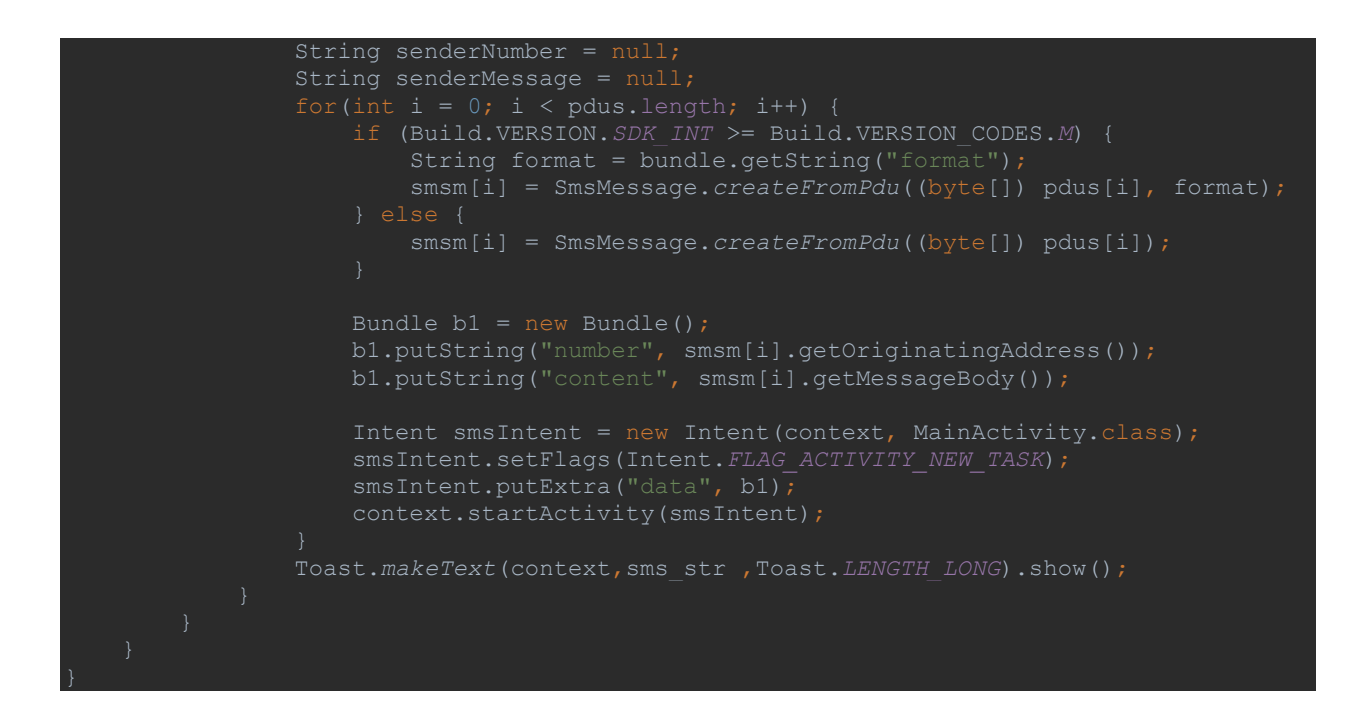

# **AndroidManifest.xml**

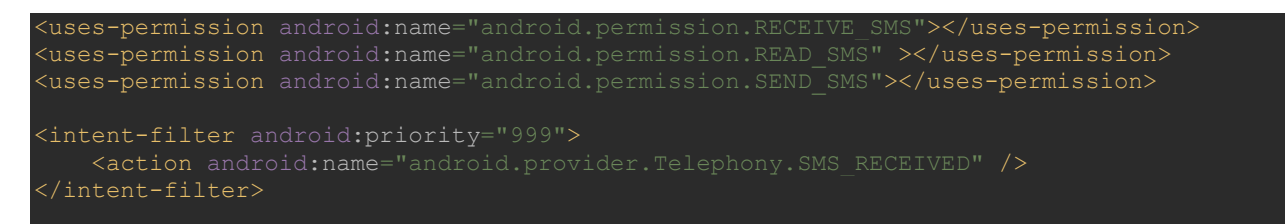

**Output:** Run the emulator and click on Extended Controls (….). Select the Phone tab. Enter the phone number and the message and click  $\rightarrow$  Send

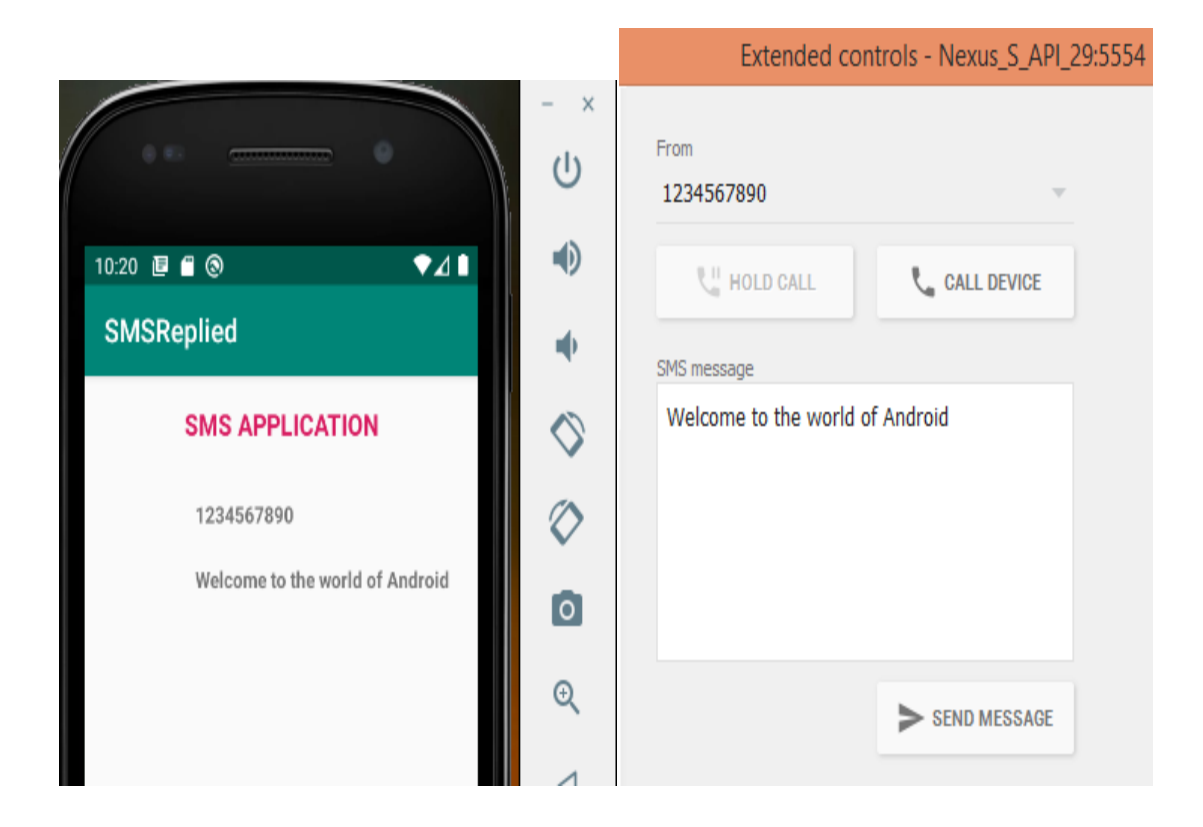

**4. Write a program to create an activity having a Text box, and also Save, Open and Create buttons. The user has to write some text in the Text box. On pressing the Create button the text should be saved as a text file in MkSDcard. On subsequent changes to the text, the Save button should be pressed to store the latest content to the same file. On pressing the Open button, it should display the contents from the previously stored files in the Text box. If the user tries to save the contents in the Textbox to a file without creating it, then a toast message has to be displayed saying "First Create a File".**

First, create the android application as discussed in "Create your First Android Application". Following is the content of the modified res/layout/activity main.xml.

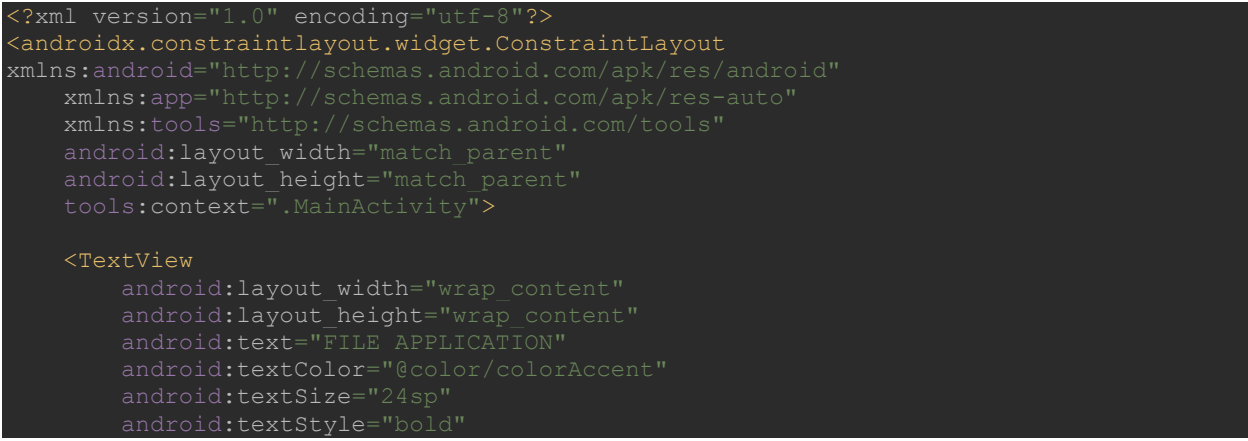

app:layout constraintBottom toBottomOf="parent app:layout constraintEnd toEndOf="parent" app: layout constraintLeft toLeftOf="parent" app:layout\_constraintTop\_toTopOf="parent app:layout constraintVertical bias="0.058" />

## <Button

 android:id="@+id/buttoncreate" android: layout width="wrap\_content" android:layout\_height="wrap\_content" android: layout marginStart="62dp" android:layout\_marginTop="87dp" android:layout\_marginEnd="241dp" android: layout marginBottom="576dp" android:text="Create" app:layout\_constraintBottom\_toBottomOf="parent" app:layout\_constraintEnd\_toEndOf="parent" app:layout\_constraintStart\_toStartOf="parent" app:layout\_constraintTop\_toTopOf="parent app:layout constraintVertical bias="0.058" />

#### <Button

android:layout\_width="wrap\_content" android:layout height="wrap content" android: layout marginStart="169dp" android: layout marginTop="87dp" android:layout marginEnd="114dp" android:layout\_marginBottom="576dp" app:layout\_constraintBottom\_toBottomOf="parent" app:layout\_constraintEnd\_toEndOf="parent" app:layout\_constraintHorizontal bias="0.041" app:layout constraintTop toTopOf="parent'

## <EditText

 android:id="@+id/editText" android: layout width="wrap\_content" android: layout height="130dp" android: layout marginStart="58dp" android: layout marginTop="133dp" android:layout\_marginEnd="135dp" android:layout\_marginBottom="513dp" android:gravity="start|top" android:inputType="textMultiLine" app:layout constraintBottom toBottomOf="parent" app:layout\_constraintEnd\_toEndOf="parent" app:layout\_constraintHorizontal\_bias="0.041" app:layout\_constraintTop\_toTopOf="parent" app:layout constraintVertical bias="0.058" />

#### <Button

 android:id="@+id/buttonsave" android: layout width="wrap\_content" android: layout height="wrap content" android:layout\_marginStart="121dp" android:layout\_marginTop="270dp android:layout\_marginEnd="202dp" android: layout marginBottom="372dp"

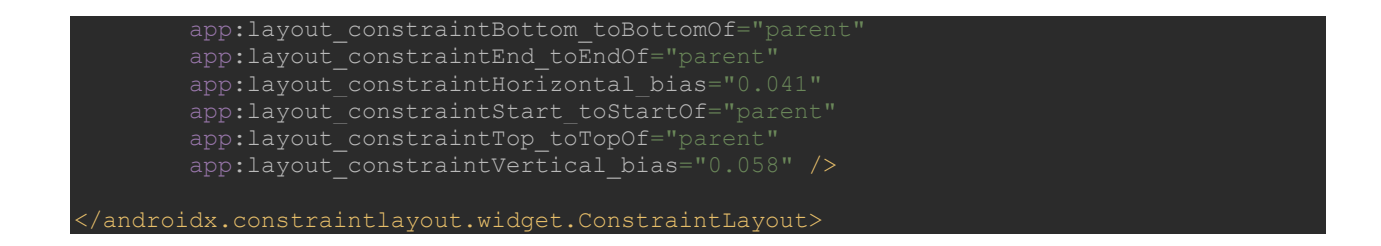

Following is the content of the modified src/MainActivity.java

```
ackage com.example.lab4b;
import androidx.appcompat.app.AppCompatActivity;
import android.os.Bundle;
import android.widget.Button;
import android.widget.EditText;
import android.widget.Toast;
import java.io.BufferedReader;
import java.io.FileInputStream;
import java.io.FileNotFoundException;
Import java.io.FileOutputStream;
import java.io.IOException;
import java.io.InputStreamReader;
public class MainActivity extends AppCompatActivity {
    EditText txtinput;
    @Override
    protected void onCreate(Bundle savedInstanceState) {
        super.onCreate(savedInstanceState);
        setContentView(R.layout.activity_main);
        txtinput = findViewById(R.id.editText);
        btncreate = findViewById(R.id.buttoncreate);
        btnopen = findViewById(R.id.buttonopen);
        btnsave = findViewById(R.id.buttonsave);
                 String text = txtinput.getText().toString();
                FileOutputStream fos = null;
                     fos = openFileOutput(FILE_NAME,MODE_PRIVATE);
                     fos.write(text.getBytes());
                     txtinput.getText().clear();
                     Toast.makeText(MainActivity.this,"Saved to "+getFilesDir() + "/" + 
                } catch (FileNotFoundException e) {
```

```
 } catch (IOException e) {
                        } catch (IOException e) {
               FileInputStream fis = null;
                    fis = openFileInput(FILE_NAME);
 InputStreamReader isr = new InputStreamReader(fis);
BufferedReader br = new BufferedReader(isr);
                    StringBuilder sb = new StringBuilder();
                   while ((text = br.readLine()) != null) sb.append(text).append("\n");
                   txtinput.setText(sb.toString());
                } catch (FileNotFoundException e) {
                } catch (IOException e) {
                        } catch (IOException e) {
            @Override
                String text = txtinput.getText().toString();
                if (text.isEmpty()) {
                    Toast.makeText(MainActivity.this, "First Create the File", 
                   FileOutputStream fss = null;
                        fss = openFileOutput(FILE_NAME, MODE_PRIVATE);
```
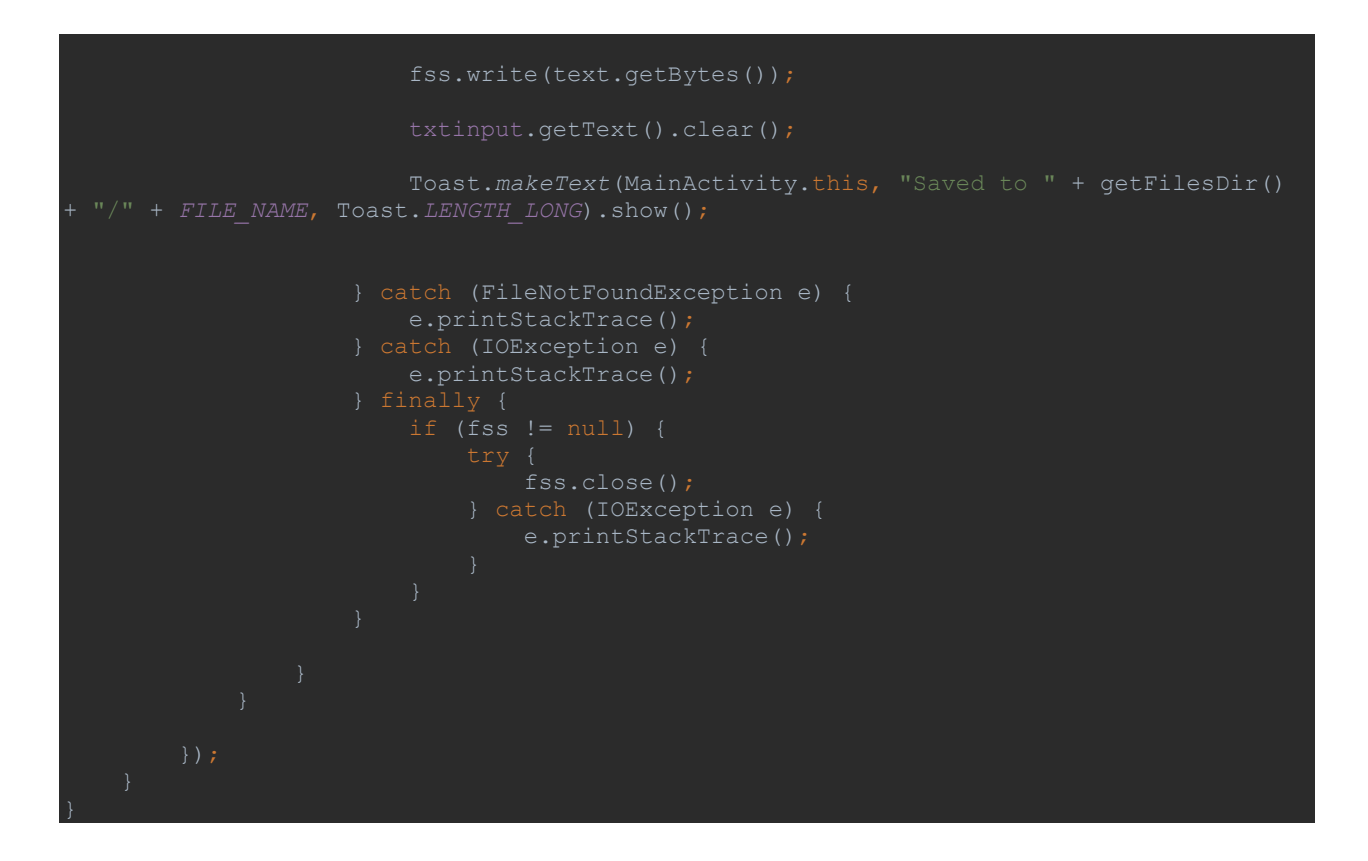

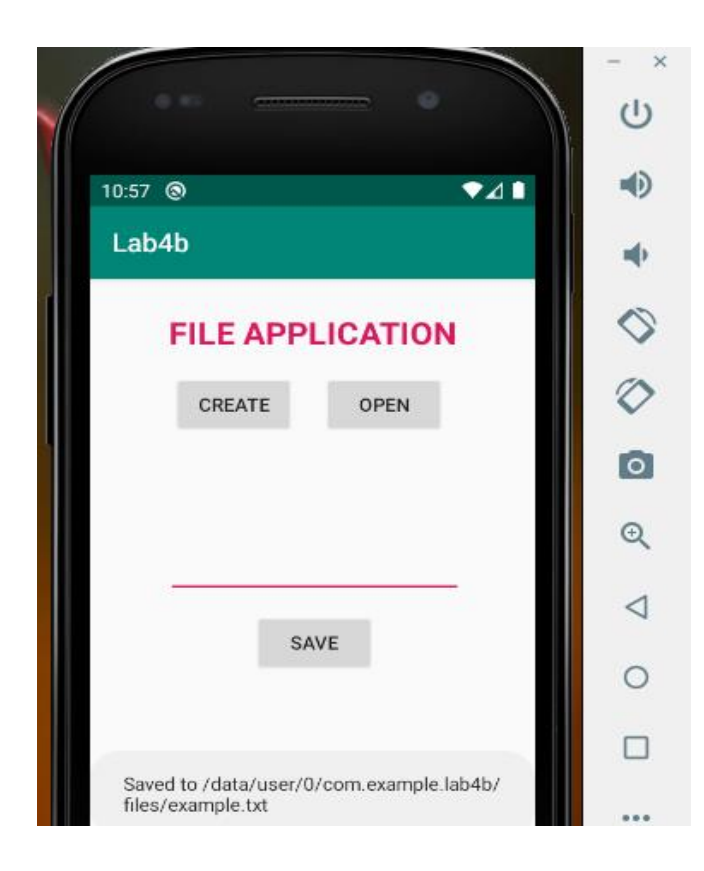

 The example.txt file will be saved to /data/user/0/com.example.lab4b/files/example.txt. To check the existence of the file click on View  $\rightarrow$  Tool Windows  $\rightarrow$  Device File Explorer. In this window check the folder /data/user/0/com.example.lab4b/files.

# **5. Create an application to demonstrate a basic media player that allows the user to Forward, Backward, Play and Pause an audio. Also, make use of the indicator in the seek bar to move the audio forward or backward as required.**

First, create the android application as discussed in "Create your First Android Application". Following is the content of the modified res/layout/activity\_main.xml.

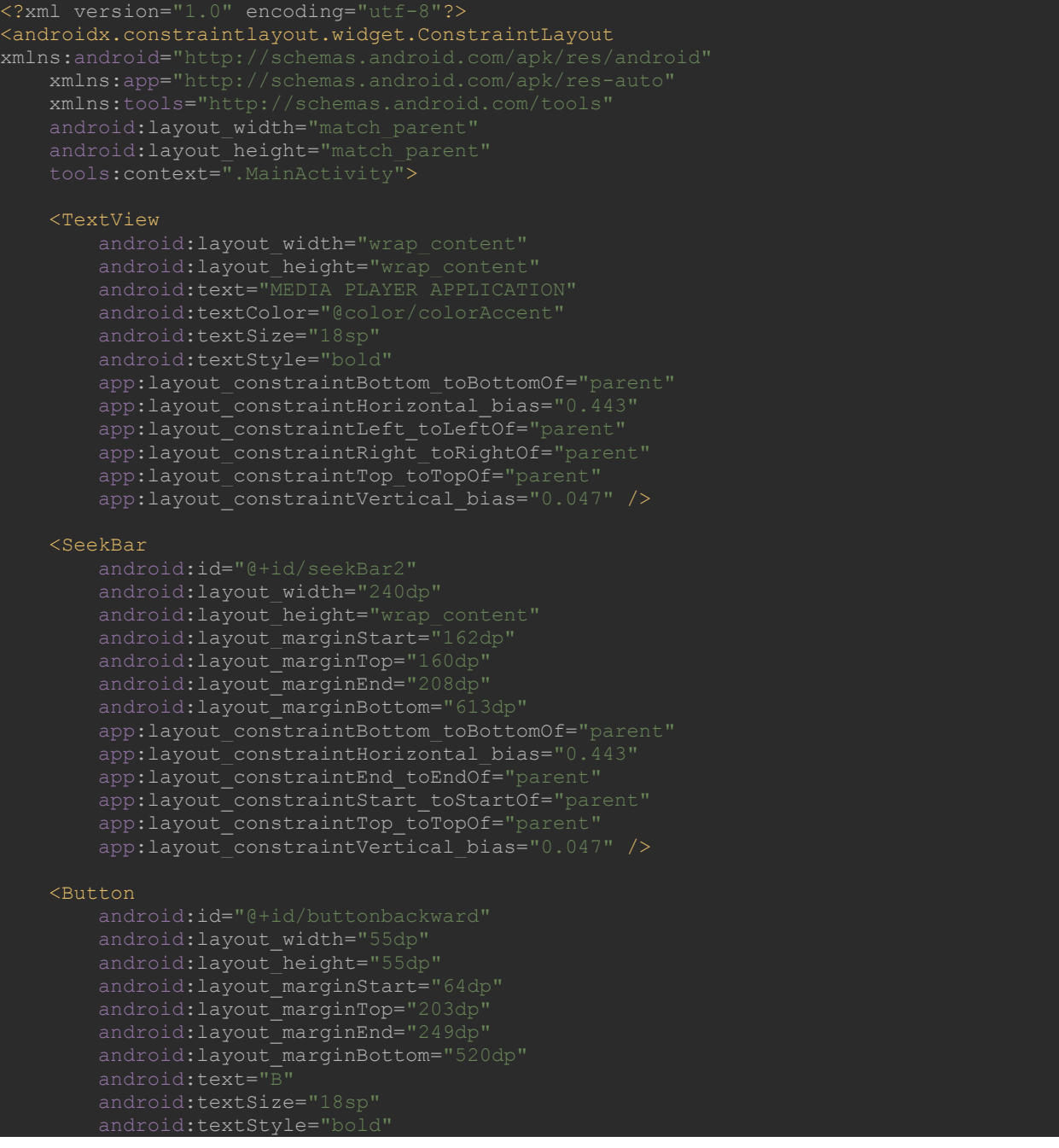

app:layout constraintBottom toBottomOf="parent app:layout constraintEnd toEndOf="parent" app:layout constraintHorizontal bias="0.443" app:layout\_constraintTop\_toTopOf="parent" app:layout constraintVertical bias="0.047" />

## <Button

 android:layout\_width="55dp" android:layout\_height="55dp" android:layout\_marginStart="90dp" android:layout\_marginTop="203dp" android: layout marginEnd="136dp" android: layout marginBottom="520dp" android:text="F" android:textSize="18sp" android:textStyle="bold" app:layout constraintBottom toBottomOf="parent" app:layout\_constraintEnd\_toEndOf="parent" app:layout\_constraintStart\_toStartOf="parent" app: layout\_constraintTop\_toTopOf="parent app:layout\_constraintVertical\_bias="0.047" />

#### <Button

 android:id="@+id/buttonpause" android: layout width="55dp" android: layout height="55dp" android: layout marginStart="290dp" android:layout marginTop="203dp" android:layout\_marginEnd="249dp" android:layout\_marginBottom="520dp" android:textStyle="bold" app:layout constraintBottom toBottomOf="parent" app:layout constraintEnd toEndOf="parent app:layout\_constraintHorizontal\_bias="0.443" app:layout constraintStart toStartOf="parent" app:layout constraintTop toTopOf="parent" app:layout\_constraintVertical\_bias="0.047" />

#### <Button

```
android: layout width="55dp'
 android:layout_marginStart="310dp"
android:layout_marginTop="203dp
 android:layout_marginEnd="136dp"
android:layout marginBottom="520dp"
 android:textSize="18sp"
app:layout_constraintBottom toBottomOf="parent"
app:layout constraintEnd toEndOf="parent"
app: layout constraintHorizontal bias="0.443"
app:layout constraintStart toStartOf="parent"
app:layout constraintTop toTopOf="parent"
 app:layout_constraintVertical_bias="0.047" />
```
## <TextView

 android:layout\_width="wrap\_content" android: layout height="wrap content" android:textAppearance="?android:attr/textAppearanceSmall"

```
android:id="@+id/textView
       android: layout marginStart="5dp"
       android: layout marginTop="140dp"
        android:layout_marginEnd="208dp"
       android: layout marginBottom="613dp"
        app:layout_constraintBottom_toBottomOf="parent"
       app:layout_constraintHorizontal_bias="0.443
       app:layout_constraintEnd_toEndOf="parent
       app:layout constraintStart toStartOf="parent"
       app:layout constraintTop toTopOf="parent
        app:layout_constraintVertical_bias="0.047" />
    <TextView
       android: layout width="wrap_content"
       android: layout height="wrap content"
        android:textAppearance="?android:attr/textAppearanceSmall"
        android:id="@+id/textView3"
        android:layout_marginStart="400dp"
       android: layout marginTop="140dp
       android: layout marginEnd="208dp"
       android: layout marginBottom="613dp"
        app:layout_constraintBottom_toBottomOf="parent"
        app:layout_constraintHorizontal_bias="0.443"
       app: layout_constraintEnd_toEndOf="parent"
       app:layout constraintStart toStartOf="parent"
       app:layout constraintTop toTopOf="parent"
       app:layout constraintVertical bias="0.047" />
    <TextView
       android: layout width="wrap_content"
       android: layout height="wrap content"
        android:textAppearance="?android:attr/textAppearanceMedium"
       android: layout marginStart="192dp"
       android: layout marginTop="140dp
       android:layout_marginEnd="208dp
        android:layout_marginBottom="613dp"
       app:layout constraintBottom toBottomOf="parent"
        app:layout_constraintHorizontal_bias="0.443"
       app:layout constraintEnd toEndOf="parent"
       app:layout_constraintStart_toStartOf="parent"
       app:layout constraintTop toTopOf="parent"
       app:layout constraintVertical bias="0.047" />
</androidx.constraintlayout.widget.ConstraintLayout>
```
Navigate to Android view. Right click on app  $\rightarrow$  New  $\rightarrow$  Android Resource Directory. Select the Resource type as raw and click  $\rightarrow$  OK. Save Song.mp3 file in the raw directory.

Following is the content of the modified src/MainActivity.java

```
ackage com.example.lab5b;
import androidx.appcompat.app.AppCompatActivity;
import android.media.MediaPlayer;
```

```
mport android.widget.Button;
 mport android.widget.SeekBar;
import android.widget.TextView;
import android.widget.Toast;
import java.util.concurrent.TimeUnit;
public class MainActivity extends AppCompatActivity {
    .<br>private MediaPlayer mediaplayer;
     private Handler myHandler = new Handler();
 private SeekBar seekbar;
     @Override
     protected void onCreate(Bundle savedInstanceState) {
         super.onCreate(savedInstanceState);
        setContentView(R.layout.activity main);
         btnback = findViewById(R.id.buttonbackward);
         btnfor = findViewById(R.id.buttonforward);
         btnpause = findViewById(R.id.buttonpause);
         btnplay = findViewById(R.id.buttonplay);
         txt1 = (TextView)findViewById(R.id.textView2);
         txt2 = (TextView)findViewById(R.id.textView3);
         txt3 = (TextView)findViewById(R.id.textView4);
         seekbar = (SeekBar)findViewById(R.id.seekBar2);
         seekbar.setClickable(false);
         btnpause.setEnabled(false);
             @Override
                 Toast.makeText(getApplicationContext(), "Playing 
                 if(mediaplayer == null)
                     mediaplayer = MediaPlayer.create(getBaseContext(), R.raw.song);
                      mediaplayer.setOnCompletionListener(new 
MediaPlayer.OnCompletionListener() {
                        public void onCompletion(MediaPlayer mediaPlayer) {
                             mediaPlayer.stop();
                    finalTime = mediaplayer.getDuration();
                     startTime = mediaplayer.getCurrentPosition();
                        seekbar.setMax((int) finalTime);
```

```
TimeUnit.MINUTES.toSeconds(TimeUnit.MILLISECONDS.toMinutes((long)
                 txt1.setText(String.format("%d min, %d sec",
TimeUnit.MINUTES.toSeconds(TimeUnit.MILLISECONDS.toMinutes((long)
                seekbar.setProgress((int)startTime);
                 myHandler.postDelayed(UpdateSongTime,100);
                 btnpause.setEnabled(true);
                btnplay.setEnabled(false);
         btnpause.setOnClickListener(new View.OnClickListener() {
             @Override
                 Toast.makeText(getApplicationContext(), "Pausing 
                         mediaplayer.pause();
                 btnpause.setEnabled(false);
                 btnplay.setEnabled(true);
         btnfor.setOnClickListener(new View.OnClickListener() {
             @Override
             public void onClick(View view) {
                int temp = (int) startTime;
                 if((temp+forwardTime)<=finalTime){
                     Toast.makeText(getApplicationContext(),"You have Jumped forward 5 
 seconds",Toast.LENGTH_SHORT).show();
                 else
                    Toast.makeText(getApplicationContext(),"Cannot jump forward 5 
                 int temp = (int)startTime;
                 if((temp-backwardTime)>0){
```
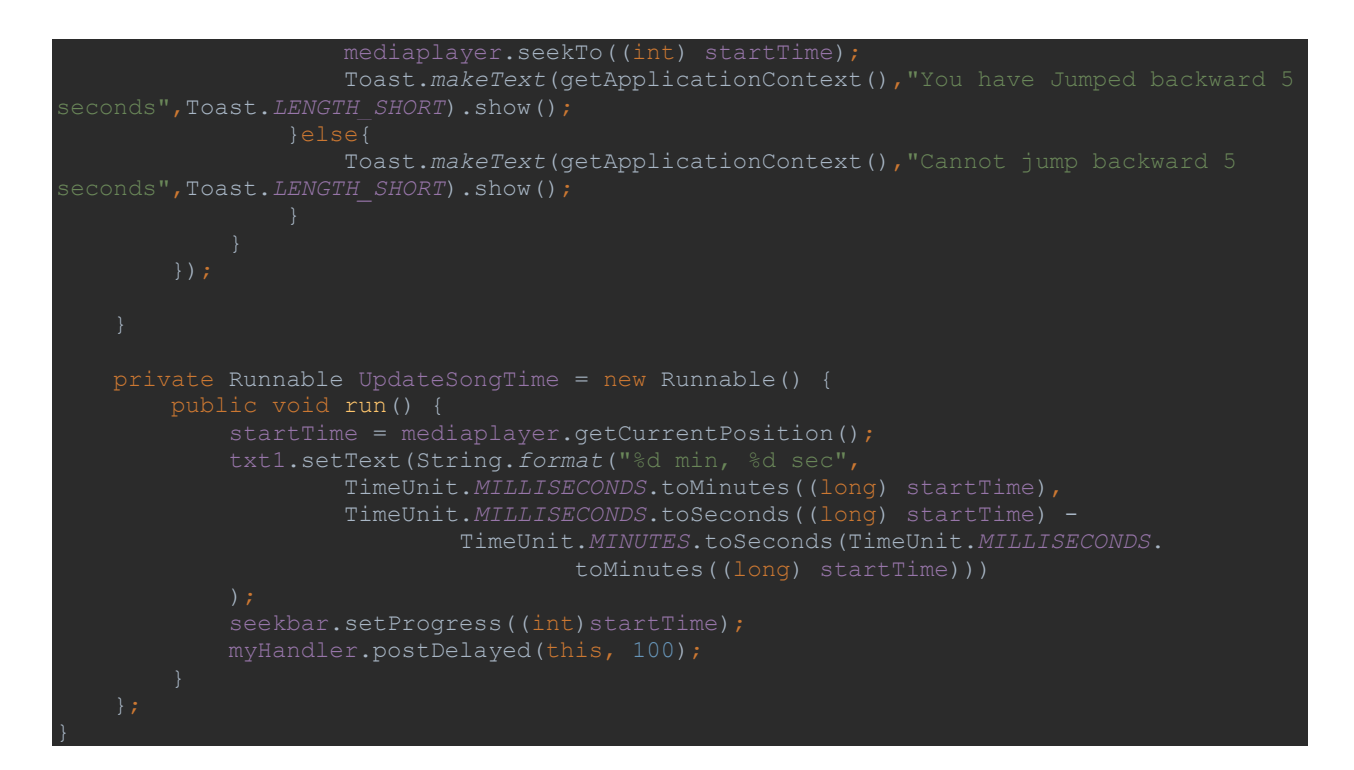

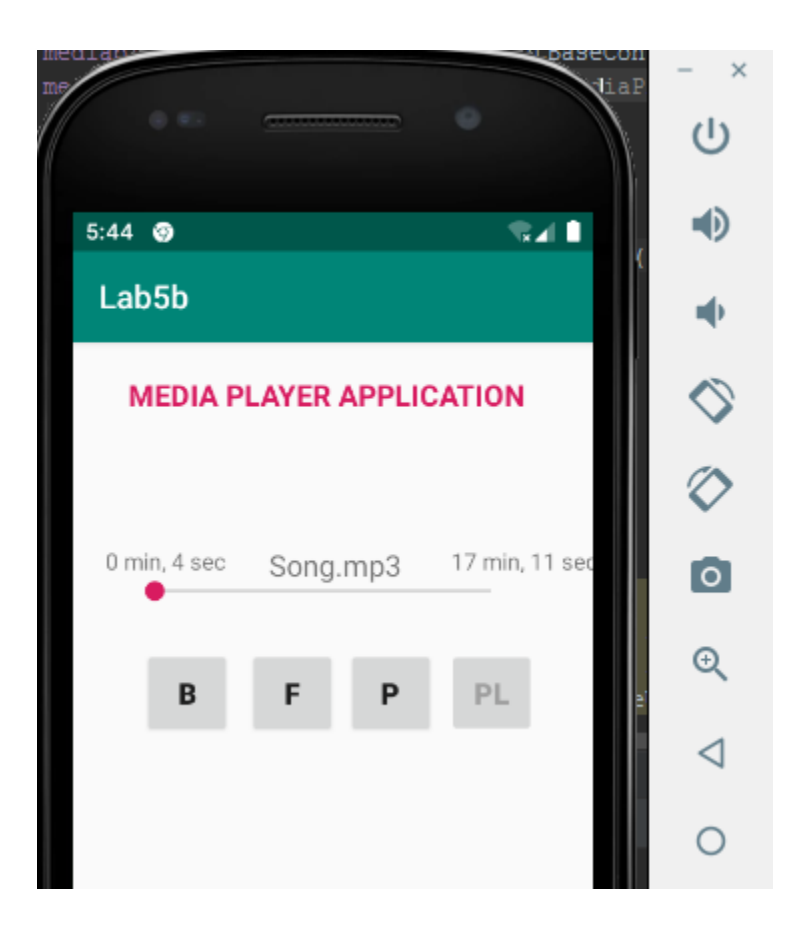

**6. Develop an application to demonstrate the use of Asynchronous tasks in android. The asynchronous task should implement the functionality of a simple moving banner. On pressing the Start Task button, the banner message should scroll from right to left. On pressing the Stop Task button, the banner message should stop. Let the banner message be "Demonstration of Asynchronous Task".**

First, create the android application as discussed in "Create your First Android Application". Following is the content of the modified res/layout/activity\_main.xml.

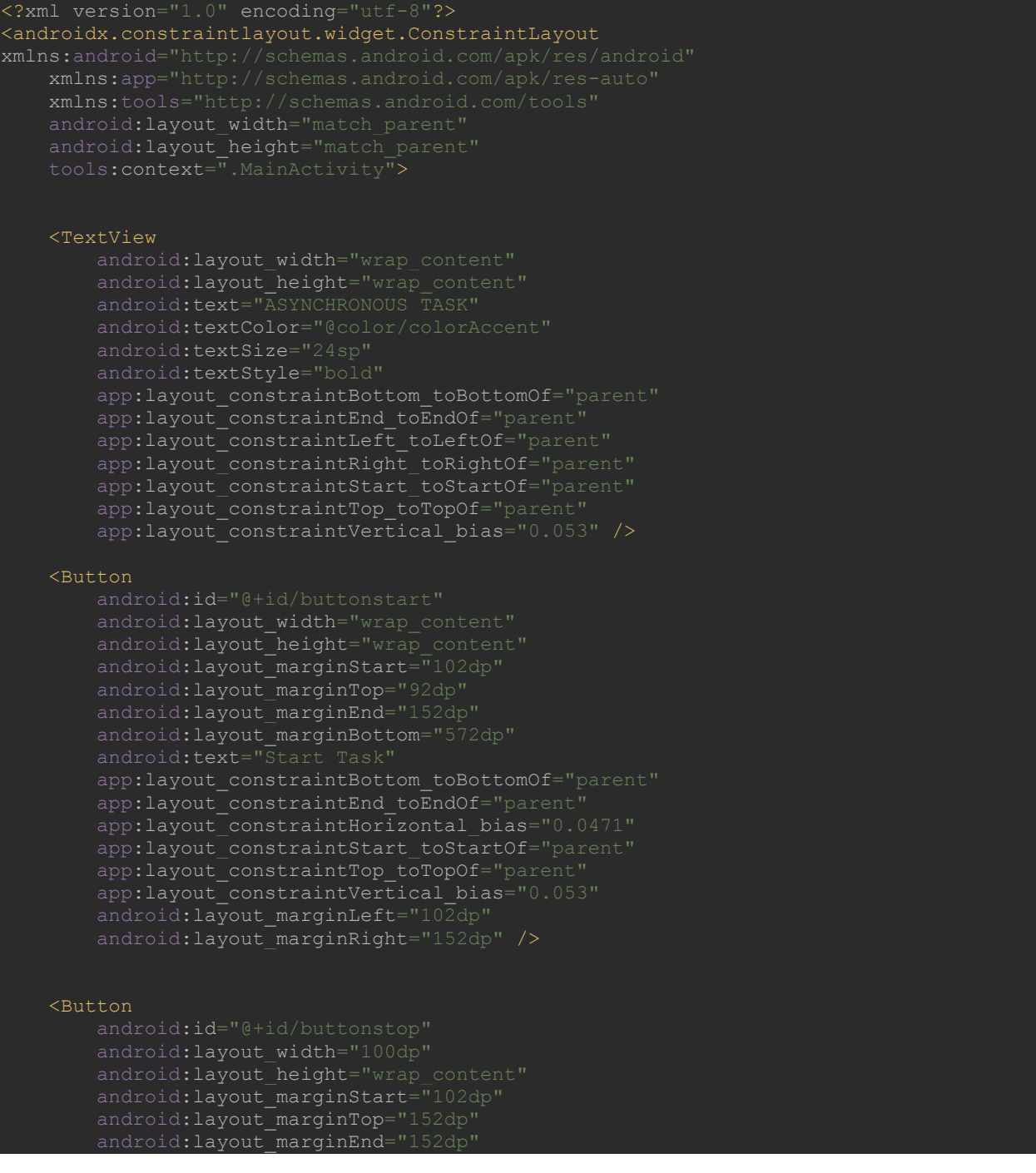

```
android: layout marginBottom="572dp
       app:layout constraintBottom toBottomOf="parent"
        app:layout_constraintEnd_toEndOf="parent"
        app:layout_constraintHorizontal_bias="0.0471"
        app:layout_constraintStart_toStartOf="parent"
        app:layout_constraintTop_toTopOf="parent"
        app:layout_constraintVertical_bias="0.053"
       android:layout marginLeft="102dp"
       android:layout_marginRight="152dp" />
    <TextView
        android:id="@+id/txtmarquee"
       android: layout width="wrap_content"
       android: layout height="wrap_content"
        android:textStyle="bold"
        android:padding="10dp"
        android:textColor="@color/colorAccent"
        android:singleLine="true"
        android:ellipsize="marquee"
       android: marqueeRepeatLimit="marquee_forever"
       android: layout marginStart="50dp"
       android: layout marginTop="250dp"
       android:layout_marginEnd="152dp"
       android:layout marginBottom="572dp"
       app:layout constraintBottom toBottomOf="parent"
       app:layout_constraintEnd_toEndOf="parent
        app:layout_constraintTop_toTopOf="parent"
       app:layout constraintVertical bias="0.053"
       android: layout marginLeft="50dp"
       android:layout marginRight="152dp" />
</androidx.constraintlayout.widget.ConstraintLayout>
```
Following is the content of the modified src/MainActivity.java

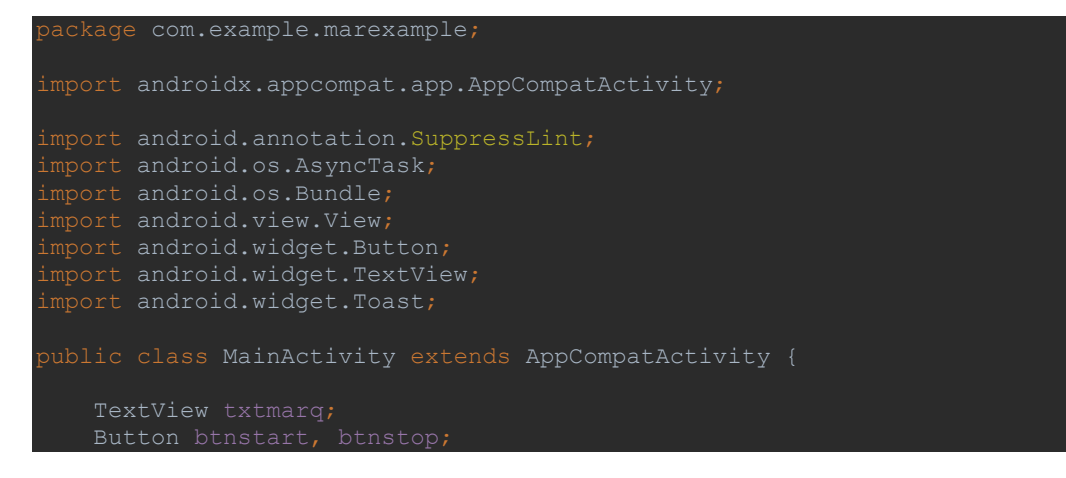

```
 @Override
 protected void onCreate(Bundle savedInstanceState) {
     super.onCreate(savedInstanceState);
    setContentView(R.layout.activity main);
     txtmarq = findViewById(R.id.txtmarquee);
     btnstart = findViewById(R.id.buttonstart);
             ExampleAsyncTask task = new ExampleAsyncTask();
     btnstop = findViewById(R.id.buttonstop);
 private class ExampleAsyncTask extends AsyncTask<String, String, String>
     protected void onPreExecute() {
         Toast.makeText(getBaseContext(),"Async Task 
     @Override
     protected String doInBackground(String... strings) {
             Thread.sleep(250);
         } catch (InterruptedException e) {
     @Override
     protected void onPostExecute(String s) {
```
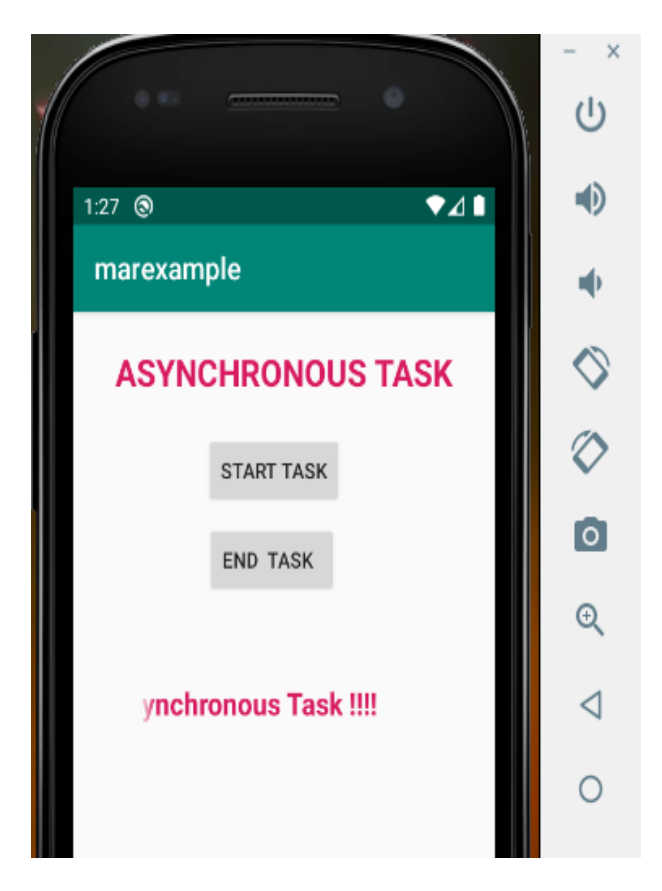

**7. Develop an application that makes use of the clipboard framework for copying and pasting of the text. The activity consists of two EditText controls and two Buttons to trigger the copy and paste functionality.**

First, create the android application as discussed in "Create your First Android Application". Following is the content of the modified res/layout/activity\_main.xml.

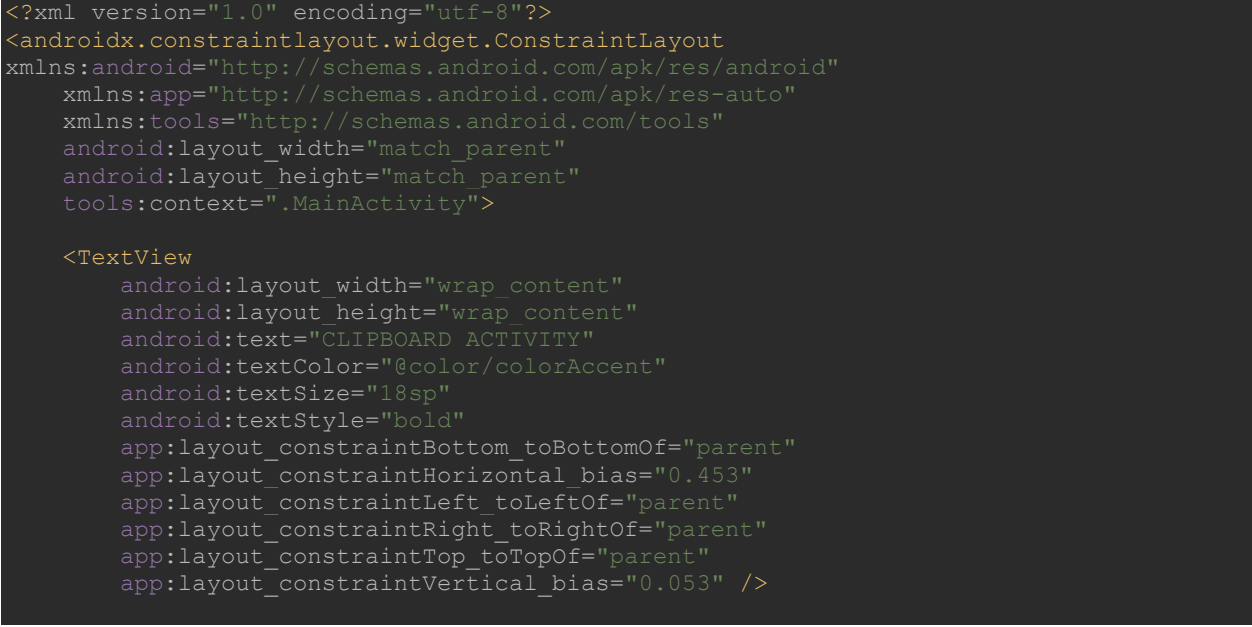

## <EditText

android:id="@+id/copy"

android: layout\_width="wrap\_content" android: layout\_height="wrap\_content" android:layout\_marginStart="49dp" android: layout marginTop="80dp"

android:layout\_marginEnd="109dp"

android:inputType="textPersonName"

app:layout constraintBottom toBottomOf="parent" app:layout constraintEnd toEndOf="parent" app:layout constraintHorizontal bias="0.071" app:layout constraintStart toStartOf="parent" app:layout constraintTop toTopOf="parent" app:layout constraintVertical bias="0.053" />

#### <EditText

android: layout width="wrap\_content" android:layout\_height="wrap\_content" android:layout\_marginStart="49dp" android:layout\_marginTop="146dp" android:layout\_marginEnd="109dp" android:layout\_marginBottom="500dp" android:inputType="textPersonName" app:layout constraintBottom toBottomOf="parent" app: layout constraintEnd toEndOf="parent"

app:layout constraintHorizontal bias="0.071" app:layout constraintStart toStartOf="parent" app:layout constraintTop toTopOf="parent" app:layout\_constraintVertical\_bias="0.053" />

#### <Button

 android:id="@+id/buttoncopy" android:layout\_width="wrap\_content" android:layout height="wrap content" android:layout\_marginStart="42dp" android:layout\_marginTop="223dp" android:layout\_marginEnd="261dp" android: layout marginBottom="450dp" app:layout constraintBottom toBottomOf="parent" app:layout constraintEnd toEndOf="parent" app:layout\_constraintHorizontal\_bias="0.071" app:layout constraintTop toTopOf="parent'

## <Button

android: layout width="wrap\_content" android:layout\_marginStart="166dp" android:layout\_marginTop="223dp" android:layout marginEnd="110dp" android:layout marginBottom="450dp" android:text="Paste Text" app:layout constraintBottom toBottomOf="parent" app:layout\_constraintEnd\_toEndOf="parent" ap p:layout\_constraintHorizontal\_bias="0.071" app:layout\_constraintTop\_toTopOf="parent app:layout constraintVertical bias="0.053"/>

</androidx.constraintlayout.widget.ConstraintLayout>

# **MainActivity.java**

```
backage com.example.lab7b;
import androidx.appcompat.app.AppCompatActivity;
import android.content.ClipData;
import android.content.ClipboardManager;
import android.widget.Button;
import android.widget.EditText;
public class MainActivity extends AppCompatActivity {
    private ClipboardManager cbm;
    private ClipData cd;
    @Override
    protected void onCreate(Bundle savedInstanceState) {
         super.onCreate(savedInstanceState);
       setContentView(R.layout.activity main);
        copyText = findViewById(R.id.copy);
        pasteText = findViewById(R.id.paste);
        btncopy = findViewById(R.id.buttoncopy);
        btnpaste = findViewById(R.id.buttonpaste);
        cbm = (ClipboardManager) getSystemService(CLIPBOARD_SERVICE);
            @Override
                String text = copyText.getText().toString();
               cd = ClipData.newPlainText("text", text);
                cbm.setPrimaryClip(cd);
               pasteText.setText(copied);
```
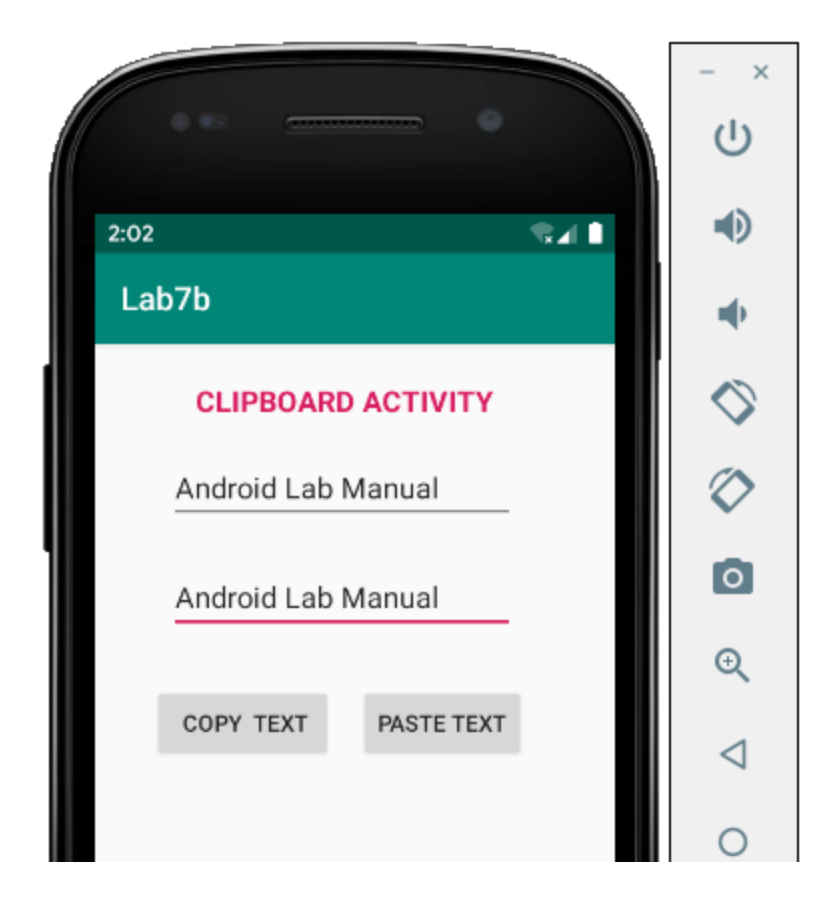

**8. Create an AIDL service that calculates Car Loan EMI. The formula to calculate EMI is**

 $E = P * (r(1+r)^n)/((1+r)^n-1)$ 

**where** 

 **E = The EMI payable on the car loan amount**

 **P = The Car loan Principal Amount**

 **r = The interest rate value computed on a monthly basis**

 **n = The loan tenure in the form of months**

**The down payment amount has to be deducted from the principal amount paid towards buying the Car. Develop an application that makes use of this AIDL service to calculate the EMI. This application should have four EditText to read the Principal Amount, Down Payment, Interest Rate, Loan Term (in months) and a button named as "Calculate Monthly EMI". On click of this button, the result should be shown in a TextView. Also, calculate the EMI by varying the Loan Term and Interest Rate values.**

First, create the android application as discussed in "Create your First Android Application". Following is the content of the modified res/layout/activity main.xml.

```
<?xml version="1.0" encoding="utf-8"?>
androidx.constraintlayout.widget.ConstraintLayout
```
xmlns:android="http://schemas.android.com/apk/res/android" android:layout\_width="match\_parent"

## <TextView

android: layout width="wrap\_content" android: layout height="wrap content" android:textColor="@color/colorAccent" android:textStyle="bold" app:layout constraintBottom toBottomOf="parent" app:layout\_constraintHorizontal\_bias="0.437" app:layout constraintLeft toLeftOf="parent" app:layout\_constraintTop\_toTopOf="parent" app:layout constraintVertical bias="0.053" />

## <TextView

 android:id="@+id/textView" android: layout width="wrap\_content" android:layout\_height="wrap\_content" android:layout\_marginStart="100dp" android:layout\_marginTop="103dp" android:layout marginEnd="303dp" android:layout marginBottom="609dp" app:layout\_constraintBottom\_toBottomOf="parent" app:layout\_constraintEnd\_toEndOf="parent app:layout\_constraintTop\_toTopOf="parent" android:layout\_marginLeft="100dp" android:layout\_marginRight="303dp" />

## <EditText

 android:id="@+id/editTextpa" android: layout width="150dp" android: layout\_height="wrap\_content" android:layout\_marginStart="150dp" android: layout marginTop="86dp" android:layout\_marginBottom="600dp" android:inputType="number" app:layout constraintBottom toBottomOf="parent" app:layout\_constraintHorizontal\_bias="0.437" app:layout constraintStart toStartOf="parent" app:layout constraintTop toTopOf="parent" app:layout constraintVertical bias="0.053" android: $l$ ayout marginLeft=" $150dp$ " />

 android:id="@+id/textView1" android: layout width="wrap\_content" android:layout\_height="wrap\_content" android:layout\_marginStart="82dp" android:layout marginTop="155dp" android:layout marginEnd="303dp" android:layout\_marginBottom="609dp"

android:textStyle="bold"

 app:layout\_constraintBottom\_toBottomOf="parent" app:layout\_constraintEnd\_toEndOf="parent" app:layout\_constraintStart\_toStartOf="parent" app:layout\_constraintTop\_toTopOf="parent" app:layout\_constraintVertical\_bias="0.053" android: layout\_marginLeft="82dp" android:layout\_marginRight="303dp" />

## <EditText

 android:id="@+id/editTextdp" android: layout width="150dp" android: layout height="wrap content" android:layout\_marginStart="150dp" android:layout\_marginTop="138dp" android:layout\_marginBottom="600dp" android:ems="10" android:inputType="number"

 app:layout\_constraintBottom\_toBottomOf="parent" app:layout\_constraintStart\_toStartOf="parent" app:layout constraintTop toTopOf="parent" app:layout constraintVertical bias="0.053" android:layout\_marginLeft="150dp" />

## <TextView

 android:id="@+id/textViewir" android: layout width="wrap\_content" android:layout\_height="wrap\_content" android:layout\_marginStart="80dp" android:layout\_marginTop="207dp" android:layout\_marginEnd="303dp" android:layout\_marginBottom="609dp" app:layout constraintBottom toBottomOf="parent" app:layout\_constraintEnd\_toEndOf="parent" app:layout constraintHorizontal bias="0.437" app:layout\_constraintStart toStartOf="parent" app:layout constraintTop toTopOf="parent" app:layout\_constraintVertical bias="0.053" android: layout marginLeft="80dp" android: layout marginRight="303dp" />

## <EditText

 android:id="@+id/editTextir" android:layout width="150dp" android:layout height="wrap content" android:layout\_marginStart="150dp" android:layout\_marginTop="190dp" android:layout\_marginBottom="600dp" android:inputType="number" app:layout constraintBottom toBottomOf="parent" app:layout constraintHorizontal bias="0.437" app:layout constraintStart toStartOf="parent" app:layout constraintTop toTopOf="parent" android:layout\_marginLeft="150dp" />

## <TextView

 android:id="@+id/textViewlt" android:layout width="wrap\_content"

```
android: layout height="wrap content
android: layout marginStart="90dp"
android: layout marginTop="268dp"
 android:layout_marginBottom="609dp"
android:textStyle="bold"
app:layout constraintBottom toBottomOf="parent"
app:layout constraintEnd toEndOf="parent
app:layout constraintTop toTopOf="parent"
 app:layout_constraintVertical_bias="0.053"
android: layout marginLeft="90dp"
android: layout marginRight="303dp" />
```
#### <EditText

 android:layout\_width="150dp" android:layout\_height="wrap\_content" android:layout\_marginStart="148dp" android:layout marginTop="245dp" android: layout marginBottom="600dp" android:inputType="number" app:layout constraintBottom toBottomOf="parent" app:layout constraintHorizontal bias="0.437" app:layout constraintStart toStartOf="parent" app:layout constraintTop toTopOf="parent" android: layout marginLeft="148dp" />

## <Button

 android:id="@+id/button" android:layout\_width="wrap\_content" android:layout height="wrap content" android:layout marginStart="158dp" android:layout\_marginTop="280dp" android:layout\_marginEnd="184dp" android:layout\_marginBottom="170dp" android:text="Calculate Monthly EMI" app: layout constraintBottom toBottomOf="parent" app:layout constraintHorizontal bias="0.437" app:layout constraintEnd toEndOf="parent" app:layout constraintStart toStartOf="parent" app:layout\_constraintTop\_toTopOf="parent android:layout\_marginLeft="158dp" android: layout marginRight="184dp" />

#### <TextView

 android:id="@+id/textViewResult" android: layout width="wrap\_content" android:layout\_height="wrap\_content" android:layout\_marginStart="220dp" android:layout marginTop="370dp" android: layout marginEnd="303dp" android:layout\_marginBottom="609dp" android:textSize="16sp" app:layout\_constraintBottom\_toBottomOf="parent" app: layout\_constraintEnd\_toEndOf="parent app:layout\_constraintStart\_toStartOf="parent"

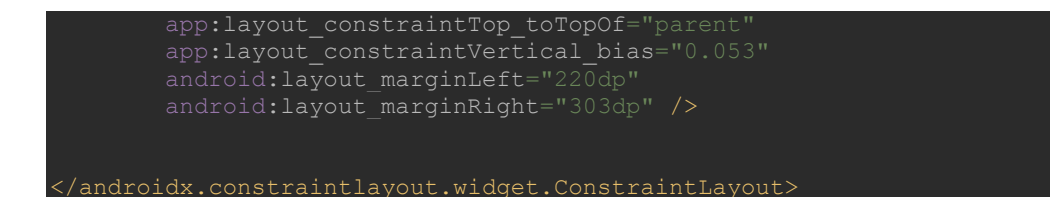

Following is the content of the modified src/MainActivity.java

```
package com.example.aidldemo;
import androidx.appcompat.app.AppCompatActivity;
import android.app.IntentService;
import android.content.ComponentName;
import android.content.ServiceConnection;
import android.os.Bundle;
import android.os.IBinder;
import android.os.RemoteException;
import android.widget.Button;
import android.widget.EditText;
import android.widget.TextView;
import android.widget.Toast;
public class MainActivity extends AppCompatActivity {
    Button calculateemi;
    TextView txtresult;
    @Override
    protected void onCreate(Bundle savedInstanceState) {
        super.onCreate(savedInstanceState);
       setContentView(R.layout.activity main);
        prinamt = findViewById(R.id.editTextpa);
        downamt = findViewById(R.id.editTextdp);
         intrate = findViewById(R.id.editTextir);
        loanterm = findViewById(R.id.editTextlt);
        calculateemi = findViewById(R.id.button);
        txtresult = findViewById(R.id.textViewResult);
                Float principalamount = Float.valueOf(prinamt.getText().toString());
               Float downpayment = Float.valueOf(downamt.getText().toString());
               Float interestrate = Float.valueOf(intrate.getText().toString());
                 int lnterm = Integer.parseInt(loanterm.getText().toString());
cService.carcal(principalamount,downpayment,interestrate,lnterm);
                    txtresult.setText("Monthly EMI in Rs is :" +result);
                 } catch (RemoteException e) {
```
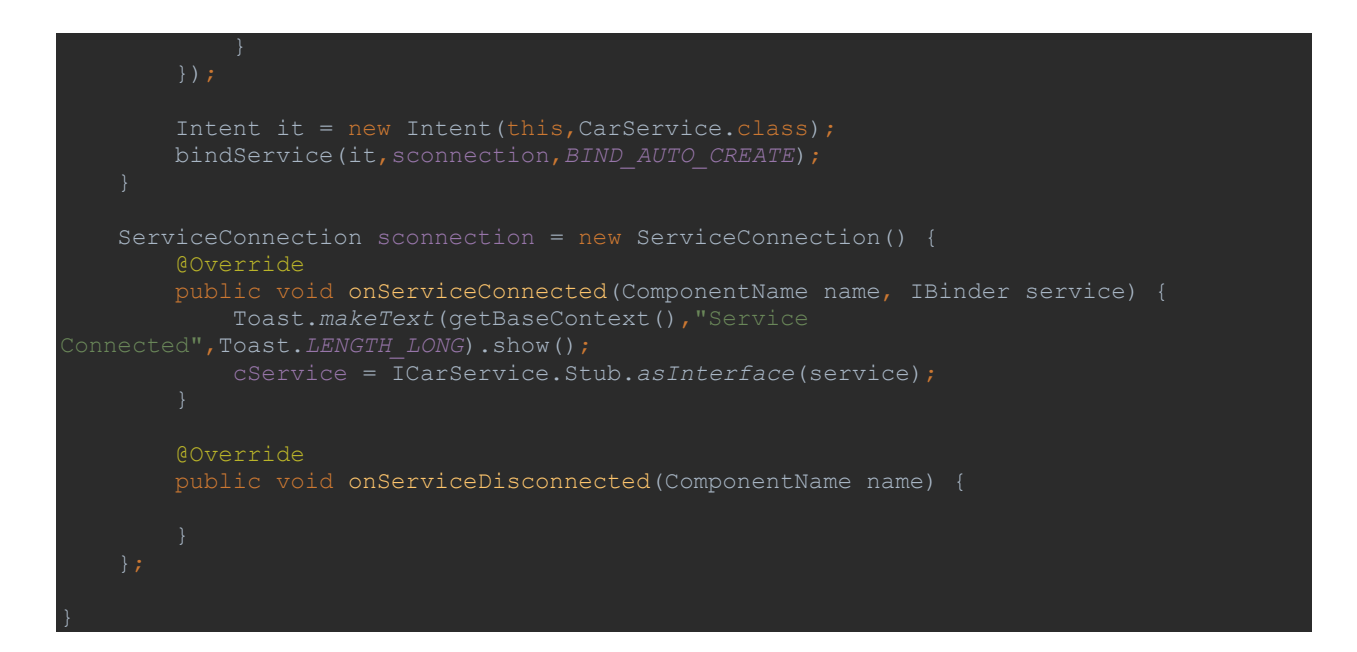

Navigate to Android view. Right click on app  $\rightarrow$  New  $\rightarrow$  AIDL  $\rightarrow$  AIDL file. Save the interface as ICarService.aidl. Following is the modified content of the file ICarService.aidl

# **ICarService.aidl**

```
package com.example.aidldemo;
   float carcal(in float pa, in float dp, in float ir, in int lt);
```
Create a new java class file and name it as CarService.java. Following is the content of src/CarService.java

# **CarService.java**

```
backage com.example.aidldemo;
import android.app.Service;
import android.content.Intent;
import android.os.RemoteException;
    public CarService() {
    @Override
 public IBinder onBind(Intent intent) {
         return stub;
    ICarService.Stub stub = new ICarService.Stub() {
```

```
 public float carcal(float pa, float dp, float ir, int lt) throws 
RemoteException {
          float principalamt = pa - dp; //Subtract downpayment from principal
 float Interest = ((ir/12)/100); //Convert interest for permonth 
 emiamount = (float) ((float) (principalamt * Interest ) * 
(Math.pow((1+Interest),lt)) / ((Math.pow((1+Interest),lt)) - 1));
```
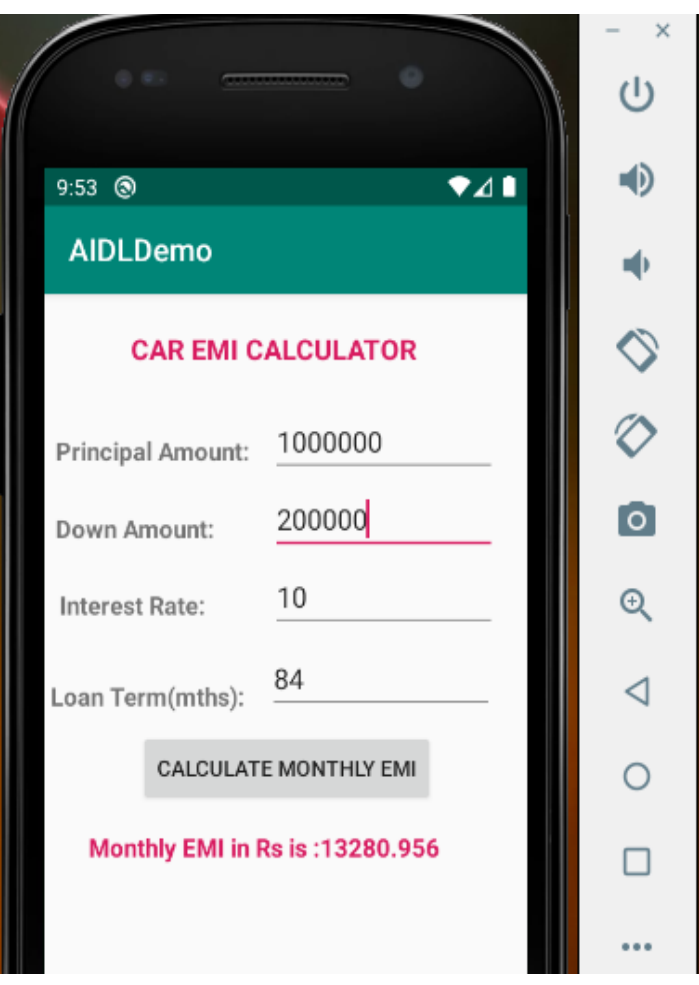